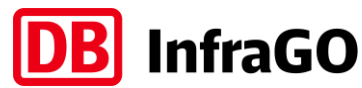

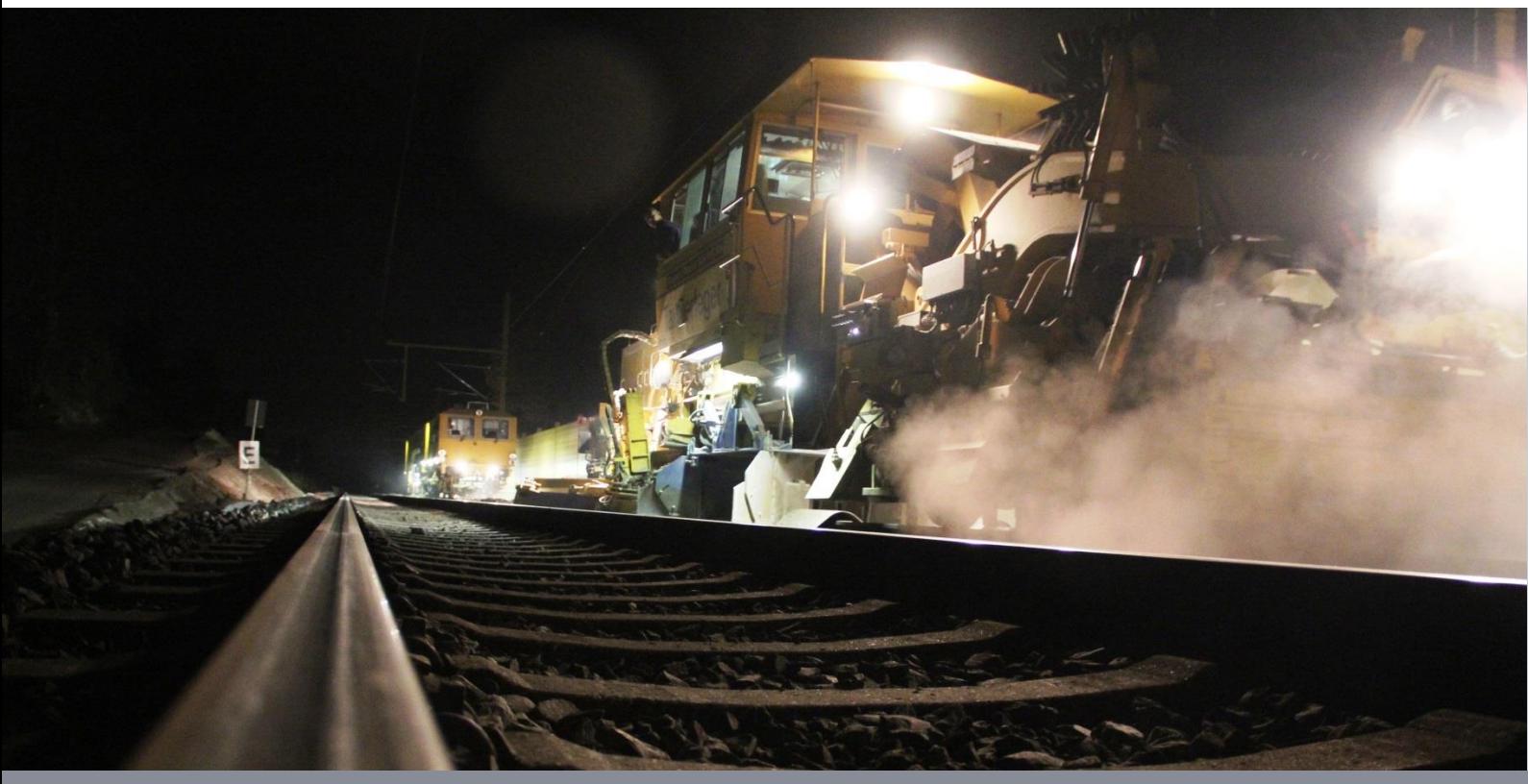

# **Bedienungsanleitung Kommunikationsplattform Bau (KOMBau, Version 2.9.1)**

DB InfraGO AG

Fahrplan- und Kapazitätsmanagement

Stand: 04.04.2024

## **Inhaltsverzeichnis**

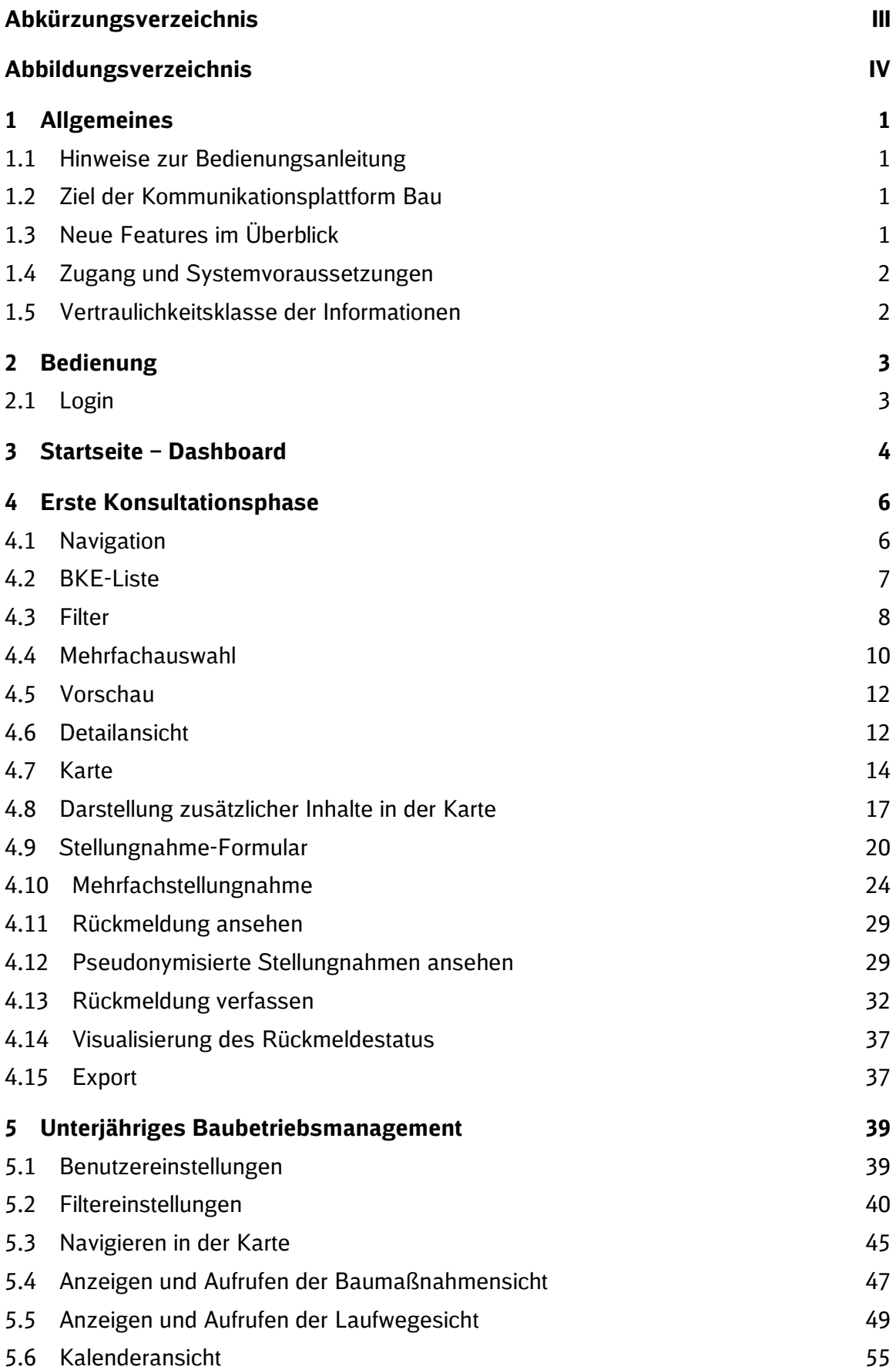

## <span id="page-2-0"></span>**Abkürzungsverzeichnis**

- BKE *Baubedingte Kapazitätseinschränkung(en)*, Baubedingte Kapazitätseinschränkung
- EVU *Eisenbahnverkehrsunternehmen*, Eisenbahnverkehrsunternehmen
- KOMBau *Kommunikationsplattform Bau*, *Siehe*, Kommunikationsplattform Bau
- LuFV *Leistungs- und Finanzierungsvereinbarung*, Leistungs- und Finanzierungsvereinbarung
- MFB *Mehrfachbetroffenheiten*, Mehrfachbetroffenheiten
- n *Jahre*, Jahre
- X *Monate vor Fahrplanwechsel*, Monate vor Fahrplanwechsel

# <span id="page-3-0"></span>**Abbildungsverzeichnis**

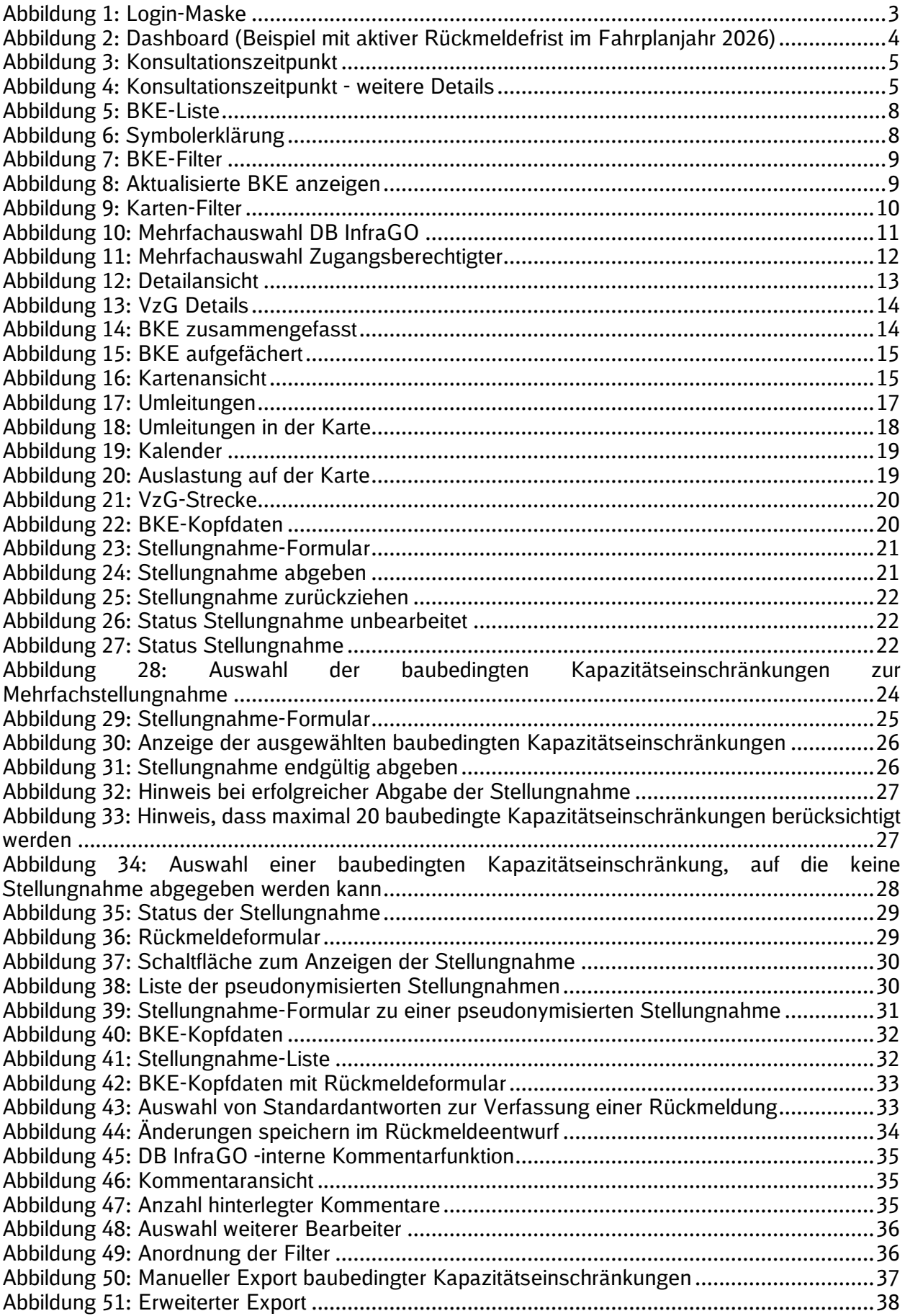

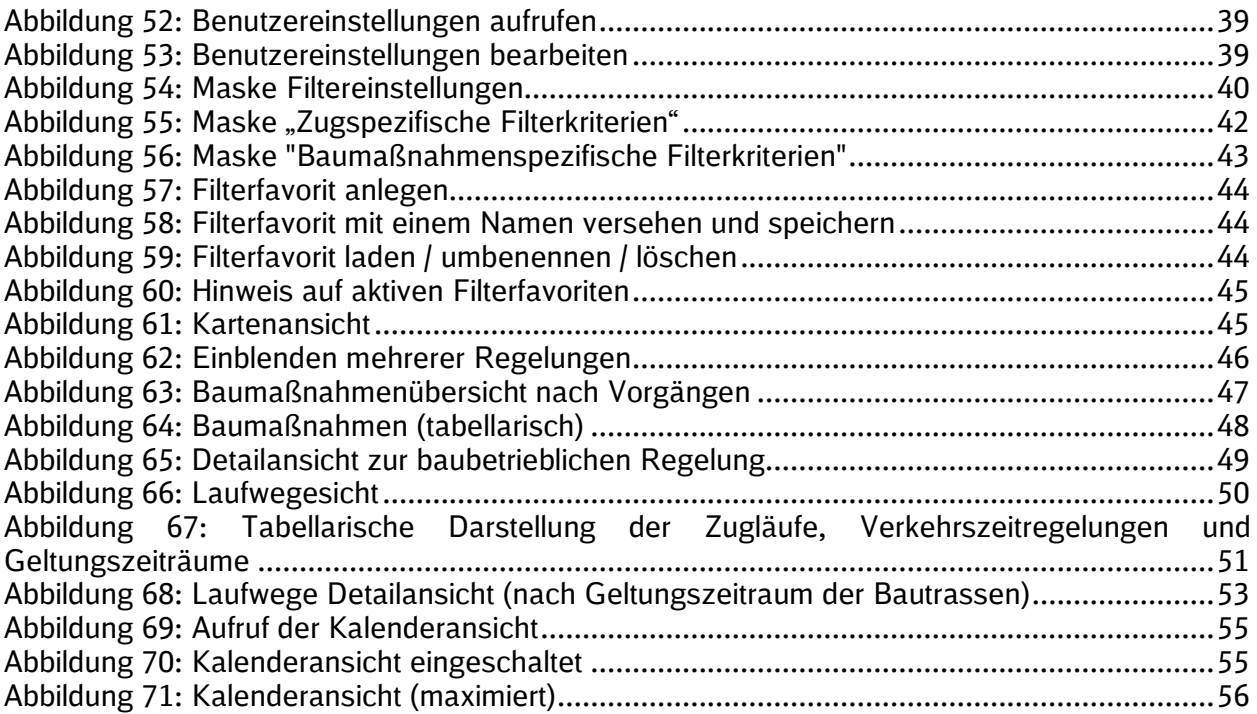

## <span id="page-5-0"></span>**1 Allgemeines**

#### <span id="page-5-1"></span>**1.1 Hinweise zur Bedienungsanleitung**

Zur besseren Lesbarkeit wird in dieser Bedienungsanleitung die Sprachform des generischen Maskulinums verwendet. Es wird an dieser Stelle darauf hingewiesen, dass die ausschließliche Verwendung der männlichen Form geschlechtsunabhängig verstanden werden soll. Des Weiteren wird die Kurzform KOMBau statt Kommunikationsplattform Bau angewandt.

#### <span id="page-5-2"></span>**1.2 Ziel der Kommunikationsplattform Bau**

Die Kommunikation im Baufahrplanprozess ist durch eine sehr heterogene Übermittlung von Informationen an die Eisenbahnverkehrsunternehmen (EVU) in Form von verschiedenen Formaten (Onlinebereitstellung, RTF (Word), Excel, PowerPoint, PDF) und Kanälen (Onlinebereitstellung und Dokumentversand per E-Mail) gekennzeichnet.

Die Inhalte der Kommunikation orientieren sich dabei an einer Baumaßnahmen- und nicht an einer trassenzentrierten Sicht mit bedarfsgerechter Betrachtung von Mehrfachbetroffenheiten (MFB) für die EVU. Die Kommunikation ist somit vorgangs- und nicht auswirkungsbezogen. Es existiert keine Durchgängigkeit der kommunizierten Informationen über alle Prozessphasen hinweg.

Die webbasierte KOMBau konzentriert die Kommunikation auf ein Format. Die dargestellten Informationen orientieren sich an den Nutzerbedürfnissen. Die KOMBau wird stufenweise weiterentwickelt. Das hat zur Folge, dass einige Funktionen erst mit fortfolgenden Releases vollständig fertiggestellt und freigeschaltet werden. Des Weiteren kann es zu unterschiedlichen Layouts in den einzelnen Entwicklungsbereichen kommen.

#### <span id="page-5-3"></span>**1.3 Neue Features im Überblick**

Die 2. Stufe (1. Konsultationsphase) gem. Annex VII enthält eine Vielzahl neuer Funktionen und Erweiterungen. In einem übersichtlichen Dashboard werden die Kommunikationszeitpunkte für die Fahrplanjahre sowie die jeweiligen Stellungnahme- und Rückmeldefristen dargestellt. Über das Dashboard wird der Zugang zur BKE-Liste ermöglicht, in der alle baubedingten Kapazitätseinschränkungen (BKE) des ausgewählten Fahrplanjahres aufgeführt werden.

Durch eine zoombare Kartenansicht können detaillierte Informationen zu Verfügbarkeitseinschränkungen, Umleitungswegen je Verkehrsart und prognostizierten Auslastungen abgerufen werden. Um präzisere Rückmeldungen zu erhalten, können strukturierte Stellungnahmen über ein Formular abgegeben werden.

Darüber hinaus steht zur transparenten Nachverfolgung der Kommunikationsverlauf während des gesamten Planungsprozesses zur Verfügung.

#### <span id="page-6-0"></span>**1.4 Zugang und Systemvoraussetzungen**

Die KOMBau ist als webbasierte Browserapplikation unter folgender URL erreichbar:

#### <https://kombau.dbinfrago.com/login>

Aufgrund der großen Datenmenge kann das Laden der KOMBau abhängig von der Internetverbindung einige Sekunden in Anspruch nehmen. Die KOMBau ist für die Verwendung des Webbrowsers Google Chrome ab Version 110.x optimiert.

Bei mobilen Endgeräten kann es beim Anwenden zu Abweichungen in der Darstellung und Skalierung kommen. Bei der Navigation in der KOMBau können die Schaltflächen "vor" und "zurück" des Browsers zum intuitiven Manövrieren durch die einzelnen Seiten verwendet werden. In der aktuellen Version sind die Tastaturfunktionalitäten nur eingeschränkt nutzbar (bspw. Tabulator).

Zugänge für die KOMBau können für Mitarbeiter von Eisenbahnverkehrsunternehmen und Aufgabenträgern wie folgt beantragt werden:

• Die initiale Freischaltung und Hinterlegung eines Powerusers für die KOMBau erfolgt mit Hilfe des Kundenportals der DB InfraGO [http://www.dbinfrago.com/kundenpor](http://www.dbinfrago.com/kundenportal)[tal.](http://www.dbinfrago.com/kundenportal)Anschließend können durch den Poweruser weitere Accounts angelegt werden. Für Hilfestellung oder bei Problemen wenden Sie sich bitte zunächst an die für Sie zuständigen Kundenbetreuer der DB InfraGO.

Für Mitarbeiter der DB InfraGO können Zugänge wie folgt beantragt werden:

• Die Beantragung der Freischaltung für DB InfraGO Mitarbeiter erfolgt über [DeBI.](https://debi.app.db.de/DeBI)

#### <span id="page-6-1"></span>**1.5 Vertraulichkeitsklasse der Informationen**

Die in der KOMBau dargestellten Informationen sind als DB Vertraulich klassifiziert. Die Informationen sind entsprechend der Ril 135.2001 und den zugehörigen Anhängen handzuhaben.

## <span id="page-7-0"></span>**2 Bedienung**

#### <span id="page-7-1"></span>**2.1 Login**

Um als Zugangsberechtigter Zugriff auf die Webapplikation zu erhalten, ist zunächst eine erfolgreiche Registrierung erforderlich, vgl. [Kapitel 1.4.](#page-6-0) Als registrierter Benutzer erfolgt der Login über die [Login-Maske.](http://www.dbinfrago.com/kombau) Für Eisenbahnverkehrsunternehmen und Aufgabenträger ist die Eingabe des Benutzernamen und Passworts erforderlich. Mitarbeiter der DB InfraGO AG können auf den Button "Login DB InfraGO" klicken.

**DB** InfraGO

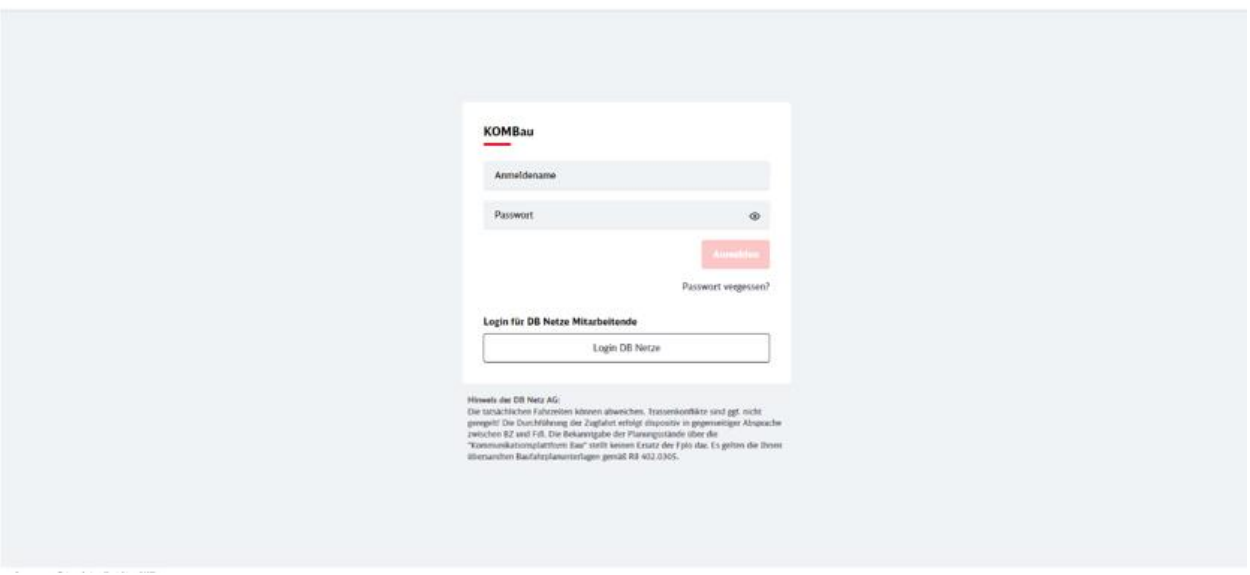

<span id="page-7-2"></span>Abbildung 1: Login-Maske

Nach erfolgreichem Login wird die Startseite angezeigt. Durch einen Mausklick auf das Symbol DB InfraGO kann jederzeit zur Startseite navigiert werden. Nach ca. 30 Minuten ohne Benutzeraktion erfolgt eine automatische Abmeldung.

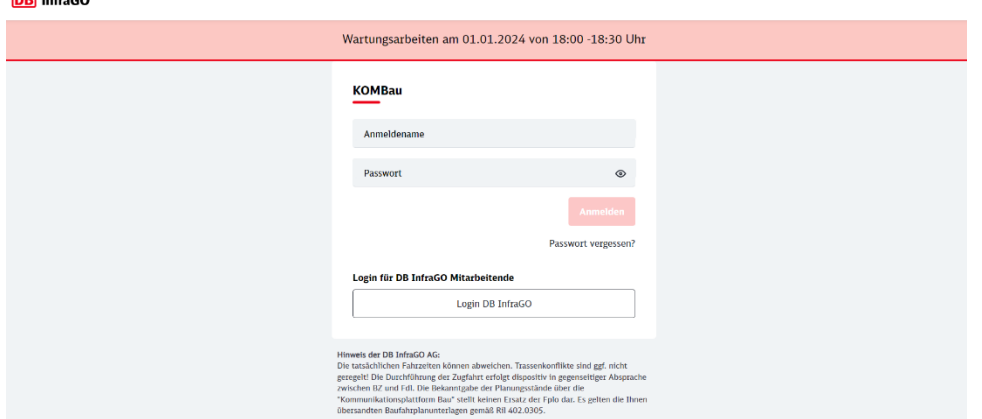

Aktuelle Hinweise für den Nutzer werden bei Bedarf auf der LogInSeite zur Verfügung gestellt.  $BD = 50$ 

## <span id="page-8-0"></span>**3 Startseite – Dashboard**

Das Dashboard ist die Startseite und bildet den Einstieg in die Anwendung KOMBau. Hier werden die Konsultations- und Kommunikationszeitpunkte für die Fahrplanjahre sowie die jeweiligen Stellungnahme- und Rückmeldefristen in einer Übersicht angezeigt. Jedes Fahrplanjahr wird auf einer separaten Kachel mit allen seinen Konsultations- und Kommunikationszeitpunkten der 1. Konsultationsphase dargestellt. Ein aktuell laufender Konsultationszeitpunkt bzw. der zeitlich nächste kommende Konsultationszeitpunkt ist vorausgewählt und durch eine grüne Farbe hervorgehoben.

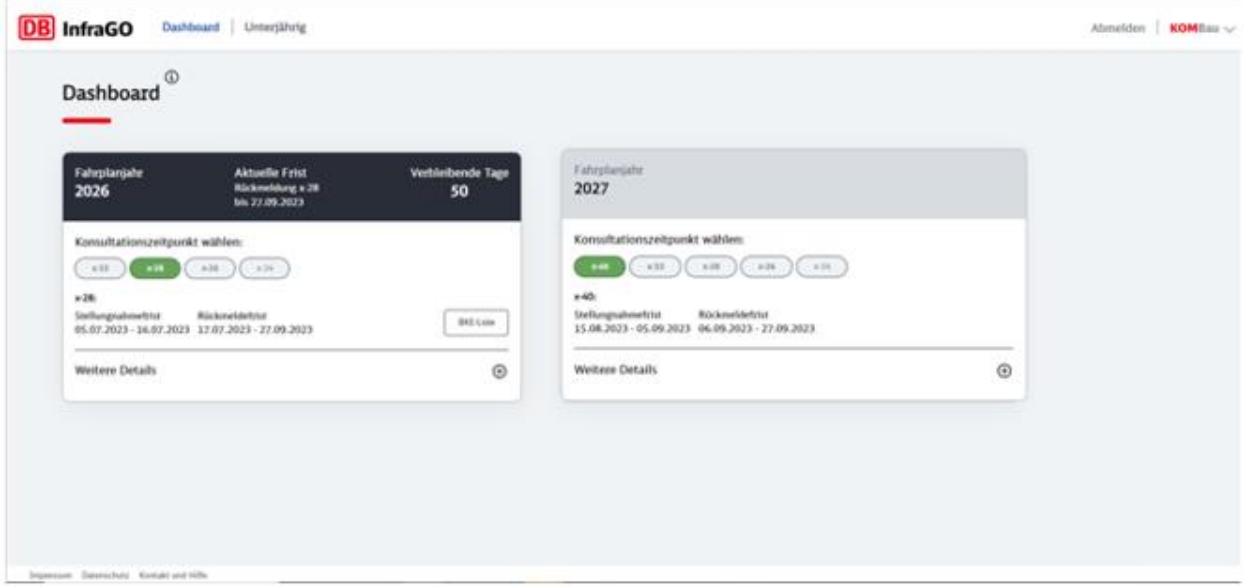

<span id="page-8-1"></span>Abbildung 2: Dashboard (Beispiel mit aktiver Rückmeldefrist im Fahrplanjahr 2026)

Bei Auswahl eines bestimmten Konsultations- oder Kommunikationszeitpunktes für ein Fahrplanjahr, werden im unteren Bereich der Kachel die jeweiligen Fristen für Stellungnahmen und Rückmeldungen angezeigt. Zu bestimmten Zeitpunkten (z. B. X-24) existieren keine Fristen, da dies reine Kommunikationszeitpunkte sind, an denen die Ergebnisse der Konsultationen veröffentlicht werden und somit kein Stellungnahme-Prozess stattfindet.

Eine aktive Frist für einen Konsultationszeitpunkt wird im oberen Bereich der Kachel angezeigt und optisch hervorgehoben. Dies gilt sowohl für die Stellungnahmefristen als auch für die Rückmeldefristen. Zusätzlich werden die ausstehenden Tage bis zum Ende der Frist angezeigt.

Bei Auswahl eines Kommunikationszeitpunktes, für den bereits Daten zu baubedingten Kapazitätseinschränkungen in der KOMBau vorliegen, wird ein Button mit der Aufschrift "BKE-Liste" angezeigt. Bei Anwahl des Buttons per Mausklick wird die Listenübersicht der baubedingten Kapazitätseinschränkungen für den Konsultations- oder Kommunikationszeitpunkt geöffnet (siehe Kapitel [4.2 BKE-Liste\)](#page-11-0):

<span id="page-9-0"></span>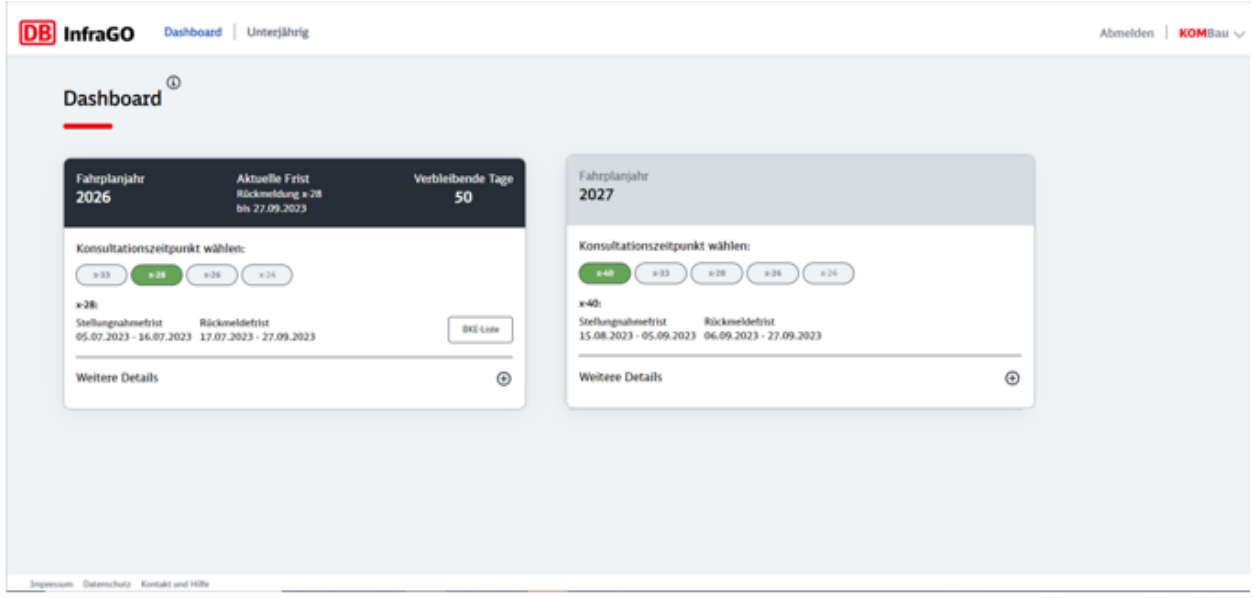

Abbildung 3: Konsultationszeitpunkt

Über den Button "i" können weitere Informationen zu den einzelnen Konsultations- und Kommunikationszeitpunkten eingesehen werden. Vom Dashboard aus kann über den Button "Unterjährig" in der Menüleiste oben links zum unterjährigen Baubetriebsmanagement navigiert werden, vgl. [Kapitel 5.](#page-43-0) Äquivalent dazu kann über das DB InfraGO Symbol oder den Button "Dashboard" zurück zur Startseite navigiert werden. Das Dashboard wird laufend um zusätzliche Fahrplanjahre erweitert.

Die Anzahl der zu einem Konsultationszeitpunkt abgegebenen Stellungnahmen und Rückmeldungen kann durch das Betätigen des Plus (+) Symbols im unteren Bereich der Fahrplankachel eingesehen werden:

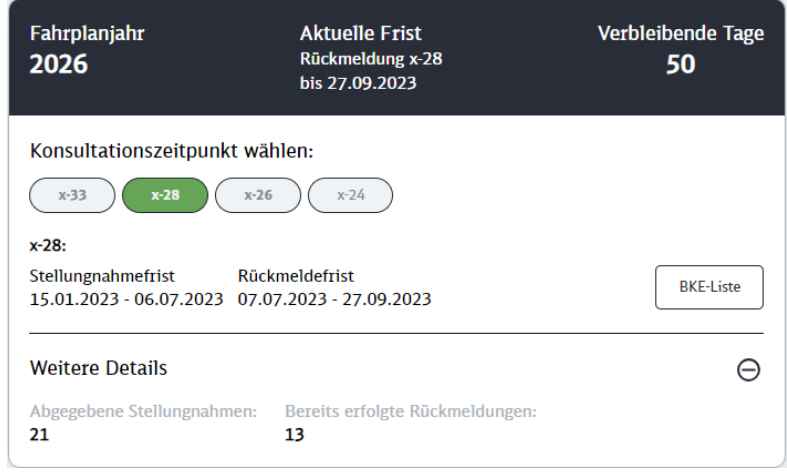

<span id="page-9-1"></span>Abbildung 4: Konsultationszeitpunkt - weitere Details

## <span id="page-10-0"></span>**4 Erste Konsultationsphase**

Der Bereich 1. Konsultationsphase beinhaltet Daten aus dem mittelfristigen Kapazitätsmanagement. In der 1. Konsultationsphase werden baubedingte Kapazitätseinschränkungen in Form von Bautakten zu den folgenden Kommunikationszeitpunkten zur Umsetzung der Regeln des Anhang VII der Richtlinie 2012/34/EU (Annex VII) konsultiert:

- x-40: Vorschau auf einen Planungsstand ("Gläserne Fabrik") von baubedingten Kapazitätseinschränkungen mit einem Vorlauf von vier Jahren vor Beginn des Fahrplanjahres (n-4) mit Fokus auf frühzeitige Kundeninformation zu länger dauernden Einschränkungen (ab 30 Tagen gem. Abs. 16 des Annex VII). Optimaler Konsultationszeitpunkt bzgl. Variantenprüfungen gem. Annex VII und "Kundenfreundliches Bauen" gem. Leistungs- und Finanzierungsvereinbarung (LuFV). Die Stellungnahmefrist beträgt 15 Arbeitstage.
- x-33,5: Update zur Vorschau mit Fokus auf neue/ geänderte Maßnahmen zum Stand x-40 mit einer verkürzter Stellungnahmefrist von 10 Arbeitstagen.
- x-28: Netzseitig koordiniertes Bautaktergebnis (n-3) mit Fokus auf zeitliche Lage und Zusammenwirken der baubedingten Kapazitätseinschränkung mit Fokus auf BKE >7 Tagen und deren Zusammenhangsmaßnahmen sowie weiterer baubedingter Kapazitätseinschränkungen im hochausgelasteten Netz. Die Stellungnahmefrist beträgt 15 Arbeitstage.
- x-26: Update zu x-28 mit Fokus auf geänderte oder (begrenzt) neue baubedingte Kapazitätseinschränkungen im gleichen Umfang. Die Stellungnahmefrist beträgt 10 Arbeitstage.
- x-24: Finale Bekanntgabe des Konsultationsergebnisses der 1. Konsultationsphase und pseudonymisierte Veröffentlichung der Stellungnahmen und Antworten seit x-28. Hiermit werden die baubedingten Kapazitätseinschränkungen zur detaillierteren Planung in die nächste Konsultationsphase (2. Konsultationsphase) verbindlich übernommen. Zu diesem Zeitpunkt gibt es keine Möglichkeit zur Stellungnahme.

Die Zeitpunkte x-28 eines Fahrplanjahres und x-40 des Folgejahres werden zeitgleich veröffentlicht.

#### <span id="page-10-1"></span>**4.1 Navigation**

Um zur jeweiligen BKE-Liste des aktiven oder vergangenen Kommunikationszeitpunktes zu gelangen, kann im Dashboard in einem Fahrplanjahr ein entsprechender Kommunikationszeitpunkt ausgewählt werden.

#### <span id="page-11-0"></span>**4.2 BKE-Liste**

Die BKE-Liste enthält alle baubedingten Kapazitätseinschränkungen eines ausgewählten Fahrplanjahres und Kommunikationszeitpunktes. Die Liste kann sortiert und gefiltert werden. Die Filterung kann nach Strecken, Korridornummern, Regionen und Ausprägungen (wie z.B. Tag/Nacht oder Art der Sperrung) erfolgen, sowie nach dem Bearbeitungsstatus der BKE. Zusätzlich werden die baubedingten Kapazitätseinschränkungen, die in der Liste angezeigt werden, auch auf der Karte visualisiert.

Um eine optimale Leistung der Applikation zu gewährleisten, ist die Liste in Seiten unterteilt. Jede Seite zeigt jeweils 100 baubedingte Kapazitätseinschränkungen an. Wenn eine Seite gewechselt wird, aktualisieren sich auch die angezeigten baubedingten Kapazitätseinschränkungen auf der Karte. Sowohl die baubedingten Kapazitätseinschränkungen auf der Karte als auch in der Liste werden synchronisiert dargestellt.

Jede baubedingte Kapazitätseinschränkung wird als eigene "Kachel" in der Liste aufgeführt. Zu jeder baubedingten Kapazitätseinschränkung werden folgende Informationen angezeigt:

- **Bezeichnung**
- Dauer mit exaktem Zeitraum
- Art der Einschränkung
- Betroffene VZG-Strecke(n) mit Start- und Endpunkt
- Region(en)
- **·** Tages- oder Nachteinschränkung
- **Einschränkungen nach Verkehrsart**

Des weiteren besteht die Möglichkeit BKE als Favorit zu markieren bzw. zu entmarkieren.

口

Mit Betätigung des Symbols wird eine BKE als Favorit markiert. Mit erneuter Betätigung des Symbols wird die Auswahl zurückgesetzt.

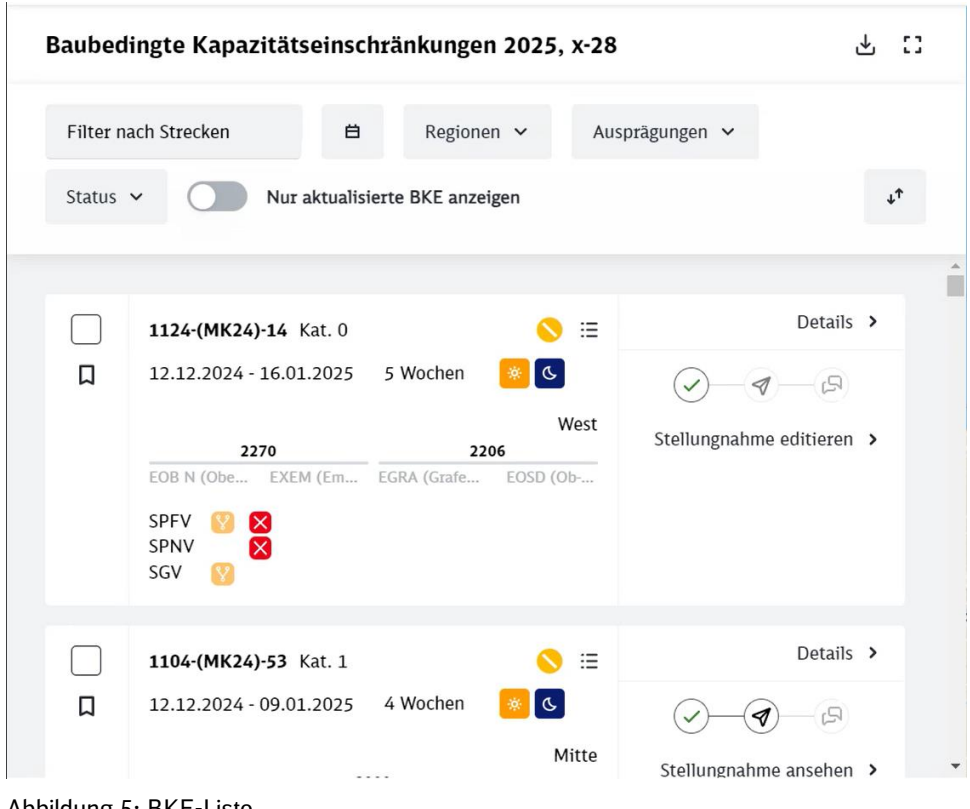

<span id="page-12-1"></span>Abbildung 5: BKE-Liste

Eine Symbolerklärung der verwendeten Icons ist am Ende der Liste einzusehen.

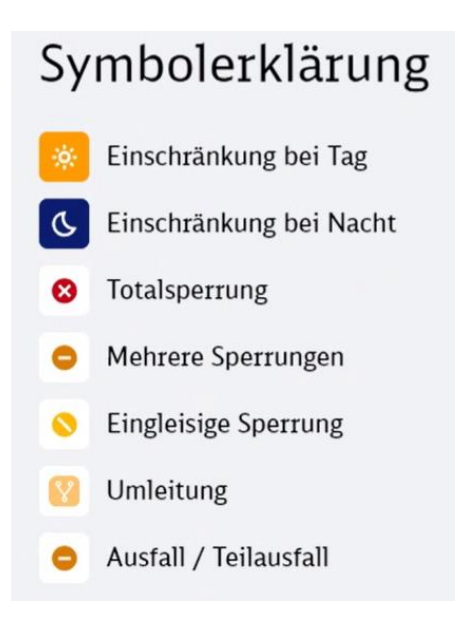

Abbildung 6: Symbolerklärung

#### <span id="page-12-2"></span><span id="page-12-0"></span>**4.3 Filter**

Die Betrachtung der baubedingten Kapazitätseinschränkungen kann mittels Filter angepasst werden. Es besteht die Möglichkeit nach Strecken, Korridoren, Datum (baubedingten Kapazitätseinschränkungen, die im gewählten Zeitraum beginnen und enden), Regionen und Ausprägungen (Tag/Nacht/Wochenende/Werktags und Art der Einschränkung Totalsperrung/Eingleisige Sperrung) sowie nach dem Status der Stellungnahmen und Rückmeldungen (unbearbeitet/ Entwurf/ final abgegeben) zu filtern. Der zuletzt genannte Filter ändert die Auswahlmöglichkeit in Abhängigkeit der Rolle des eingeloggten Users.

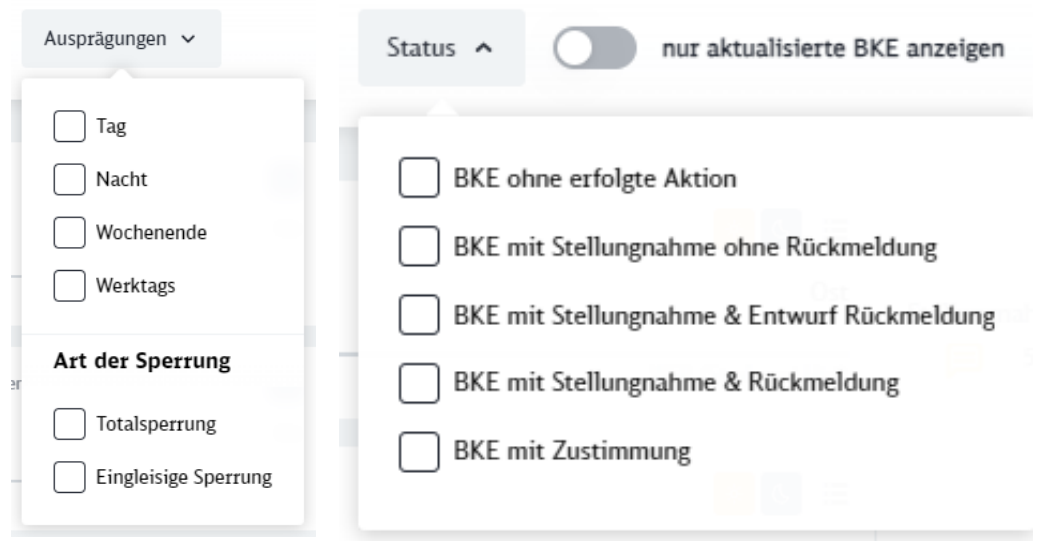

Abbildung 7: BKE-Filter

Für aktualisierte BKE, welche zu einem neuen Zeitpunkt hinzukommen, gibt es ebenfalls einen Filter in der BKE-Liste. Man kann ihn über einen Schieberegler ein- und ausschalten. Er ist standardmäßig eingeschaltet. Die BKE-Liste zeigt daher nur neue, bzw. aktualisierte BKE an.

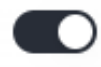

nur aktualisierte BKE anzeigen

<span id="page-13-0"></span>Abbildung 8: Aktualisierte BKE anzeigen

Neben den Filteroptionen in der Kopfzeile können direkt innerhalb der BKE-Karte spezifische Filter zu dieser baubedingten Kapazitätseinschränkung gewählt werden.

Innerhalb einer BKE-Karte stehen folgende Filteroptionen zur Verfügung:

- **•** Filter nach Korridor
- Filter nach VZG
- Filter nach VZG + Zeitraum
- **•** Filter nach Zeitraum
- **•** Filter nach Zeitraum + Region

Diese Filter beziehen sich direkt auf die Daten der ausgewählten baubedingten Kapazitätseinschränkung. Wird bspw. der Filter "Filter nach Korridor" gewählt, so werden alle baubedingten Kapazitätseinschränkungen dargestellt, welche auf dem gleichen Korridor liegen, wie die baubedingte Kapazitätseinschränkung, in welcher der Filter ausgewählt wurde. Wird der Filter "Filter nach VZG" gewählt, so werden alle baubedingten Kapazitätseinschränkungen dargestellt, welche sich auf der gleichen VZG-Strecke wie die gewählte baubedingte Kapazitätseinschränkung befinden und bei "Filter nach Zeitraum" werden alle baubedingten Kapazitätseinschränkungen innerhalb des gleichen Zeitraums dargestellt. Wird innerhalb der BKE-Karte eine Filteroption ausgewählt, so wird diese für die gesamte BKE-Liste angewendet. Das Filtermenü ist über das unten dargestellte Icon aufrufbar.

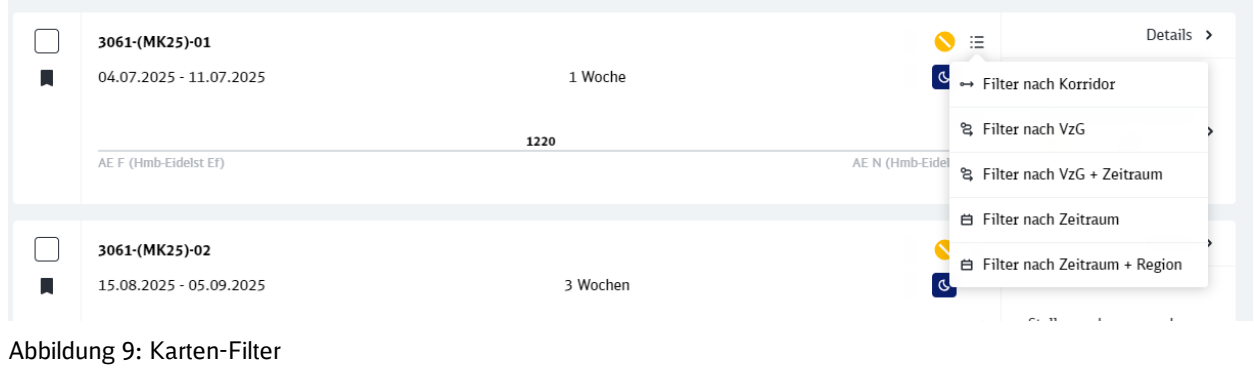

#### <span id="page-14-1"></span><span id="page-14-0"></span>**4.4 Mehrfachauswahl**

Um mehrere baubedingte Kapazitätseinschränkungen auszuwählen, kann per Mausklick das "Kästchen" vor der gewünschten baubedingten Kapazitätseinschränkungen angewählt werden. Die Mehrfachauswahl wird durch einen Haken im "Kästchen" gekennzeichnet.

Baubedingte Kapazitätseinschränkungen 2025, x-28

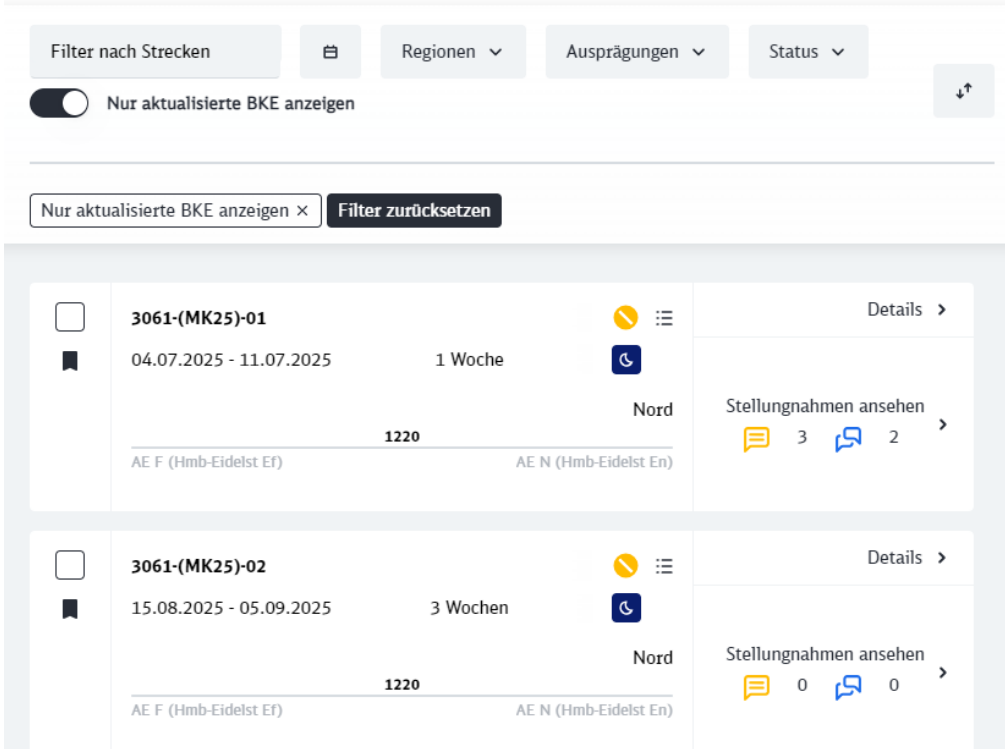

巴 口

<span id="page-15-0"></span>Abbildung 10: Mehrfachauswahl DB InfraGO

#### Baubedingte Kapazitätseinschränkungen 2025, x-28

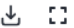

| Filter nach Strecken         | Nur aktualisierte BKE anzeigen                                       | 白                    | Regionen v          | Ausprägungen v                                 | Status $\vee$ |                                                                  |   |
|------------------------------|----------------------------------------------------------------------|----------------------|---------------------|------------------------------------------------|---------------|------------------------------------------------------------------|---|
| Ausgewählte BKEen (3)        | Nur aktualisierte BKE anzeigen ×                                     | Auswahl zurücksetzen | Filter zurücksetzen |                                                |               | Vorschau                                                         |   |
| $\vert\vert\vert$<br>٠       | 3061-(MK25)-01<br>04.07.2025 - 11.07.2025<br>AE F (Hmb-Eidelst Ef)   |                      | 1 Woche<br>1220     | 三<br>Q<br>Nord<br>AE N (Hmb-Eidelst En)        | 3             | Details $\rightarrow$<br>Stellungnahmen ansehen<br><u>ڪ</u><br>2 | > |
| $\overline{\checkmark}$<br>H | 3061-(MK25)-02<br>15.08.2025 - 05.09.2025<br>AE F (Hmb-Eidelst Ef)   |                      | 3 Wochen<br>1220    | ≔<br>$\sigma$<br>Nord<br>AE N (Hmb-Eidelst En) | 0             | Details $\rightarrow$<br>Stellungnahmen ansehen<br>Rء<br>0       | > |
| $\vert\downarrow\vert$<br>E  | 1164-(MK25)-18<br>10.10.2025 - 31.10.2025<br>HO O (Osnabrück Hbf Po) |                      | 3 Wochen<br>2200    | $\equiv$<br>$\sigma$<br>Nord<br>HGA (Gabelung) | 0             | Details $\rightarrow$<br>Stellungnahmen ansehen<br>ى<br>0        | > |

<span id="page-16-2"></span>Abbildung 11: Mehrfachauswahl Zugangsberechtigter

#### <span id="page-16-0"></span>**4.5 Vorschau**

Nach Auswahl einer oder mehrerer baubedingter Kapazitätseinschränkungen können diese in der Vorschau selektiert angezeigt werden. Die BKE-Liste und die Karte werden entsprechend der Selektion dargestellt.

#### <span id="page-16-1"></span>**4.6 Detailansicht**

Die Detailansicht ermöglicht die Betrachtung weiterer Informationen zu einer ausgewählten Bautaktphase. In der Detailansicht werden folgende Informationen zur Verfügung gestellt:

▪ Umleitungswege, die je Verkehrsart grundsätzlich auf dem Bautaktkorridor hinterlegt sind (siehe [Kapitel 4.8.1\)](#page-21-2)

- Verfügbarkeitseinschränkungen inkl. Informationen zu verbleibenden Zugzahlen je Verkehrsart
- Geplante Auslastung von Streckenabschnitten in den auszuwählenden Zeiten (siehe [Ka](#page-22-1)[pitel 4.8.2\)](#page-22-1)

| Detailansicht<br>$\leftarrow$                                                                                |    |                                              |    |                        |    |    |    |    |                                                |    |    |    |    |    |    |    |    |    |    |             |         |              |                                           |    |                                       | 齿  |                       |    | <b>Stellungnahme</b> |                                           | O             |
|----------------------------------------------------------------------------------------------------|----|----------------------------------------------|----|------------------------|----|----|----|----|------------------------------------------------|----|----|----|----|----|----|----|----|----|----|-------------|---------|--------------|-------------------------------------------|----|---------------------------------------|----|-----------------------|----|----------------------|-------------------------------------------|---------------|
| 1020-(MK26)-06<br>11.12.2026 - 19.03.2027 (Fahrplanjahr: 2027, x-28)<br>Ost<br>Betroffene Streckenabschnitte |    |                                              |    |                        |    |    |    |    |                                                |    |    |    |    |    |    |    |    |    |    |             |         |              |                                           |    | Umleitungen auf dem Korridor anzeigen |    |                       |    |                      | 14 Wochen                                 |               |
| 6153                                                                                                    |    | BZIL (Ziltendorf) $\leftarrow$ , BGU (Guben) |    |                        |    |    |    |    |                                                |    |    |    |    |    |    |    |    |    |    |             |         |              |                                           |    |                                       |    |                       |    |                      |                                           |               |
| 6220                                                                                                    |    |                                              |    |                        |    |    |    |    | YBBMZ (Merzdorf Strw) + YBBPO (Peitz Ost Strw) |    |    |    |    |    |    |    |    |    |    |             |         |              |                                           |    |                                       |    |                       |    |                      |                                           |               |
| 6345                                                                                                    |    | YBBPO (Peitz Ost Strw) +, BGU (Guben)        |    |                        |    |    |    |    |                                                |    |    |    |    |    |    |    |    |    |    |             |         |              |                                           |    |                                       |    |                       |    |                      |                                           |               |
| 6345                                                                                                    |    | BCS (Cottbus Hbf) + YBBMZ (Merzdorf Strw)    |    |                        |    |    |    |    |                                                |    |    |    |    |    |    |    |    |    |    |             |         |              |                                           |    |                                       |    |                       |    |                      |                                           |               |
|                                                                                                    |    |                                              |    |                        |    |    |    |    |                                                |    |    |    |    |    |    |    |    |    |    |             |         |              |                                           |    |                                       |    |                       |    |                      |                                           |               |
| Verfügbarkeitseinschränkungen                                                                                |    |                                              |    |                        |    |    |    |    |                                                |    |    |    |    |    |    |    |    |    |    |             |         |              |                                           |    |                                       |    |                       |    |                      |                                           |               |
| 11.12.2026, 21:00 - 19.03.2027, 21:00                                                                        |    |                                              |    |                        |    |    |    |    |                                                |    |    |    |    |    |    |    |    |    |    | durchgehend | täglich |              | Fernverkehr<br>Nahverkehr<br>Güterverkehr |    |                                       |    | Auslastungen anzeigen |    |                      | $0 - 0$<br>$13.3 - 19.88$<br>$1.17 - 8.6$ |               |
|                                                                                                    |    | Dezember 2026                                |    |                        |    |    |    |    |                                                |    |    |    |    |    |    |    |    |    |    |             |         |              | Januar 2027                               |    |                                       |    |                       |    |                      |                                           |               |
|                                                                                                    | 11 | 12                                           | 13 | 14                     | 15 | 16 | 17 | 18 | 19                                             | 20 | 21 | 22 | 23 | 24 | 25 | 26 | 27 | 28 | 29 | 30          | 31      | $\mathbf{1}$ | $\overline{2}$                            | 3  | 4                                     | 5  | 6                     | 7  | 8                    | 9                                         | 10            |
|                                                                                                    | Fr | Sa                                           | So | Mо                     | Di | Mi | Do | Fr | Sa                                             | So | Mo | Di | Mi | Do | Fг |    |    | M٥ | Di | Мi          | Do      | Fr           | Sa                                        | So | Mo                                    | Di | Mi                    | Do | Fr                   | sа                                        | So            |
| <b>VE 1</b>                                                                                                  |    |                                              |    |                        |    |    |    |    |                                                |    |    |    |    |    |    |    |    |    |    |             |         |              |                                           |    |                                       |    |                       |    |                      |                                           |               |
| ∢                                                                                                    |    |                                              |    |                        |    |    |    |    |                                                |    |    |    |    |    |    |    |    |    |    |             |         |              |                                           |    |                                       |    |                       |    |                      |                                           |               |
| Wochenende<br>Symbolerklärung                                                                                |    |                                              |    | min. 30% Restkapazität |    |    |    |    |                                                |    |    |    |    |    |    |    |    |    |    |             |         |              |                                           |    |                                       |    |                       |    |                      | $\left\langle \right\rangle$              | $\rightarrow$ |
| Einschränkung bei Tag<br>资<br>Einschränkung bei Nacht<br>Q                                                   |    |                                              |    |                        |    |    |    |    |                                                |    |    |    |    |    |    |    |    |    |    |             |         |              |                                           |    |                                       |    |                       |    |                      |                                           |               |
| <b>Eingleisige Sperrung</b><br>$\bullet$                                                                     |    |                                              |    |                        |    |    |    |    |                                                |    |    |    |    |    |    |    |    |    |    |             |         |              |                                           |    |                                       |    |                       |    |                      |                                           |               |

<span id="page-17-0"></span>Abbildung 12: Detailansicht

Die verbleibenden Zugzahlen im Bereich Verfügbarkeitseinschränkungen der Detailansicht zeigen Werte je Tag im Wirkungszeitraum der Verfügbarkeitseinschränkungen (nachts, tagsüber bei schichtweisen bzw. 24-Stunden-Zeitraum bei durchgehenden Verfügbarkeitseinschränkungen).

Der "von-Wert" ist der geringste Wert an einem Tag über die gesamte Dauer (bspw. 6 Wochen) auf einem Abschnitt der baubedingten Kapazitätseinschränkung. Der "bis-Wert" entspricht dem höchsten Wert auf einem Abschnitt über die gesamte Dauer. Relevant sind dabei nur die Tage, an denen die Verfügbarkeitseinschränkung wirkt (bspw. nur an Wochenenden).

Die Werte entsprechen damit den bisher veröffentlichten Zugzahlen in der Bautaktkommunikation. Da es sich um durchschnittliche Planungswerte handelt, sind die Zugzahlen als Gleitkommazahlen angegeben.

Um die Verkehrsmengen zu einem bestimmten Zeitpunkt anzeigen zu lassen, kann der gewünschte Streckenabschnitt in der Karte per Mausklick ausgewählt werden. Dabei werden Kapazitätseinschränkungen nur für ausgewählte baubedingte Kapazitätseinschränkungen mit Totalsperrung berücksichtigt. Die geplante Auslastung stellt den Planungsstand auf allen Strecken dar.

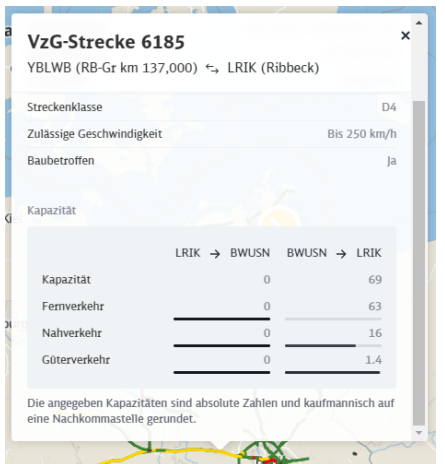

<span id="page-18-1"></span>Abbildung 13: VzG Details

#### <span id="page-18-0"></span>**4.7 Karte**

Die Karte im Bereich der 1. Konsultationsphase agiert mit der in der BKE-Liste getätigten Auswahl. In der Standardeinstellung werden die links in der BKE-Liste angezeigten Bautaktphasen in der Karte geladen. Die Darstellung der baubedingten Kapazitätseinschränkungen in der Liste sowie der Karte ist synchronisiert.

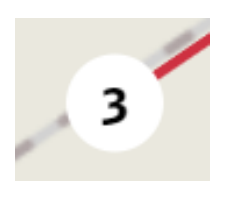

Sollten sich mehrere baubedingte Kapazitätseinschränkungen innerhalb eines begrenzten geographischen Bereichs befinden, werden diese für eine bessere Übersicht zusammenfasst. Dies wird durch einen Kreis symbolisiert, der die Anzahl der baubedingten Kapazitätseinschränkungen in diesem Bereich repräsen-

Abbildung 14: BKE tiert. zusammengefasst

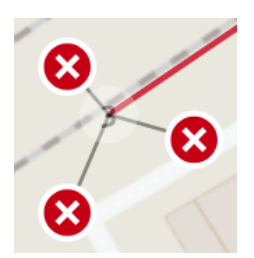

Durch einen Mausklick auf den Kreis wird die Darstellung erweitert, wodurch die zusammengefassten baubedingten Kapazitätseinschränkungen nun einzeln sichtbar werden.

Abbildung 15: BKE aufgefächert

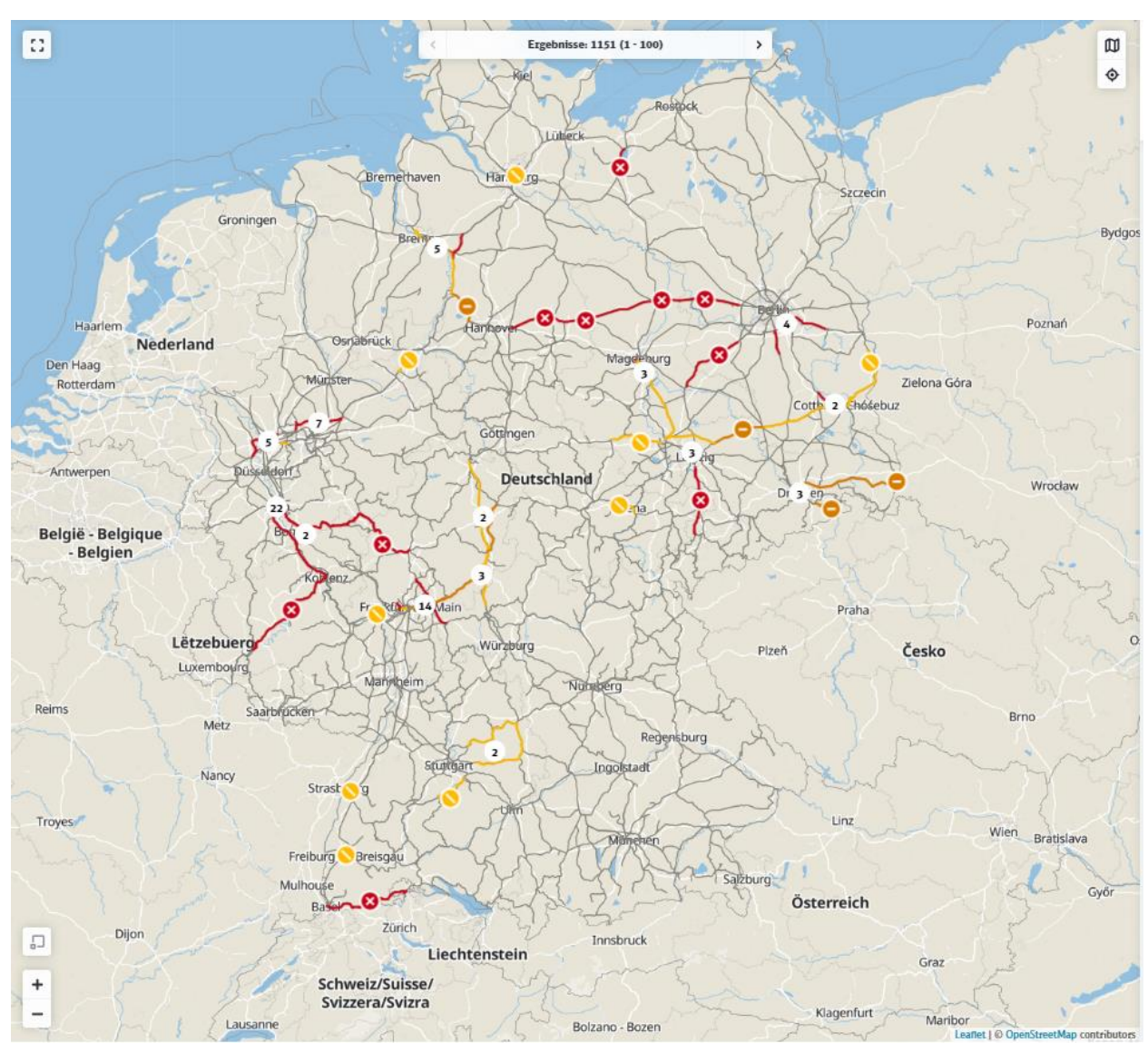

<span id="page-19-0"></span>Abbildung 16: Kartenansicht

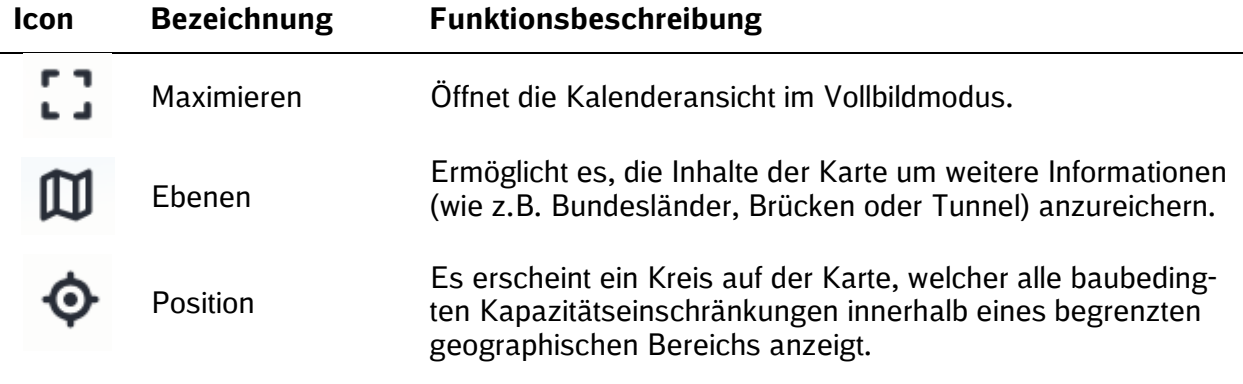

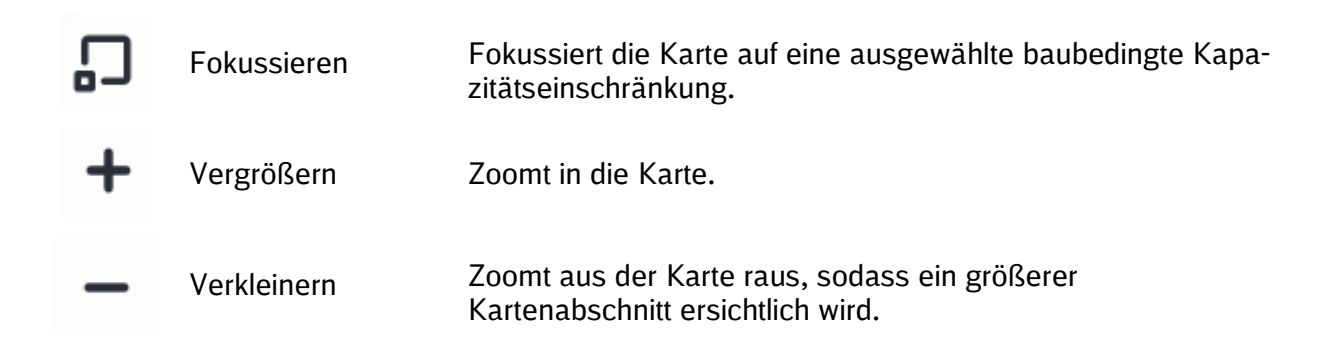

### **4.7.1 Vollbild**

Durch Betätigen des "Maximieren"-Buttons wird die Karte im Vollbildmodus aktiviert. In dieser Ansicht wird die BKE-Liste automatisch ausgeblendet. Durch erneutes Betätigen des Buttons wird der Vollbildmodus deaktiviert und die Anwendung wechselt in eine geteilte Ansicht, in der sowohl die Karte als auch die BKE-Liste sichtbar sind.

#### **4.7.2 Ergebnisanzeige**

In der oberen Mitte der Karte befindet sich die Ergebnisanzeige, welche die Anzahl der dargestellten baubedingten Kapazitätseinschränkungen aufzeigt. Durch Verwendung der Pfeiltasten nach links und rechts kann durch die BKE-Liste navigiert werden, um die nächsten bzw. vorherigen baubedingten Kapazitätseinschränkungen einzusehen. Mit Verwendung der Ergebnisanzeige, aktualisiert sich auch die Seite in der BKE-Liste.

#### **4.7.3 Ebenen**

Über die Ebenen können zusätzliche Informationen auf der Karte dargestellt, bzw. abgewählt werden.

Folgende Ebenen können ausgewählt werden:

- **Regionen**
- **Produktionsdurchführungsbereiche**
- Brücken
- Tunnel
- Bahnübergang

Zusätzlich kann die Hintergrundkarte in folgende Optionen geändert werden:

- Keine Hintergrundkarte
- **Straßen**
- **Bundesländer**
- **Landkreise**

#### **4.7.4 Position**

Bei Auswahl des Buttons "Position" wird ein Kreis auf der Karte eingeblendet. Dieser kann durch einen Mausklick verschoben werden. Alle baubedingten Kapazitätseinschränkungen, die sich innerhalb des Kreises befinden, werden sowohl auf der Karte als auch in der BKE-Liste dargestellt. Um die Funktion zu deaktivieren und zur vorherigen Ansicht zurückzukehren, ist ein Mausklick auf den Button "x" erforderlich.

#### **4.7.5 Zoom**

Mittels des + Buttons kann in die Karte gezoomt werden.

Mittels des – Buttons kann aus der Karte rausgezoomt werden.

#### **4.7.6 Fokussieren**

Mittels des Buttons "Fokussieren" kann die Karte auf eine ausgewählte Stelle fokussiert werden, sodass die baubedingte Kapazitätseinschränkung gut ersichtlich dargestellt wird. Der Button ist nur aktiv, wenn in der BKE-Liste mindestens eine baubedingte Kapazitätseinschränkung selektiert und die Funktion "Vorschau" aktiviert wurde.

#### <span id="page-21-0"></span>**4.8 Darstellung zusätzlicher Inhalte in der Karte**

Die KOMBau bietet die Möglichkeit der Einsichtnahme in die verkehrliche Regelung einer baubedingten Kapazitätseinschränkung, wie sie von der DB InfraGO AG in der Simulation des Bautaktergebnisses unterstellt wurde. Dazu dienen zwei besondere Kartendarstellungen.

#### <span id="page-21-2"></span>**4.8.1 Umleitungen**

Nach Auswahl der Umleitungsdarstellung und einer Verkehrsart in der BKE-Detailansicht, können die vorgesehenen Umleitungswege ohne zeitlichen Bezug dieser Verkehrsart für alle baubedingten Kapazitätseinschränkungen auf dem Bautaktkorridor der gewählten baubedingten Kapazitätseinschränkung angezeigt werden:

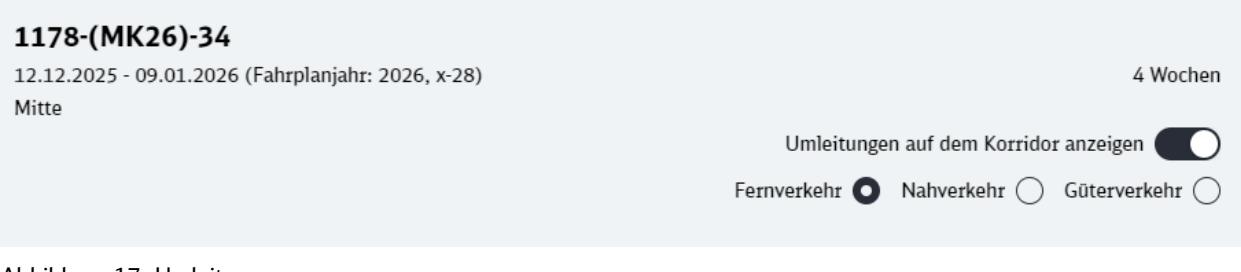

<span id="page-21-1"></span>Abbildung 17: Umleitungen

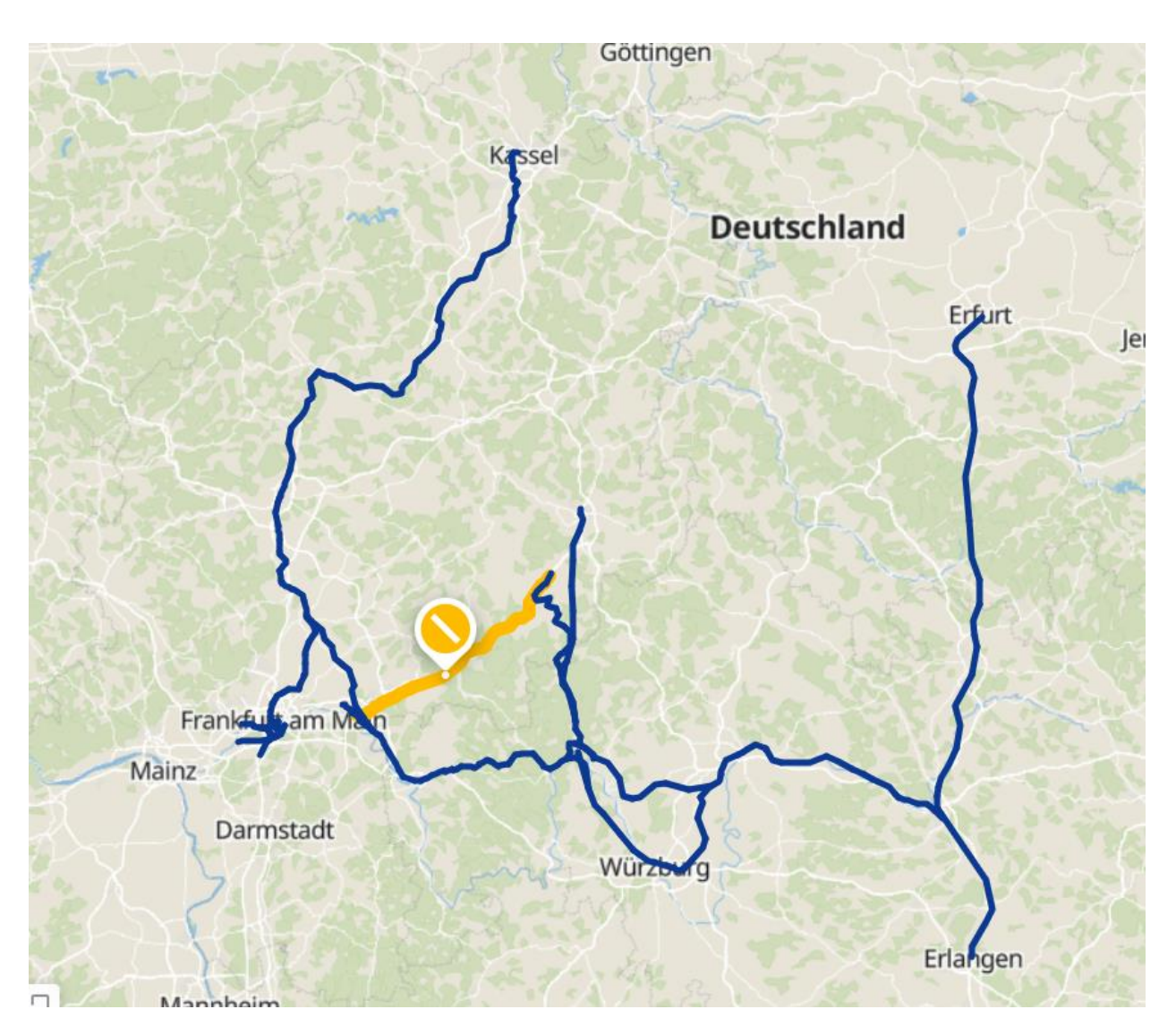

<span id="page-22-0"></span>Abbildung 18: Umleitungen in der Karte

Die Umleitungswege beginnen und enden im Laufweg der Züge, wie er im technischen Basisfahrplan hinterlegt ist. Wurde keine Umleitungsmöglichkeit für eine Verkehrsart unterstellt, ist die Verkehrsart nicht auswählbar. Liegen mehrere baubedingte Kapazitätseinschränkungen im Laufweg eines Zuges, können aus den einzelnen Umleitungsnetzwerken zusätzliche Umleitungsmöglichkeiten kombiniert werden. Dies wird in der Auslastungsanzeige ersichtlich.

#### <span id="page-22-1"></span>**4.8.2 Auslastung**

Zusätzlich können nach Auswahl der Option "Auslastungen anzeigen", in der Auslastungsdarstellung detaillierte, baubedingt geänderte Zugzahlen der rechnerischen Simulation aller baubedingten Kapazitätseinschränkungen abgerufen werden. Mit Hilfe des Kalenders kann das Datum und der Tagesabschnitt (Tag/Nacht) für die Betrachtung der Auslastung gewählt werden.

|    | Dezember 2025 |    |                |    |    |    |    |    |    |    |    |    |    |       |    |       |                |    |    |    | Janua        |
|----|---------------|----|----------------|----|----|----|----|----|----|----|----|----|----|-------|----|-------|----------------|----|----|----|--------------|
|    |               |    |                |    |    |    |    |    |    |    |    |    |    |       |    |       |                |    |    |    | $)$ (        |
| 11 | 12            | 13 | 14             | 15 | 16 | 17 | 18 | 19 | 20 | 21 | 22 | 23 |    | 24 25 |    | 26 27 | 28             | 29 | 30 | 31 | $\mathbf{1}$ |
| Do | Fr            | Sa | S <sub>o</sub> | Mo | Di | Mi | Do | Fr | Sa | So | Mo | Di | Mi | Do    | Fr | Sa    | S <sub>o</sub> | Mo | Di | Mi | Do           |

<span id="page-23-0"></span>Abbildung 19: Kalender

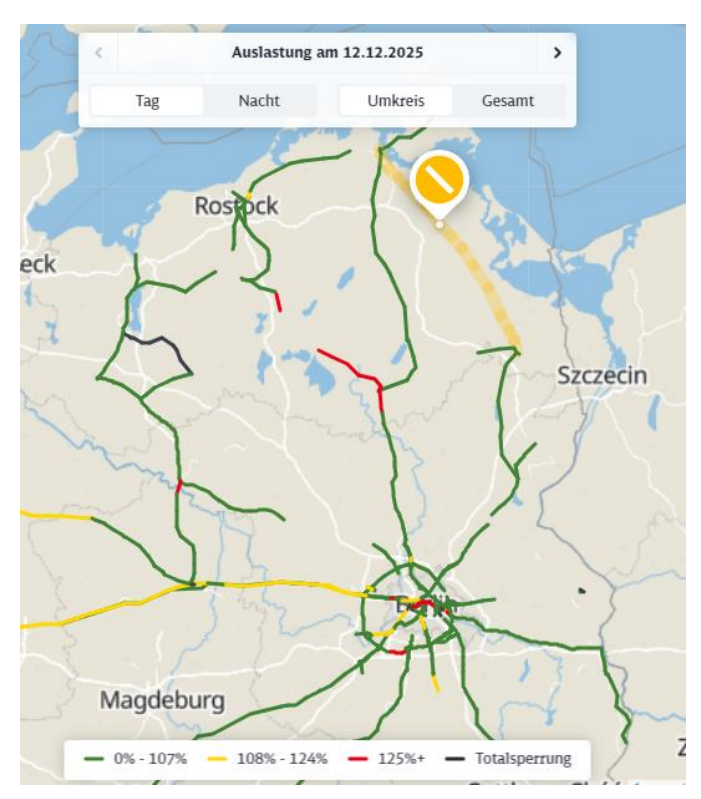

<span id="page-23-1"></span>Abbildung 20: Auslastung auf der Karte

In dieser Ansicht sind baubedingt geänderte Auslastungen aus der Simulation dargestellt, ausgehend von der maßgeblichen Kapazität eines Abschnittes des Korridors und dem technischen Basisfahrplan. Dabei sind rot markierte Strecken so zu interpretieren, dass es in der Simulation nicht möglich war, die Obergrenze der Auslastung von 125% einzuhalten. In der Detailplanung der Nachfolgephase ist eine Lösung durch Zugausfälle, zusätzliche Umleitungswege oder Entlastungsmaßnahmen auf Umleitungswegen zu finden. Gelb markiert sind die Strecken, die möglicherweise nicht alle gewünschten Umleitungsverkehre aufnehmen können.

Durch einen Mausklick auf einen Streckenabschnitt, werden die zum gewählten Zeitpunkt unterstellten Verkehrsmengen angezeigt:

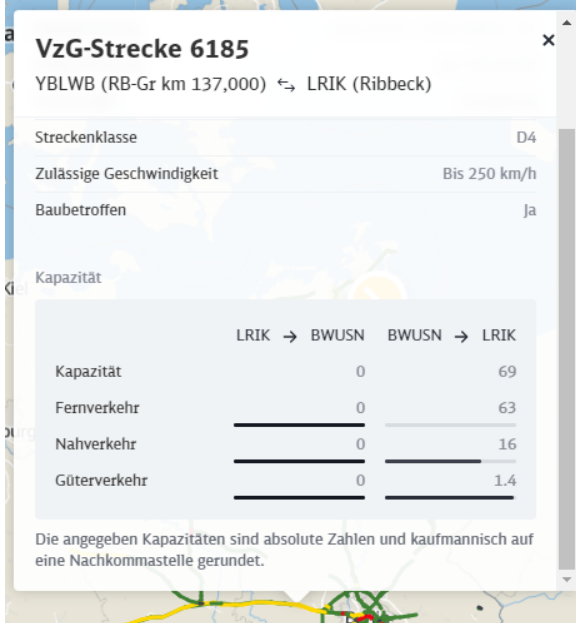

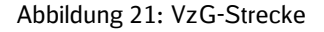

<span id="page-24-0"></span>**4.9 Stellungnahme-Formular**

Der Wert Kapazität enthält die Kapazität nach Bauauswirkungen, also unter Berücksichtigung der baubedingten Kapazitäts-einschränkung (zuvor beschreibt der Wert die Kapazität ohne Bau).

Die Werte der einzelnen Verkehrsarten entsprechen der Auslastungen unter Berücksichtigung der Bauauswirkungen.

Die Funktionen "Umleitung" und "Auslastung" können einzeln als auch kombiniert angewendet werden.

Das Formular zur Abgabe einer Stellungnahme kann über die BKE-Liste oder die Detailansicht aufgerufen werden. Im Kopfbereich des Stellungnahme-Formulars befindet sich eine Auflistung der aktuell ausgewählten baubedingten Kapazitätseinschränkungen.

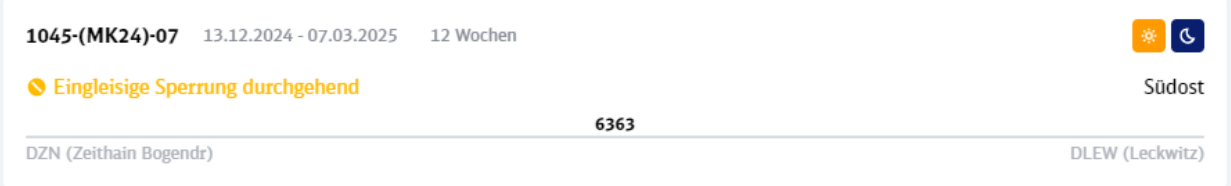

<span id="page-24-1"></span>Abbildung 22: BKE-Kopfdaten

Im Stellungnahme-Formular kann entweder der vorliegenden Information zur baubedingten Kapazitätseinschränkung zugestimmt oder eine Anmerkung hinterlassen werden. Bei einer Zustimmung wird das Stellungnahme-Formular automatisch zugeklappt und es besteht die Möglichkeit, dieses als Entwurf zu speichern oder abzusenden. Im Falle einer Anmerkung ist die Eingabe und/oder Auswahl einer Checkbox erforderlich.

**KOMBau** <sup>20</sup> Durch die Wahl der Eingabefelder wird bestimmt, ob die Anmerkung innerhalb der 1. Konsultationsphase verarbeitet oder zur Umsetzung in die weiteren Konsultationsphasen übernommen wird. Beispielhaft werden Anmerkungen zu Ausfallabschnitten oder zum Verkehrsartenmix nicht in der 1. Konsultationsphase verarbeitet, Anmerkungen bezüglich Vermeidung von Mehrfachbetroffenheiten werden in der 1. Konsultationsphase überprüft, Regelungen zu Mehrfachbetroffenheiten aber erst in der 2. Konsultationsphase erarbeitet. Nach dieser Eingabe kann das Stellungnahme-Formular ebenfalls gespeichert oder abgesendet werden.

#### Stellungnahme (i)

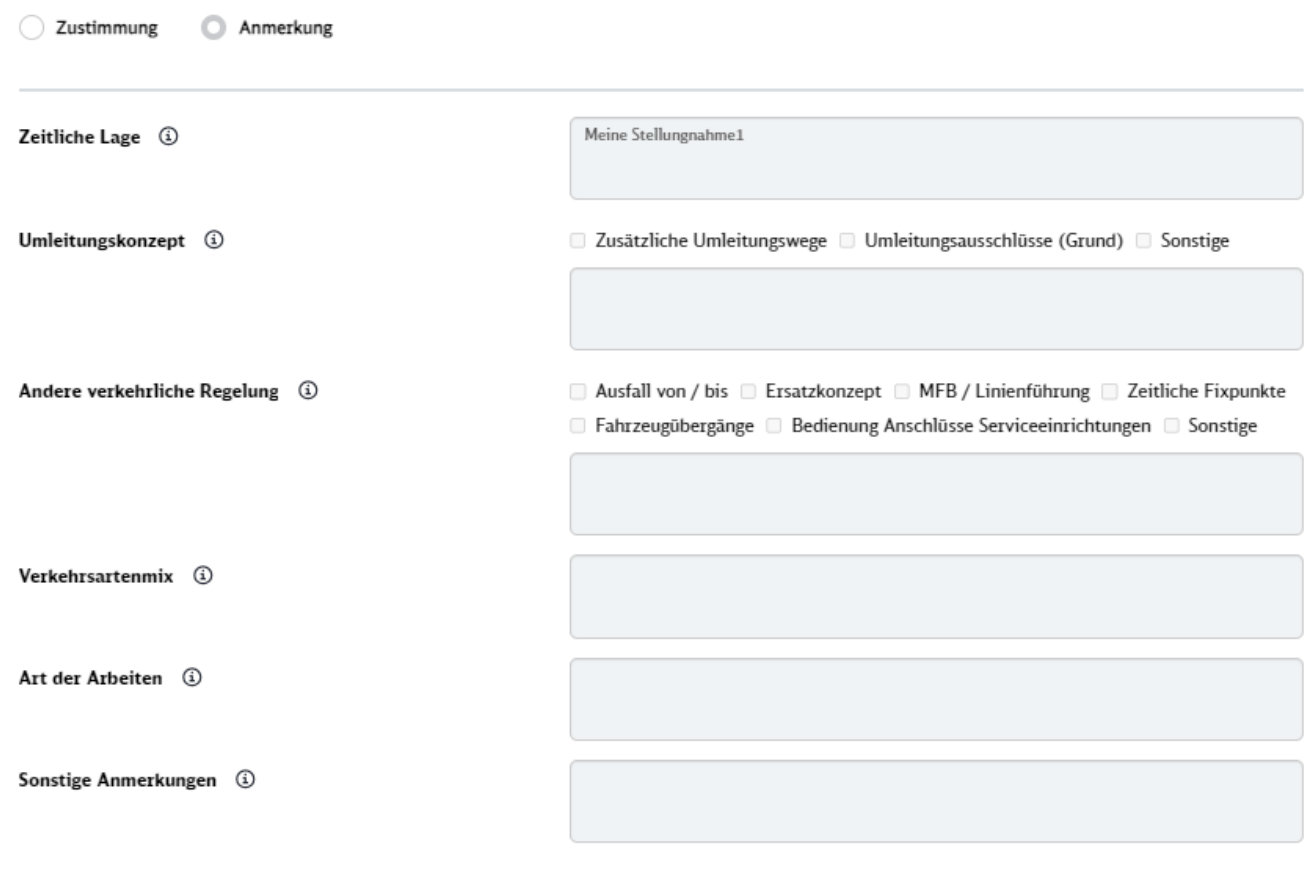

<span id="page-25-0"></span>Abbildung 23: Stellungnahme-Formular

#### **4.9.1 Stellungnahme Entwurf**

Die Stellungnahme kann innerhalb der Stellungnahmefrist als Entwurf gespeichert werden. Die-

ser Entwurf kann beliebig oft bearbeitet und anschließend veröffentlicht werden.

#### **4.9.2 Abgabe einer Stellungnahme**

Hat eine Stellungnahme den finalen Bearbeitungsstand erreicht, so kann sie innerhalb der Stellungnahmefrist mittels des Buttons "An DB InfraGO AG abgeben". Abgegebene Stellungnahmen können von der DB InfraGO AG eingesehen und mit einer Rückmeldung versehen werden.

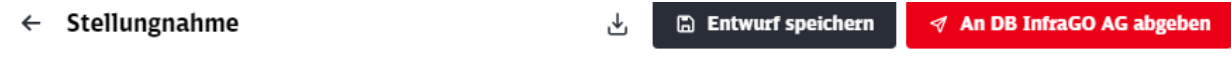

<span id="page-25-1"></span>Abbildung 24: Stellungnahme abgeben

#### **4.9.3 Stellungnahmen zurückziehen**

Während einer aktiven Stellungnahmefrist besteht die Möglichkeit abgegebene Stellungnahmen zurückzuziehen, sodass diese erneut in den Entwurfsstatus gelangen und bearbeitbar werden.

Dies ist möglich, indem der Button "Stellungnahme zurückziehen" oberhalb des Stellungnahmeformulars in der entsprechenden BKE betätigt wird.

Zurückgezogene Stellungnahmen sind von der DB InfraGO AG nicht mehr einsehbar und müssen erneut abgegeben werden, falls eine Rückmeldung erfolgen soll.

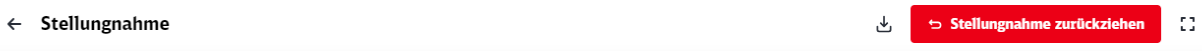

<span id="page-26-0"></span>Abbildung 25: Stellungnahme zurückziehen

#### **4.9.4 Visualisierung des Stellungnahme Status**

In der BKE-Liste wird über Icon der Status einer Stellungnahme signalisiert.

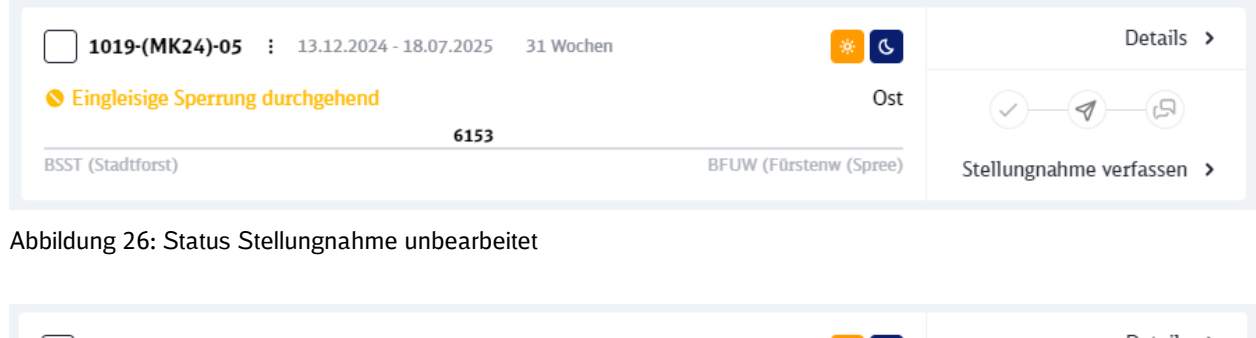

<span id="page-26-1"></span>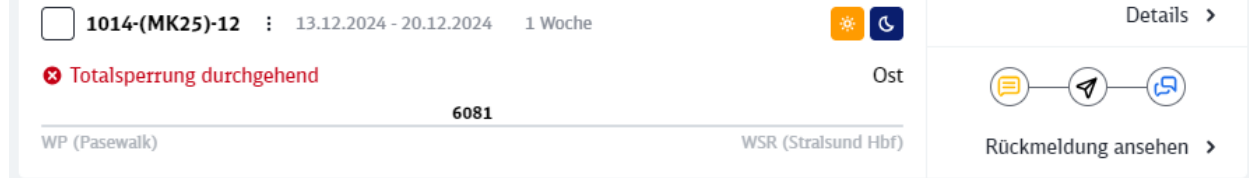

<span id="page-26-2"></span>Abbildung 27: Status Stellungnahme

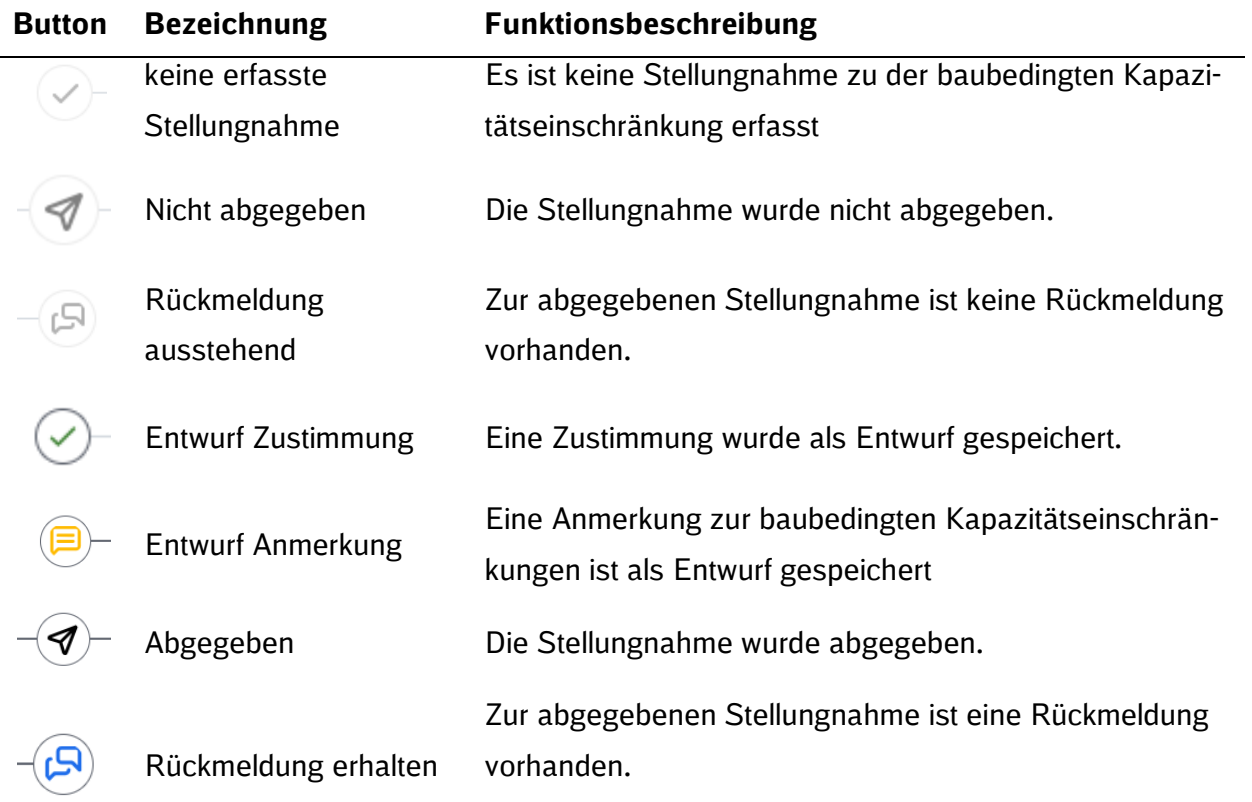

#### <span id="page-28-0"></span>**4.10 Mehrfachstellungnahme**

Die Mehrfachstellungnahme erlaubt die Abgabe einer Stellungnahme auf mehrere baubedingte Kapazitätseinschränkungen. Diese Funktion ist auf 2 - 20 baubedingte Kapazitätseinschränkungen limitiert.

#### **4.10.1 Auswahl mehrerer baubedingter Kapazitätseinschränkungen**

In der BKE-Liste können mehrere baubedingte Kapazitätseinschränkungen selektiert werden. Nach Selektion mindestens zweier baubedingter Kapazitätseinschränkungen erscheint die Schaltfläche "Stellungnahme (3)". Die Zahl in Klammern zeigt zu jedem Zeitpunkt die genaue Anzahl der aktuell ausgewählten baubedingten Kapazitätseinschränkungen.

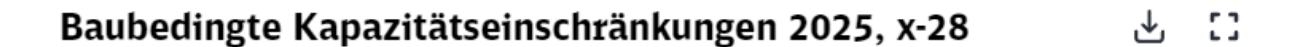

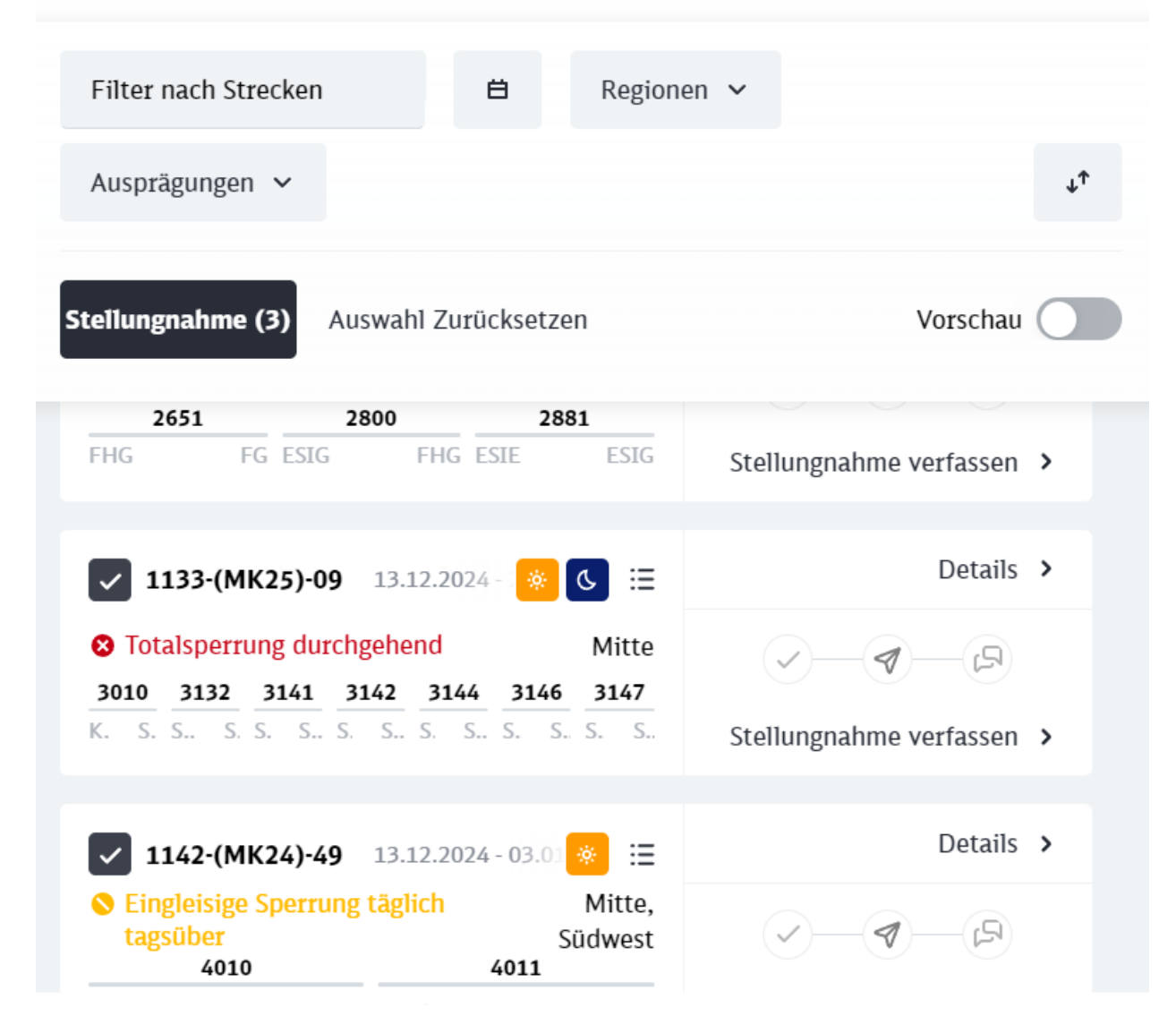

<span id="page-28-1"></span>Abbildung 28: Auswahl der baubedingten Kapazitätseinschränkungen zur Mehrfachstellungnahme

Durch Anklicken der Schaltfläche "Stellungnahme (3)" öffnet sich das Formular für die Stellungnahme.

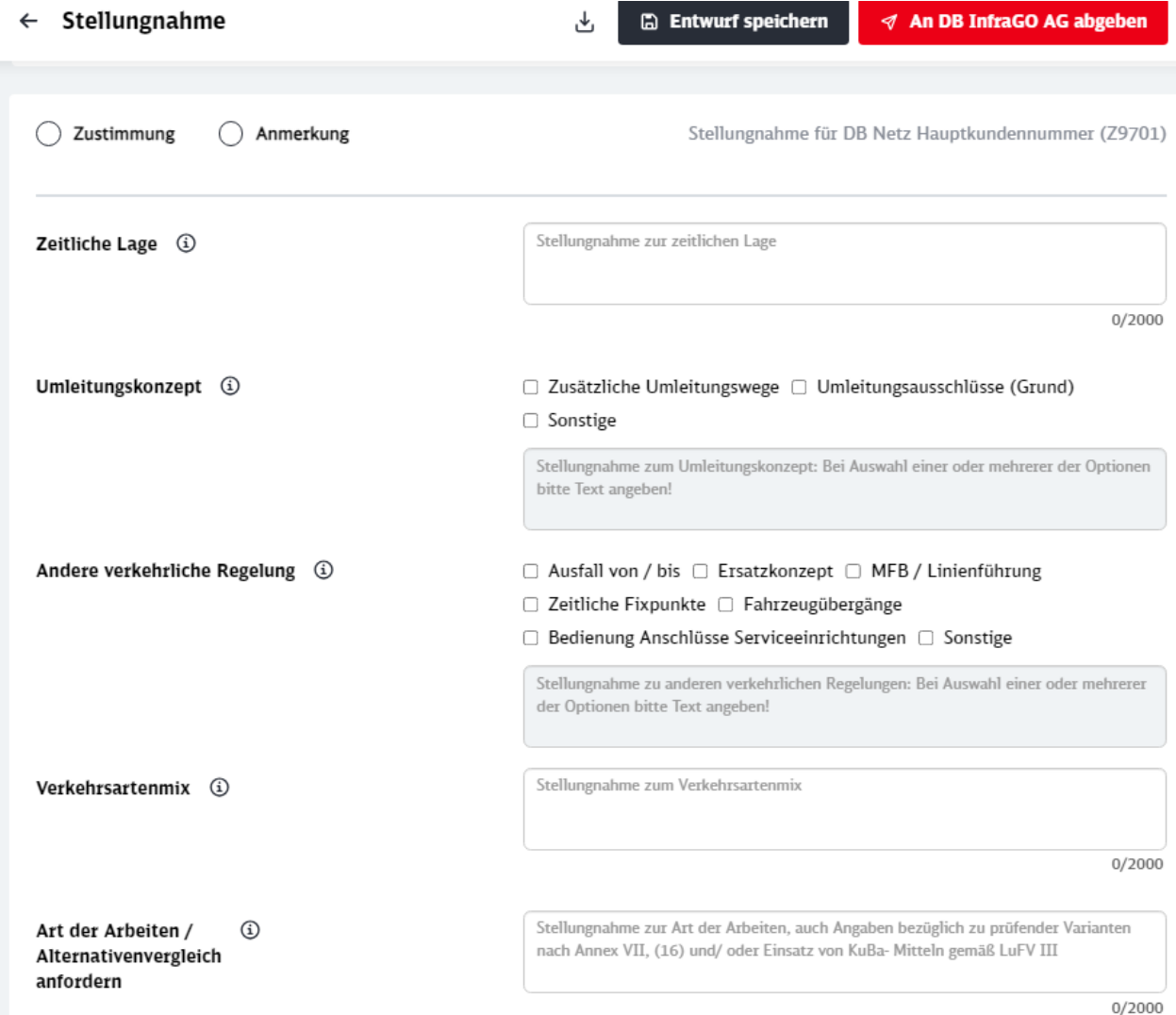

**Contract** 

í.

<span id="page-29-0"></span>Abbildung 29: Stellungnahme-Formular

Die ausgewählten Stellungnahmen werden zunächst nicht angezeigt. Durch Anklicken des Schalters "Ausgewählte BKEen (3) anzeigen" kann die Liste der ausgewählten baubedingten Kapazitätseinschränkungen angezeigt und wieder ausgeblendet werden.

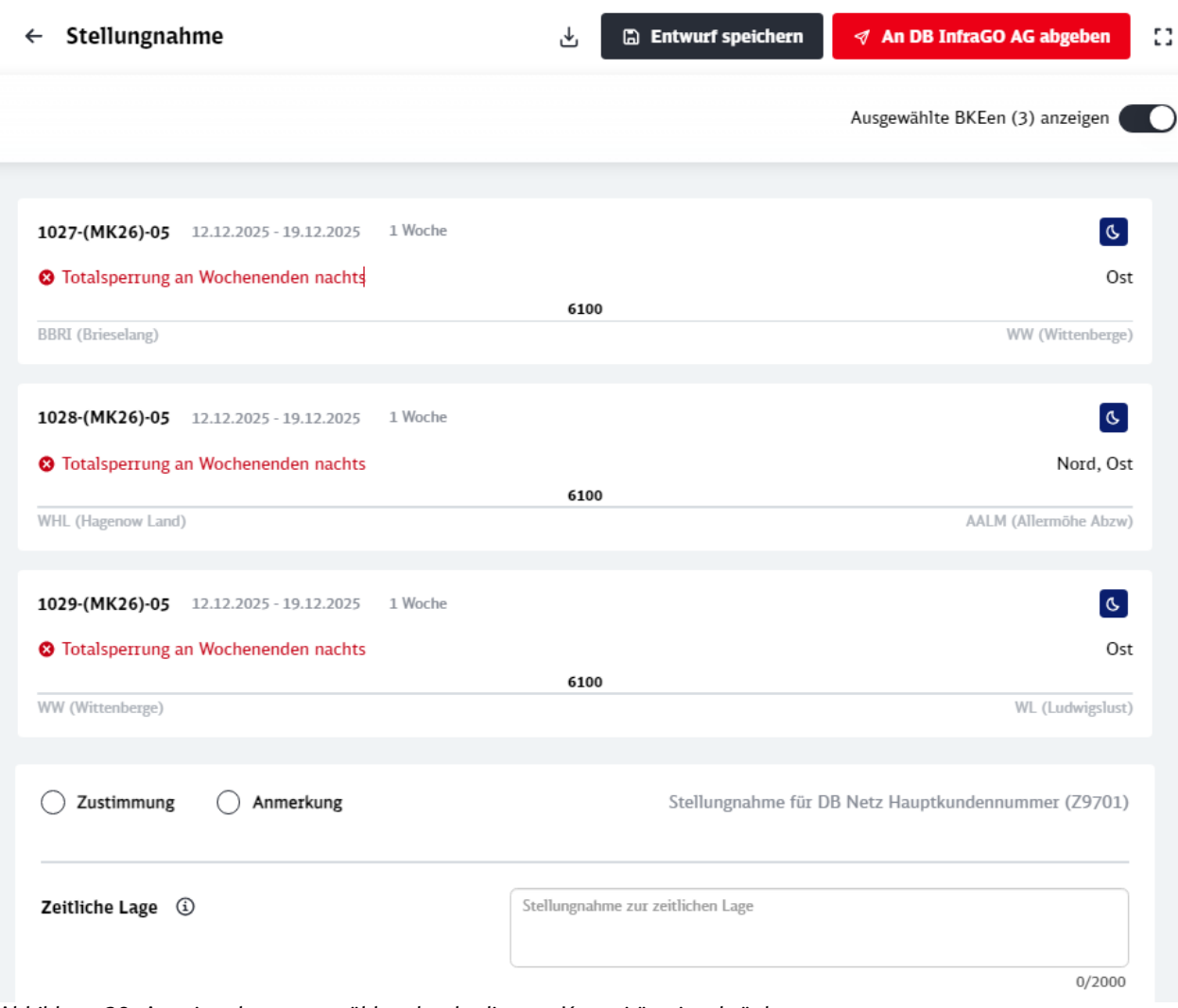

<span id="page-30-0"></span>Abbildung 30: Anzeige der ausgewählten baubedingten Kapazitätseinschränkungen

#### **4.10.2 Abgabe der Mehrfachstellungnahme**

Nach Ausfüllen des Formulars kann die Stellungnahme auf die selektierten baubedingten Kapazitätseinschränkungen durch Anklicken von "Entwurf speichern" (voreingestellt) als Entwurf gespeichert werden. Mit der Auswahl der Checkbox "Endgültig abgeben" und Anklicken der Schaltfläche kann die Stellungnahme endgültig abgegeben werden. Bei Erfolg erscheint eine grüne Systemmeldung unten rechts am Bildschirmrand. Bei nicht Erfolg, wird an gleicher Stelle eine rote Warnmeldung angezeigt.

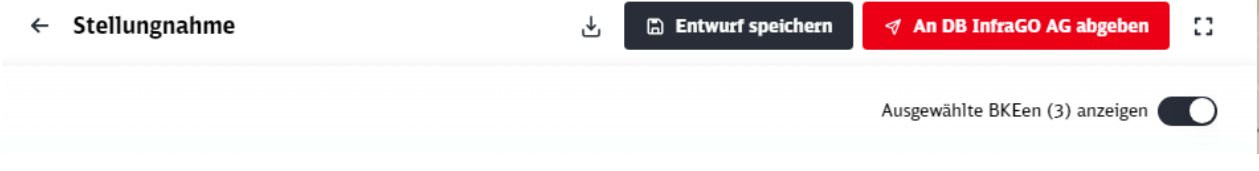

<span id="page-30-1"></span>Abbildung 31: Stellungnahme endgültig abgeben

Die Stellungnahme wurde erfolgreich an DB InfraGO AG abgegeben.

<span id="page-31-0"></span>Abbildung 32: Hinweis bei erfolgreicher Abgabe der Stellungnahme

## **4.10.3 Besonderheiten / Limitierung der Anzahl der auswählbaren baubedingten Kapazitätseinschränkungen für eine Mehrfachstellungnahme**

Eine Mehrfachstellungnahme ist auf 2 - 20 baubedingte Kapazitätseinschränkungen begrenzt. Bei der Auswahl von mehr als 20 baubedingten Kapazitätseinschränkungen werden alle über 20 hinausgehenden baubedingten Kapazitätseinschränkungen nicht für die aktuelle Mehrfachstellungnahme berücksichtigt. Eine entsprechende Warnung erscheint bei Anzeige der Ansicht Stellungnahme, unten rechts am Bildschirmrand.

Die Anzahl der BKEen für die Abgabe einer Stellungnahme ist auf 20 begrenzt. Alle zusätzlich selektierten BKEen wurden entfernt.

<span id="page-31-1"></span>Abbildung 33: Hinweis, dass maximal 20 baubedingte Kapazitätseinschränkungen berücksichtigt werden

### **4.10.4 Baubedingte Kapazitätseinschränkungen mit existierenden Stellungnahmen / Entwürfen**

Die Mehrfachstellungnahme unterstützt nur die Abgabe von Stellungnahmen auf baubedingte Kapazitätseinschränkungen, für die noch keine Stellungnahme und noch kein Stellungnahme-Entwurf existiert. Sind solche baubedingten Kapazitätseinschränkungen Bestandteil der Selektion, werden sie in der Vorschau der Ansicht Stellungnahme ausgegraut dargestellt. Bei Abgabe der Stellungnahme werden diese baubedingten Kapazitätseinschränkungen nicht berücksichtigt.

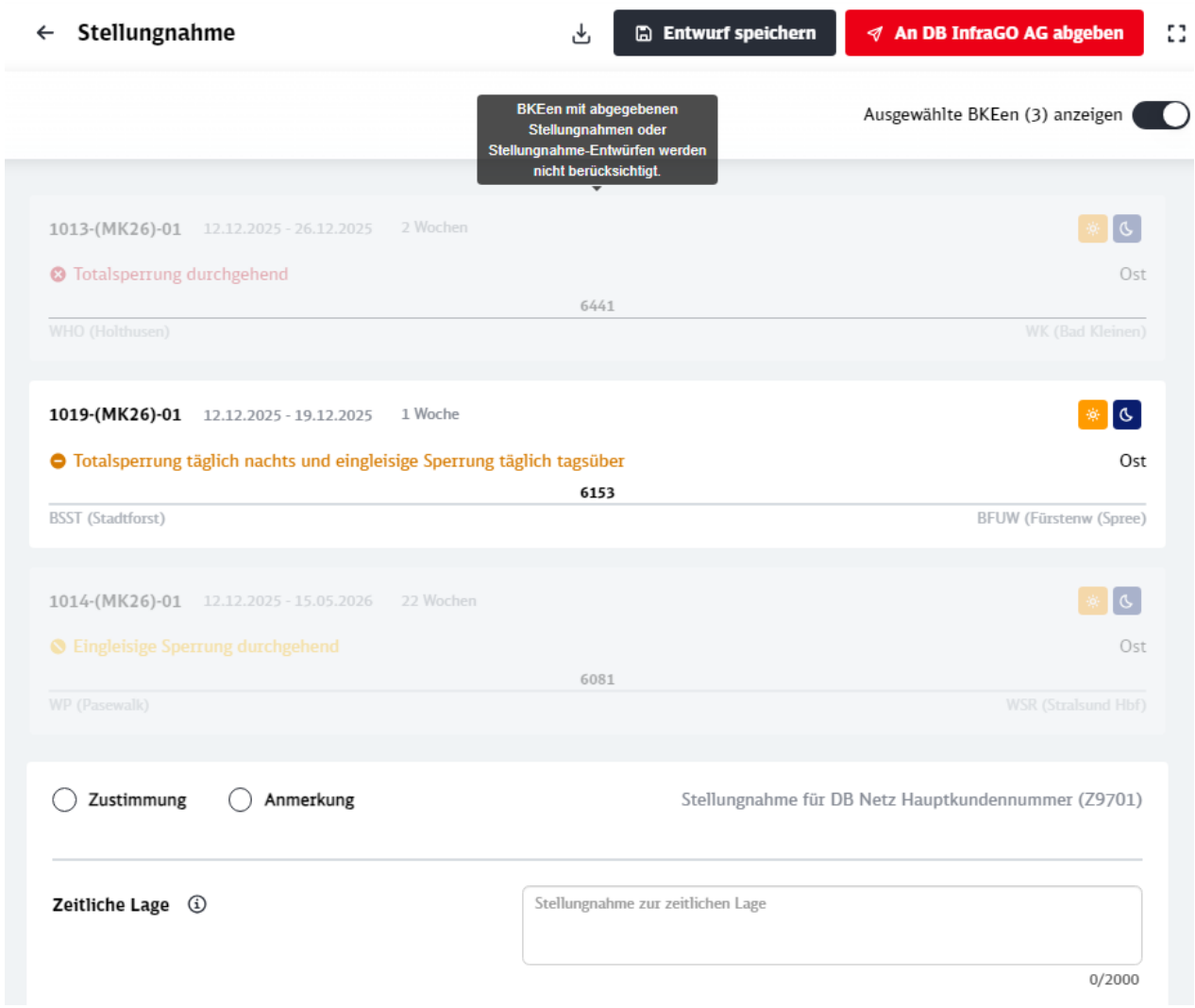

<span id="page-32-0"></span>Abbildung 34: Auswahl einer baubedingten Kapazitätseinschränkung, auf die keine Stellungnahme abgegeben werden kann

Beim Positionieren der Maus auf eine ausgegraute Stellungnahme erscheint für den Benutzer ein Tooltip / Hinweis, um diese Darstellung zu erläutern.

#### <span id="page-33-0"></span>**4.11 Rückmeldung ansehen**

In der BKE-Liste kann über "Rückmeldung ansehen" zur Rückmeldung der DB InfraGO AG navigiert werden. Die Rückmeldung ist oberhalb des abgegebenen Stellungnahme-Formulars ersichtlich.

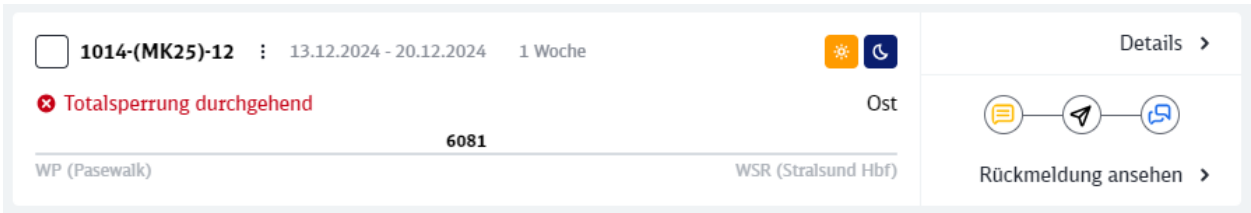

<span id="page-33-2"></span>Abbildung 35: Status der Stellungnahme

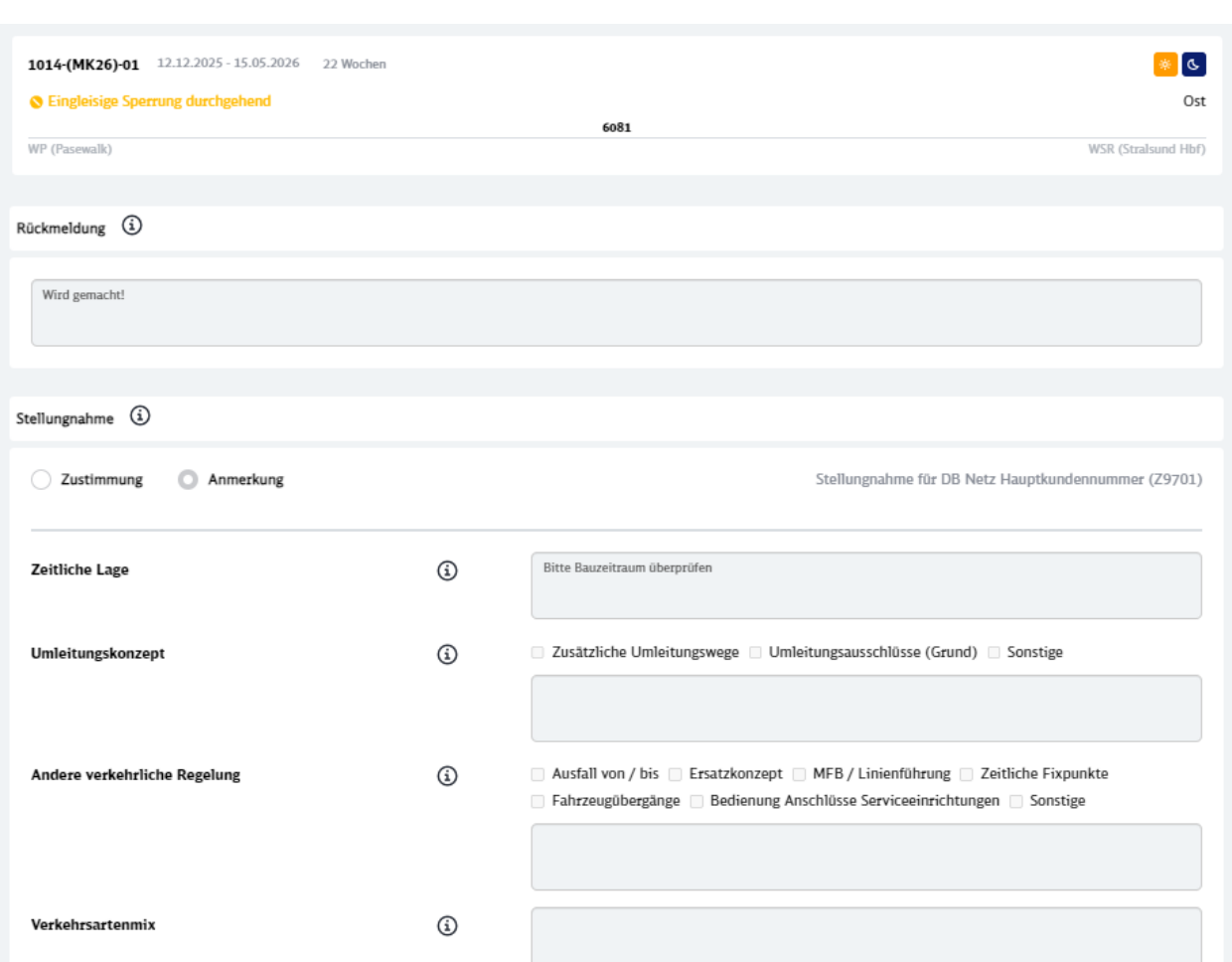

<span id="page-33-3"></span>Abbildung 36: Rückmeldeformular

#### <span id="page-33-1"></span>**4.12 Pseudonymisierte Stellungnahmen ansehen**

Der Konsultationszeitpunkt x-24 schließt die 1. Konsultationsphase ab, so dass nach der erfolgten Konsultation alle abgegebenen Stellungnahmen pseudonymisiert angesehen werden können. Die Anzeige erfolgt über die Schaltfläche "Stellungnahmen ansehen" einer baubedingten Kapazitätseinschränkung in der BKE-Liste.

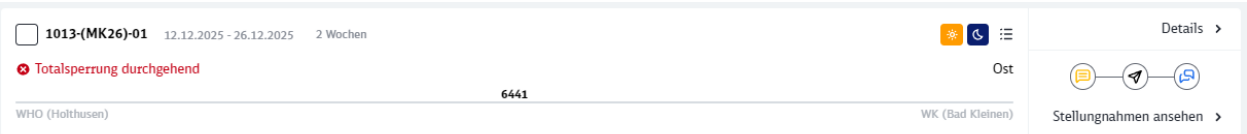

<span id="page-34-0"></span>Abbildung 37: Schaltfläche zum Anzeigen der Stellungnahme

Nach der Auswahl wird eine Ansicht mit der selektierten baubedingten Kapazitätseinschränkung und den abgegebenen Stellungnahmen (pseudonymisiert) angezeigt.

Diese Anzeige gruppiert die Stellungnahmen nach

- **•** Ohne Rückmeldung
- Rückmeldung erfolgt

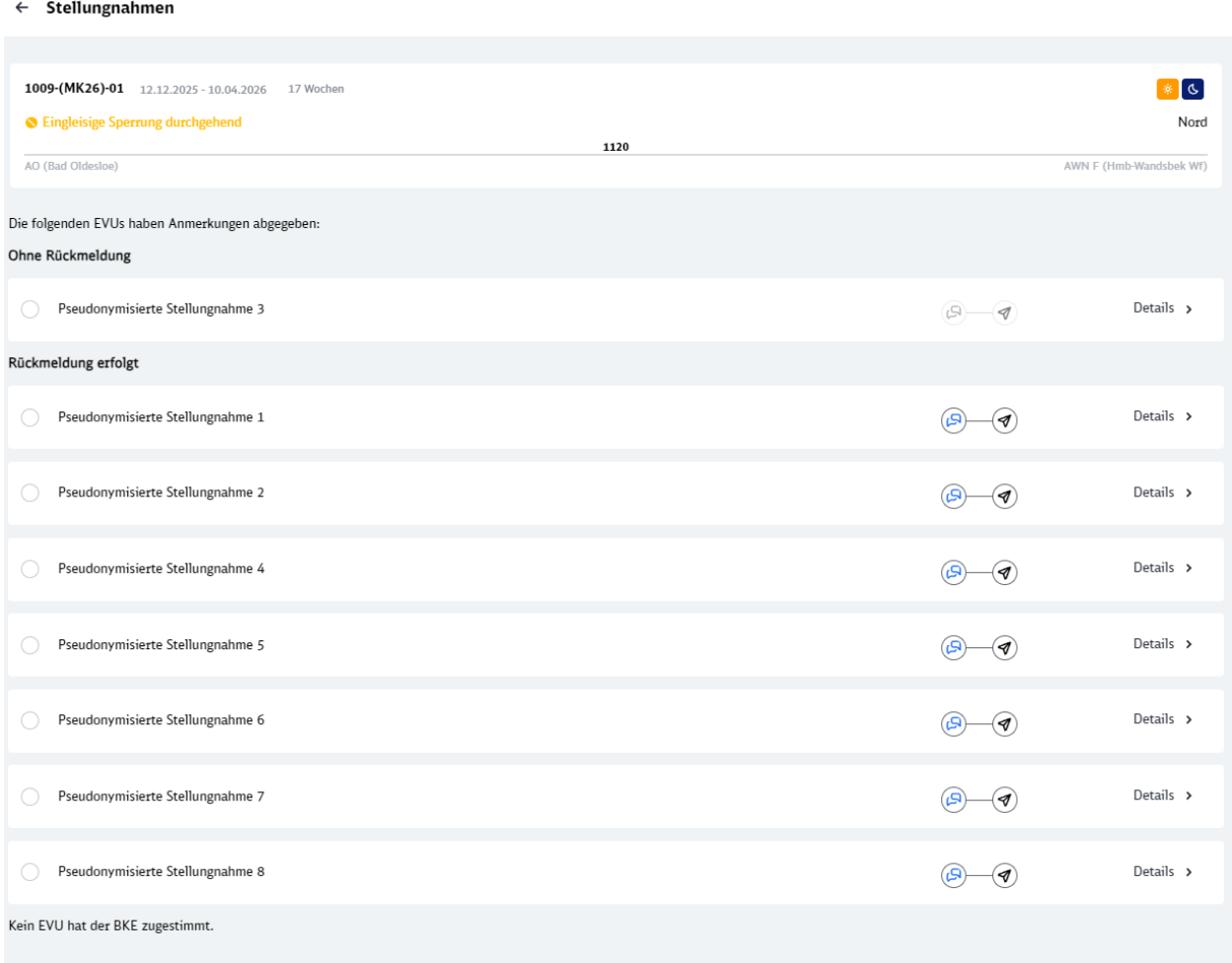

Symbolerklärung

**O** Totalsperrung C Eingleisige Sperrung Mehrere Sperrungen Einschränkung bei Nacht **A** Einschränkung bei Tag

<span id="page-34-1"></span>Abbildung 38: Liste der pseudonymisierten Stellungnahmen

Über die Schaltfläche "Details" wird das Stellungnahme-Formular in der Liste ausgeklappt. Hier können die Details zur Stellungnahme und ggf. Rückmeldung eingesehen werden.

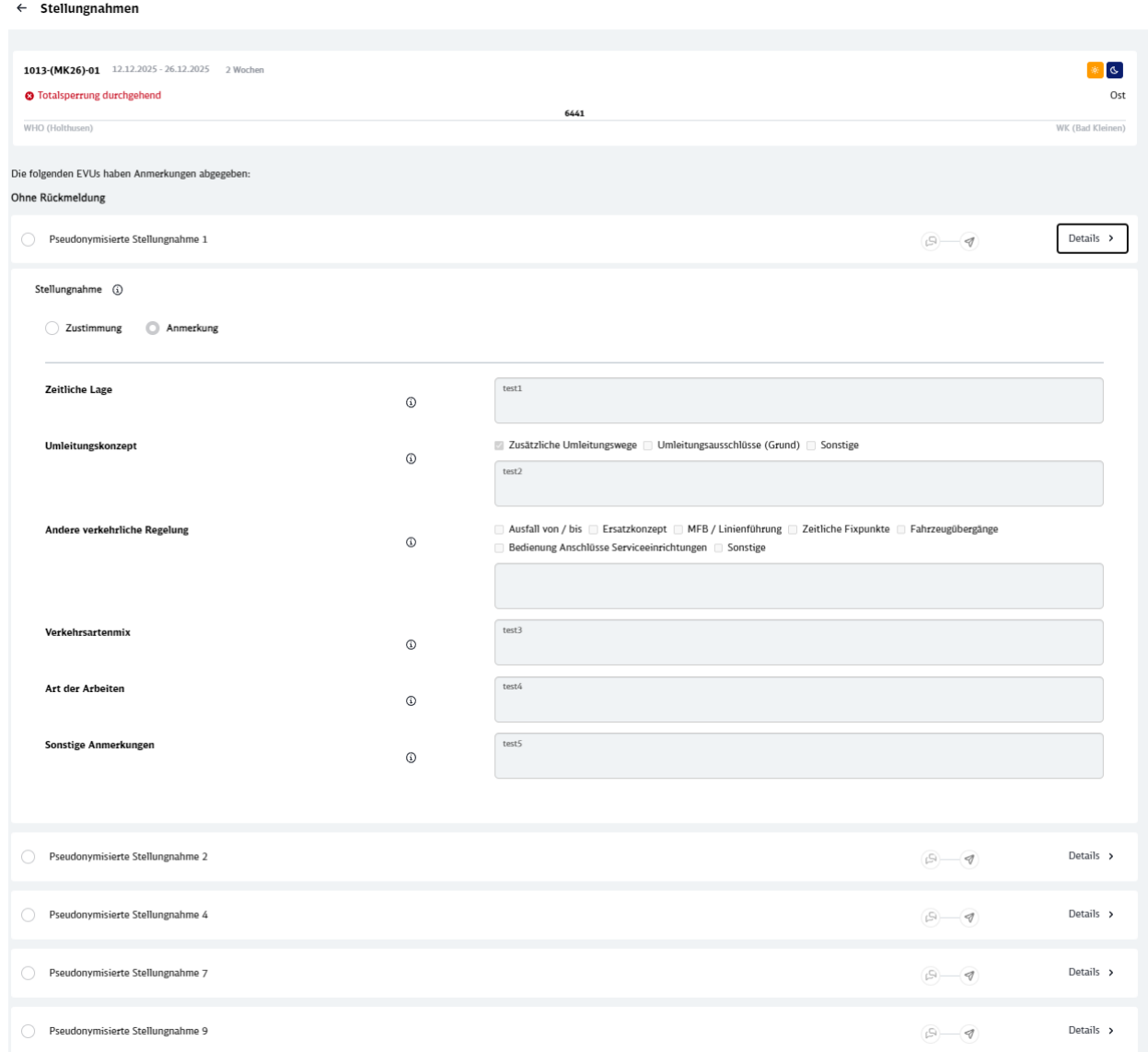

<span id="page-35-0"></span>Abbildung 39: Stellungnahme-Formular zu einer pseudonymisierten Stellungnahme

#### **Anmerkung:**

Der Hinweis auf die Pseudonymisierung bezieht sich ausschließlich auf die Verfasser der Stellungnahmen. Hinweise auf den Verfasser in Freitextfeldern werden nicht pseudonymisiert.

Die Nummerierung der Stellungnahmen erfolgt je baubedingter Kapazitätseinschränkung und lässt keinen Rückschluss auf die jeweiligen Verfasser zu.

#### <span id="page-36-0"></span>**4.13 Rückmeldung verfassen**

Dieses Kapitel ist ausschließlich für DB InfraGO Mitarbeiter.

Die Navigation zu der Stellungnahme Übersicht erfolgt über die BKE-Liste.

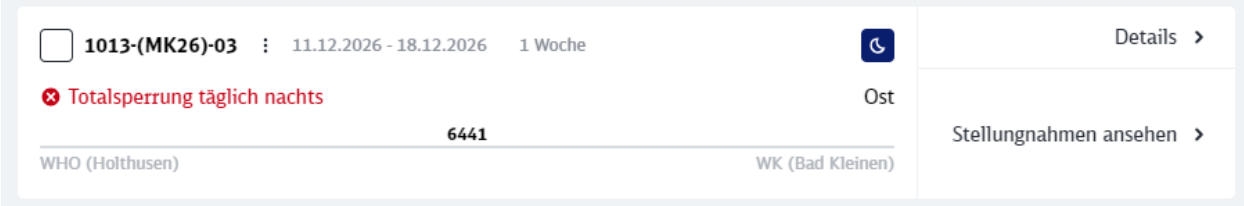

<span id="page-36-1"></span>Abbildung 40: BKE-Kopfdaten

Im oberen Bereich ist die baubedingte Kapazitätseinschränkung zu erkennen, auf welche sich die Stellungnahme referenziert. Stellungnahmen mit Anmerkungen sind unter dem Textfeld der Rückmeldung aufgelistet. Eine Stellungnahme mit Rückmeldung kann über Details geöffnet und eingesehen werden.

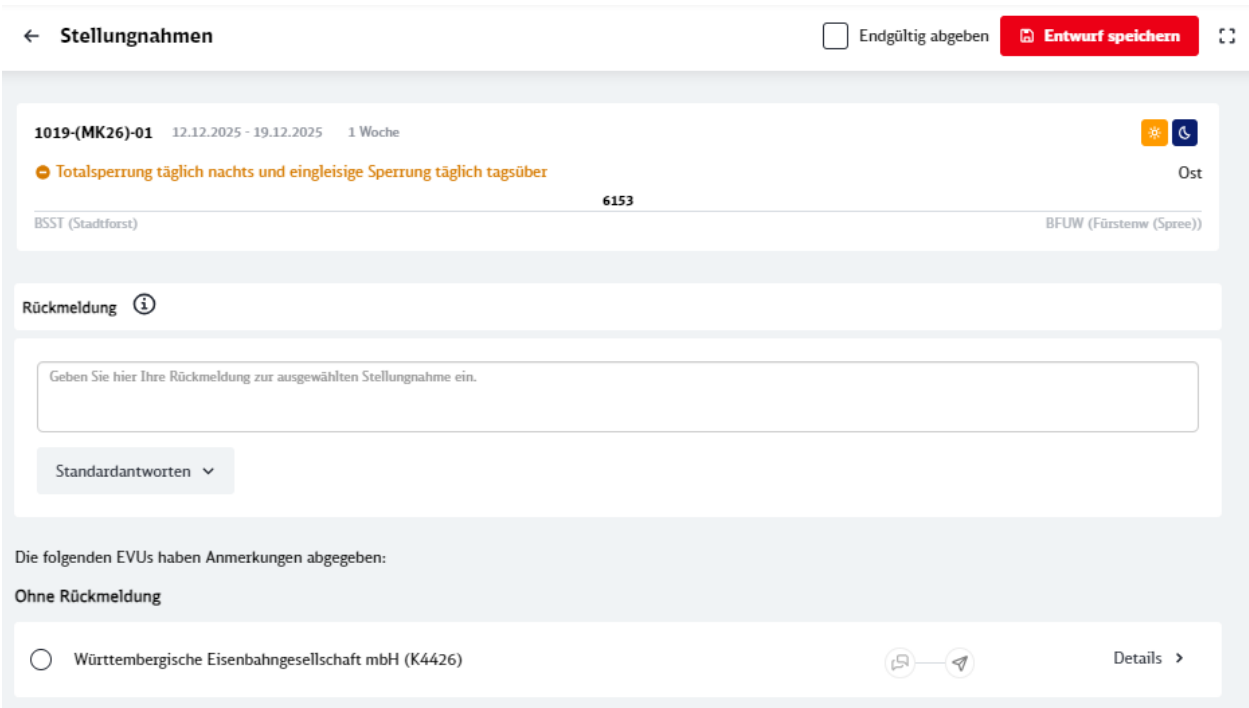

<span id="page-36-2"></span>Abbildung 41: Stellungnahme-Liste

Stellungnahmen mit Zustimmung sind unterhalb der Stellungnahmen mit Anmerkung einsortiert. Die Beantwortung einer Stellungnahme mit Anmerkung kann nur während der Rückmeldefrist erfolgen. Vor Beginn bzw. nach Beendigung der Rückmeldefrist ist eine Bearbeitung und Speicherung der Rückmeldung nicht möglich.

#### **4.13.1 Rückmeldung Entwurf**

Die Rückmeldung kann innerhalb der Rückmeldefrist als Entwurf gespeichert werden. Dieser Entwurf kann beliebig oft bearbeitet und anschließend veröffentlicht werden.

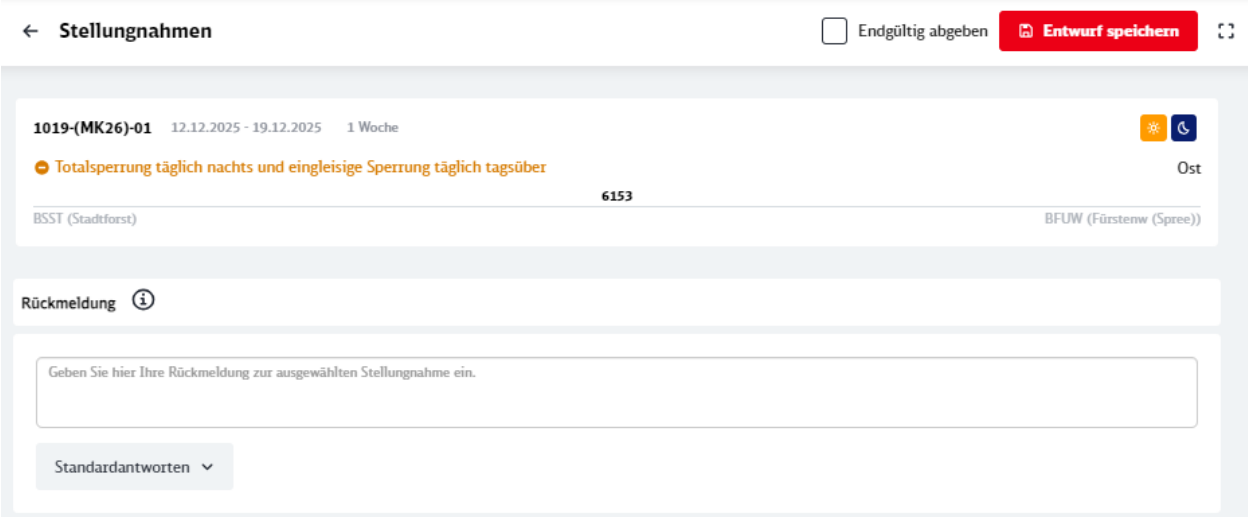

<span id="page-37-0"></span>Abbildung 42: BKE-Kopfdaten mit Rückmeldeformular

#### **4.13.2 Standardantworten für die Rückmeldung**

Unterstützend für die Formulierung der Rückmeldung werden Standardantworten angeboten. Diese können mittels Dropdown-Menü geöffnet und ausgewählt werden. Nach erfolgter Auswahl einer Standardantwort wird diese im Textfeld der Rückmeldung eingefügt und kann beliebig ergänzt werden.

| Geben Sie hier Ihre Rückmeldung zur ausgewählten Stellungnahme ein.                                                                                                    |  |                       |
|----------------------------------------------------------------------------------------------------|--|-----------------------|
| Standardantworten V                                                                                                    |  |                       |
| Der Einsatz von Mittel aus der Thematik KuBa ist bei dieser Maßnahme<br>bereits vorgesehen.                                                                                                    |  |                       |
| Die BKE wurde gegenüber der Konsultation zu x-28 nicht verändert. Aus<br>einer Berücksichtigung Ihrer jetzigen Stellungnahme resultierten jedoch<br>Änderungen, die nun nicht mehr koordiniert werden können. |  | Details $\rightarrow$ |
| Die gewünschte Anpassung der BKE ist nicht möglich, da                                                                                                    |  | Details $\rightarrow$ |
| Die Zuteilung der Trassen erfolgt in den nachfolgenden<br>Konsultationsphasen und kann derzeit nicht zugesichert werden.                                                                                      |  | Details $\rightarrow$ |
| Eine Arbeitsgruppe wird eingerichtet.                                                                                                    |  | Details $\rightarrow$ |
|                                                                                                    |  |                       |

<span id="page-37-1"></span>Abbildung 43: Auswahl von Standardantworten zur Verfassung einer Rückmeldung

#### **4.13.3 Gleichzeitige Rückmeldung zu mehreren Stellungnahmen zu einer BKE**

Während einer Rückmeldefrist können mehrere Stellungnahmen einer Kategorie (ohne Rückmeldung oder Entwurfsstatus) selektiert werden. Ein Auswählen unterschiedlicher Kategorien ist nicht möglich. In diesem Fall wird eine entsprechende Fehlermeldung angezeigt.

Für die selektierten Stellungnahmen kann ein Entwurf abgegeben werden, welcher für alle dieser Stellungnahmen gleich lautend gesetzt wird.

Wurde zuvor aus der Gruppe "Entwürfe" Stellungnahmen ausgewählt, so können diese durch das Setzen der entsprechenden Checkbox gleichzeitig final abgegeben werden.

Besteht die Notwendigkeit einen Entwurfstext zu einer Stellungnahme zu ändern, welcher zuvor mit einer Gruppe anderer Stellungnahmen verfasst wurde, so ist dies weiterhin möglich. Man kann jeden Entwurf einzeln öffnen und bearbeiten. Dazu hat nun jedes Rückmeldetextfeld einen eigenen Speichern-Button.

Rückmeldung (i)

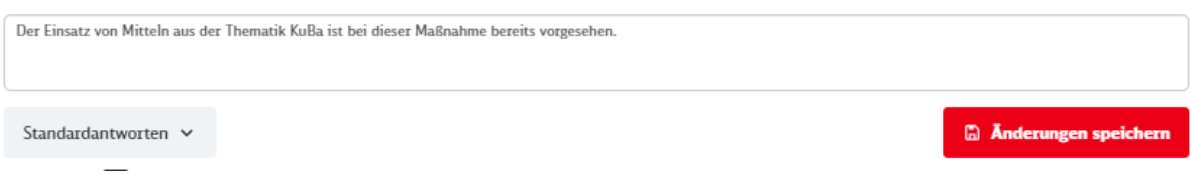

<span id="page-38-0"></span>Abbildung 44: Änderungen speichern im Rückmeldeentwurf

#### **4.13.4 Kommentarfunktion für DB InfraGO -Mitarbeiter**

Es besteht für DB InfraGO -Mitarbeiter die Möglichkeit zu jeder Stellungnahme Kommentare zu verfassen, welche nur für DB InfraGO -Mitarbeiter ersichtlich sind. Die Funktion wird verfügbar, wenn eine Stellungnahme durch "Stellungnahme ansehen" ausgewählt wird und das entsprechende Eisenbahnverkehrsunternehmen selektiert wird.

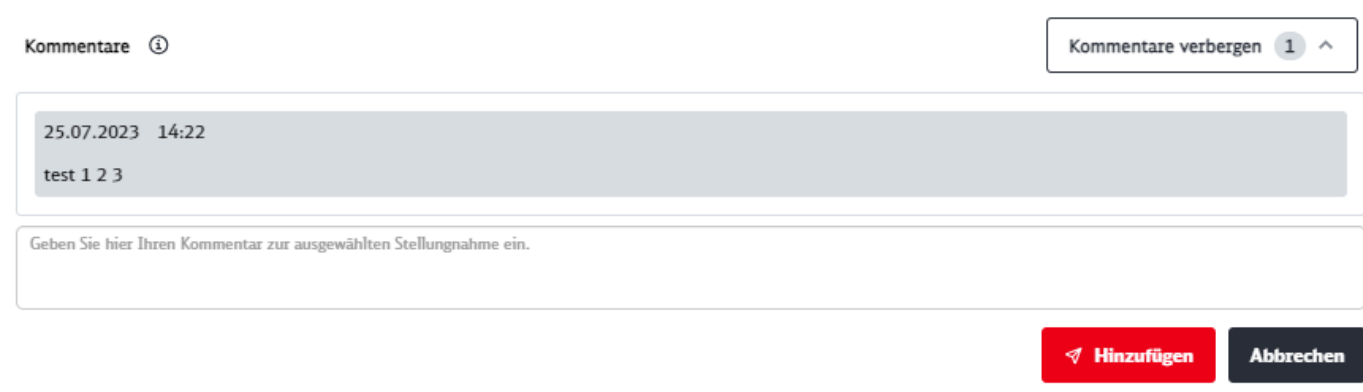

#### <span id="page-39-0"></span>Abbildung 45: DB InfraGO -interne Kommentarfunktion

Nun kann im Kommentarfeld geschrieben werden. "Hinzufügen" speichert den Kommentar. Sind bereits Kommentare vorhanden, so sind diese im Lesebereich des Kommentarfeldes aufgeführt. Der neuste Eintrag steht immer an oberster Stelle.

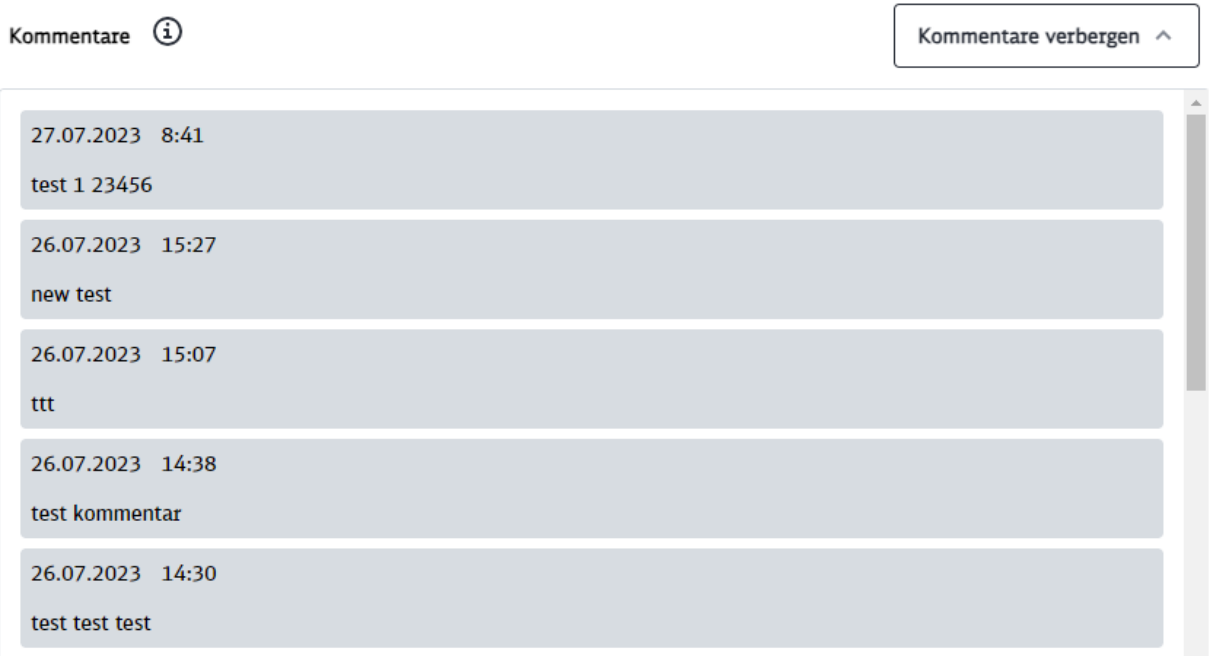

<span id="page-39-1"></span>Abbildung 46: Kommentaransicht

Im Button "Kommentare anzeigen" erfolgt ein Hinweis, wie viele Kommentare zur ausgewählten Stellungnahme hinterlegt wurden.

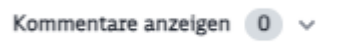

<span id="page-39-2"></span>Abbildung 47: Anzahl hinterlegter Kommentare

#### **4.13.5 Einbindung von Baufahrplaner und Baubetriebsplaner in den Rückmelde-Prozess**

Mitarbeiter der DB-InfraGo können Kollegen des Baufahrplan bzw. der Baubetriebsplanung an dem Rückmelde-Prozess beteiligen. Sie haben die Möglichkeit, die entsprechende Abteilung innerhalb einer BKE zu markieren.

Dazu wird eine oder beide Checkbox/Checkboxen im Bereich des Rückmeldetext ausgewählt. Nach dem Setzen der Haken, muss der separate "Speichern"-Button betätigt werden.

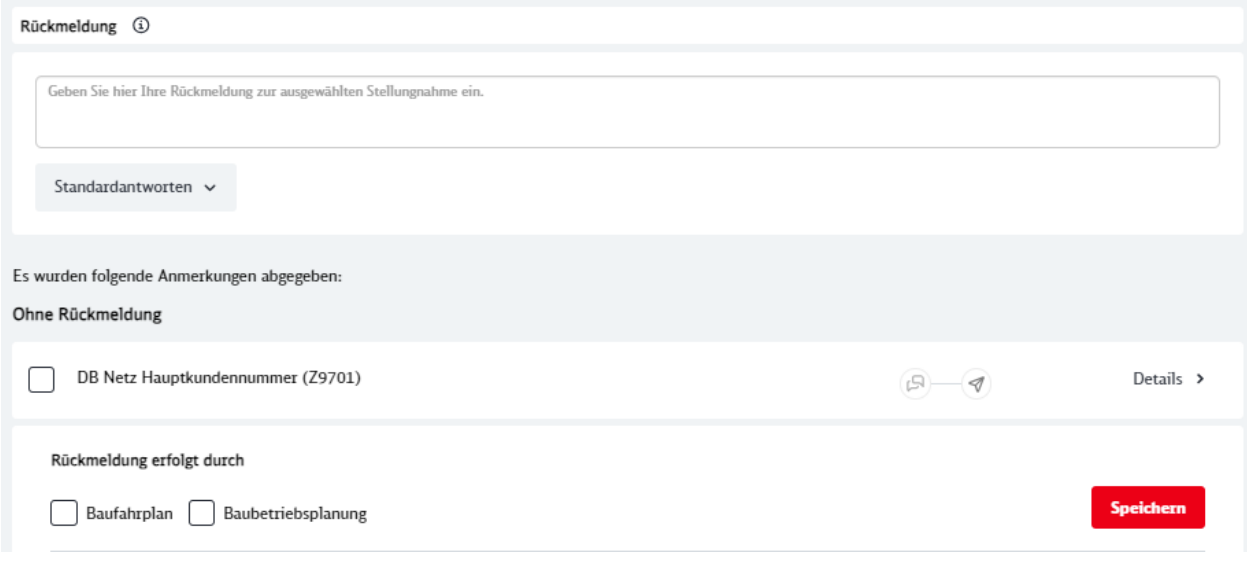

<span id="page-40-0"></span>Abbildung 48: Auswahl weiterer Bearbeiter

Um diese Zuarbeit erkennen zu können, können nun die BKE nach dem vorhanden sein der Checkboxen gefiltert werden. Die entsprechenden Filter befinden sich im Menü der "Status"-Filter.

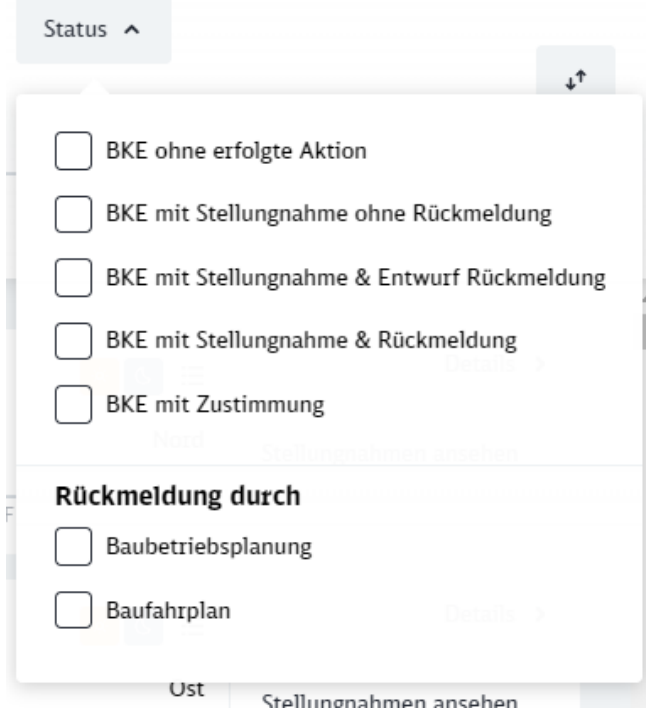

<span id="page-40-1"></span>Abbildung 49: Anordnung der Filter

#### <span id="page-41-0"></span>**4.14 Visualisierung des Rückmeldestatus**

In der Stellungnahme Übersicht wird über Icon der Status einer Rückmeldung signalisiert.

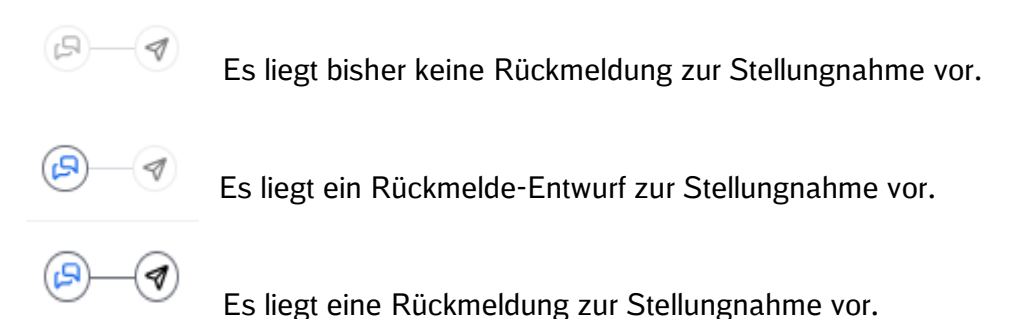

#### <span id="page-41-1"></span>**4.15 Export**

Die gewählte Filterung kann exportiert werden.

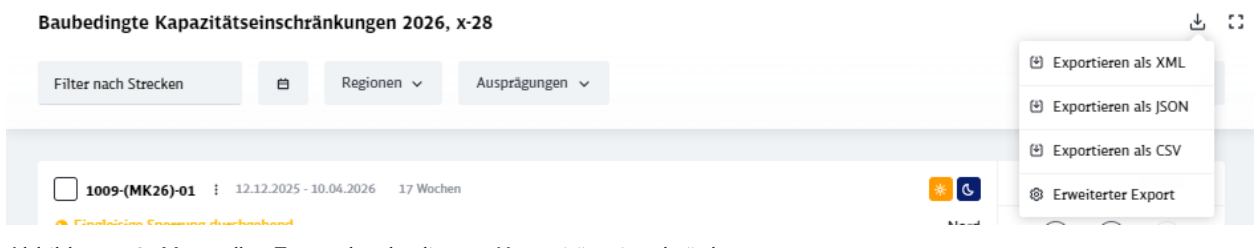

<span id="page-41-2"></span>Abbildung 50: Manueller Export baubedingter Kapazitätseinschränkungen

Für den Export stehen folgende Formate zur Verfügung:

- XML
- **JSON**
- CSV

Die Auswahl "Erweiterter Export" bietet die Möglichkeit, die Formate als Schema herunterzuladen. Aktive Filter, welche über die BKE-Liste gesetzt wurden, werden in dieser Ansicht angezeigt.

Des Weiteren kann in dieser Ansicht die Auswahl getätigt werden, die Daten zu komprimieren oder in mehrere Dateien aufzuteilen.

Zusätzlich kann unter dem "Erweiterten Export" festgelegt werden, ob vorhandene Stellungnahmen und Rückmeldungen mit exportiert werden sollen.

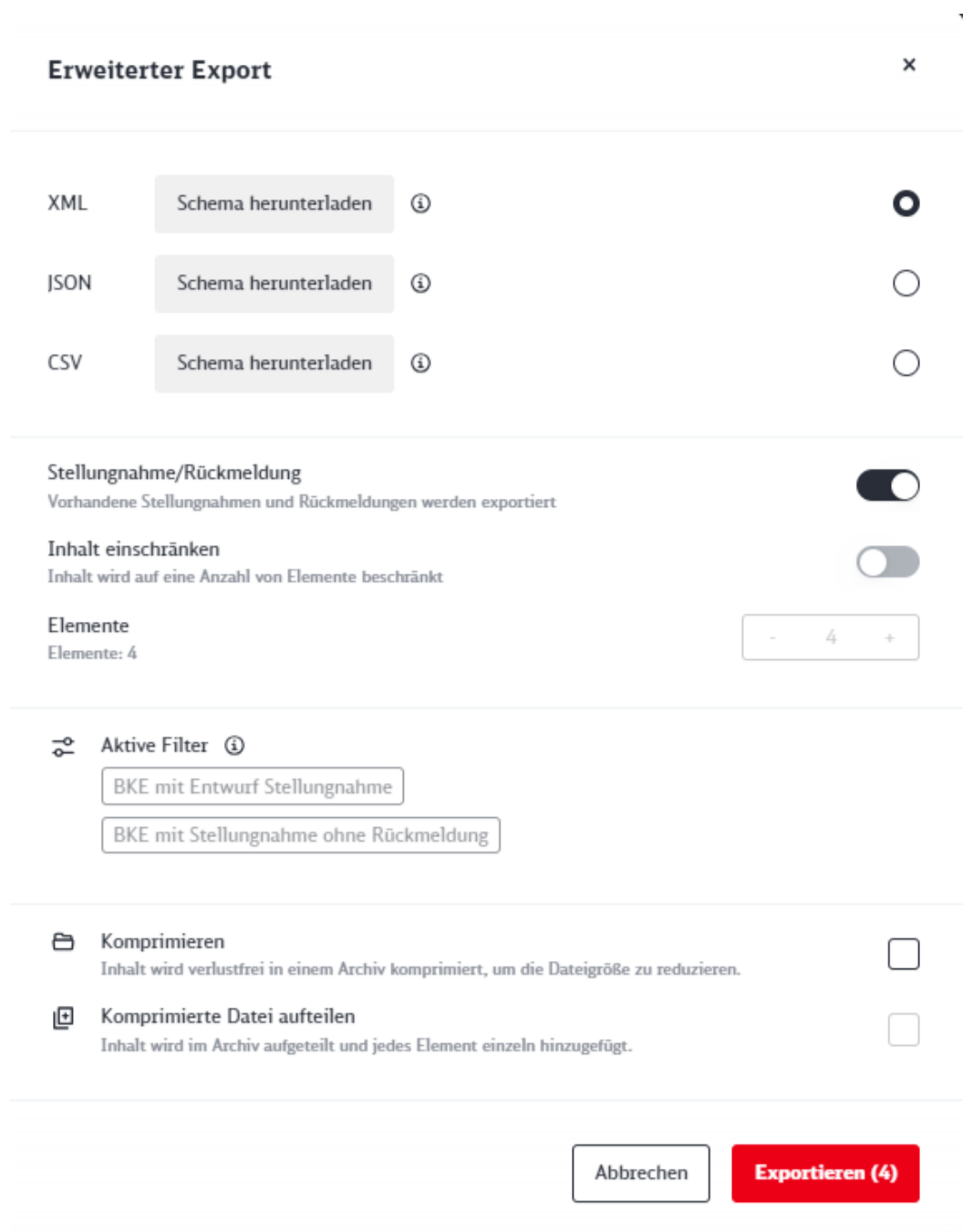

#### <span id="page-42-0"></span>Abbildung 51: Erweiterter Export

## <span id="page-43-0"></span>**5 Unterjähriges Baubetriebsmanagement**

Der Bereich unterjähriges Baubetriebsmanagement (im folgenden Unterjährig genannt) beinhaltet Daten aus dem unterjährigen Prozess des Baubetriebsmanagements (BBM) mit den Fahrplaninstrumenten Konzeptschätzung (KS), qualifizierte Schätzung (QS) und qualifizierte Ankunftsprognose (QAP).

Der Nutzer erhält die Möglichkeit, sich den gesamten Laufweg einer Trasse mit allen Betroffenheiten anzeigen zu lassen und dadurch wichtige Informationen zu Gesamtfahrzeit, ggf. Fahrzeitänderungen und Umleitungsfahrwegen einzusehen.

Zusätzlich können graphische Darstellungen angezeigt werden, und der Nutzer hat die Option, Informationen über Baumaßnahmen und deren Auswirkungen über einen XML-Transfer herunterzuladen.

#### <span id="page-43-1"></span>**5.1 Benutzereinstellungen**

In den Benutzereinstellungen können Sie die Darstellungen in der KOMBau an Ihre individuelle Arbeitsweise anpassen, indem Sie Darstellungsvarianten und Standardwerte für die Nutzung im unterjährigen Bereich festlegen.

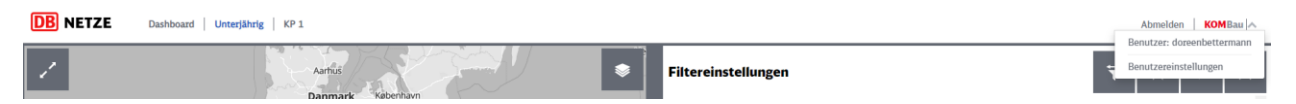

<span id="page-43-2"></span>Abbildung 52: Benutzereinstellungen aufrufen

Darüber hinaus besteht die Möglichkeit, das Abonnement für wöchentliche E-Mail-Updates zu aktivieren.

<span id="page-43-3"></span>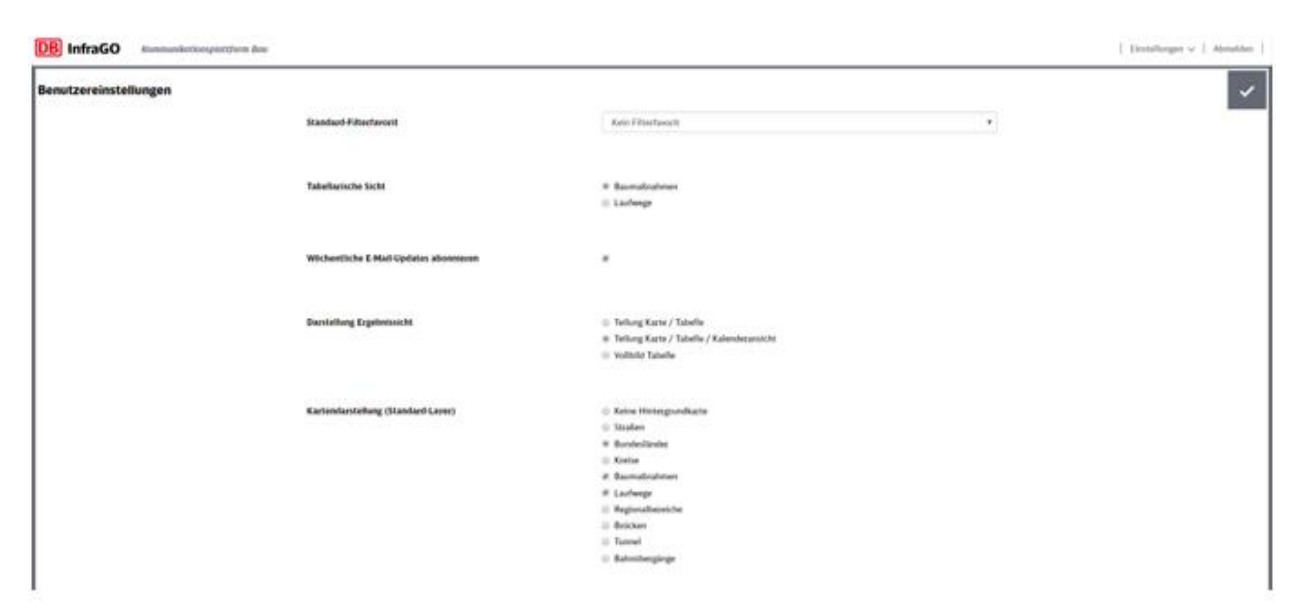

Abbildung 53: Benutzereinstellungen bearbeiten

Nach Auswahl aller Benutzereinstellungen mit Klick auf das Häkchen oben rechts die Eingaben bestätigen. Anschließend auf das DB InfraGO Symbol klicken, um zur Anwendung zurückzukehren.

#### <span id="page-44-0"></span>**5.2 Filtereinstellungen**

#### **5.2.1 Grundsätzliche Funktionsweise**

Spezifische Filterkriterien erlauben es, die dargestellten Inhalte der KOMBau einzugrenzen. Auf eine Erläuterung der fachlichen Bedeutung der einzelnen Filter wird an dieser Stelle bewusst verzichtet. Nachfolgend ein allgemeiner Überblick über die Funktionsweisen.

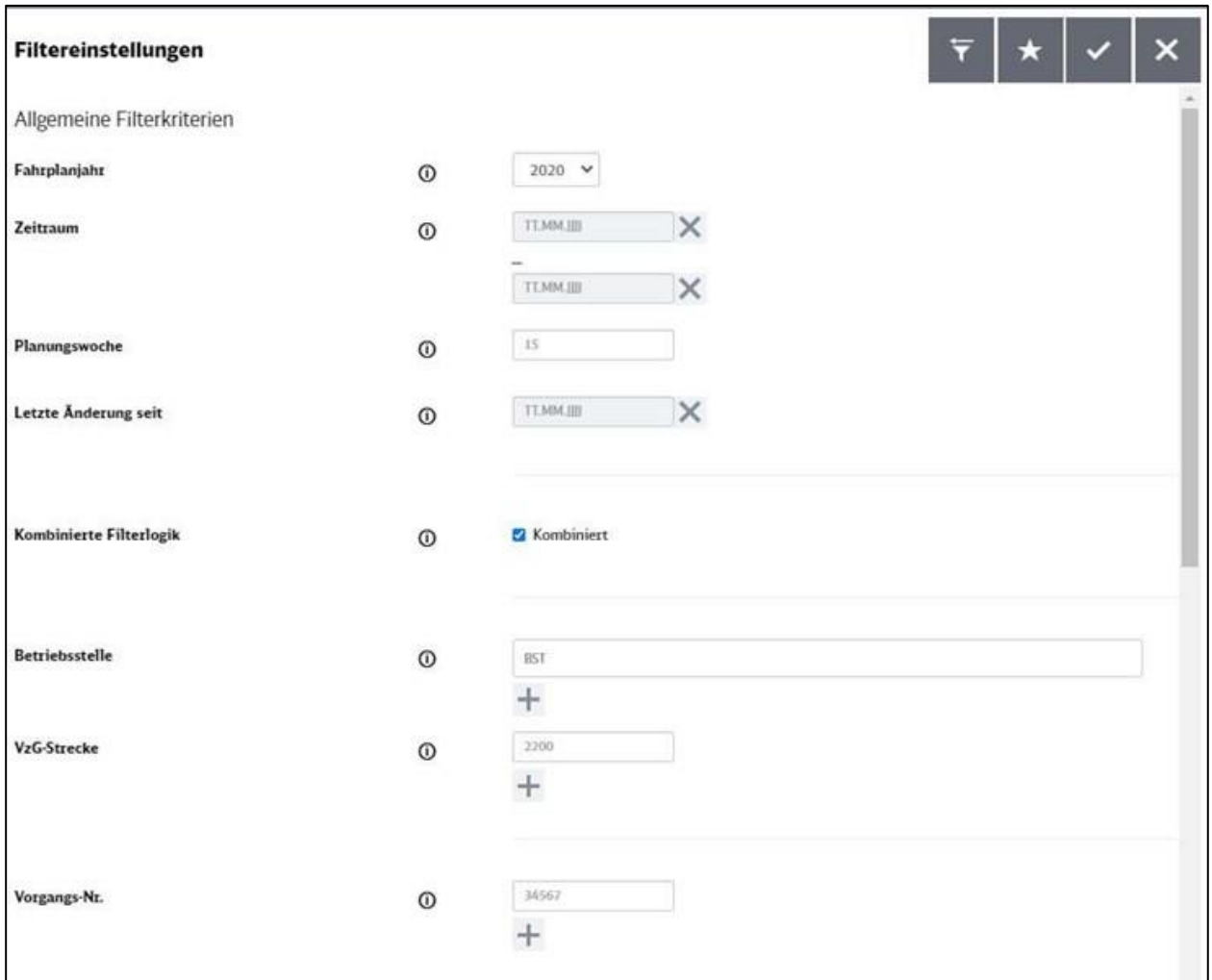

<span id="page-44-1"></span>Abbildung 54: Maske Filtereinstellungen

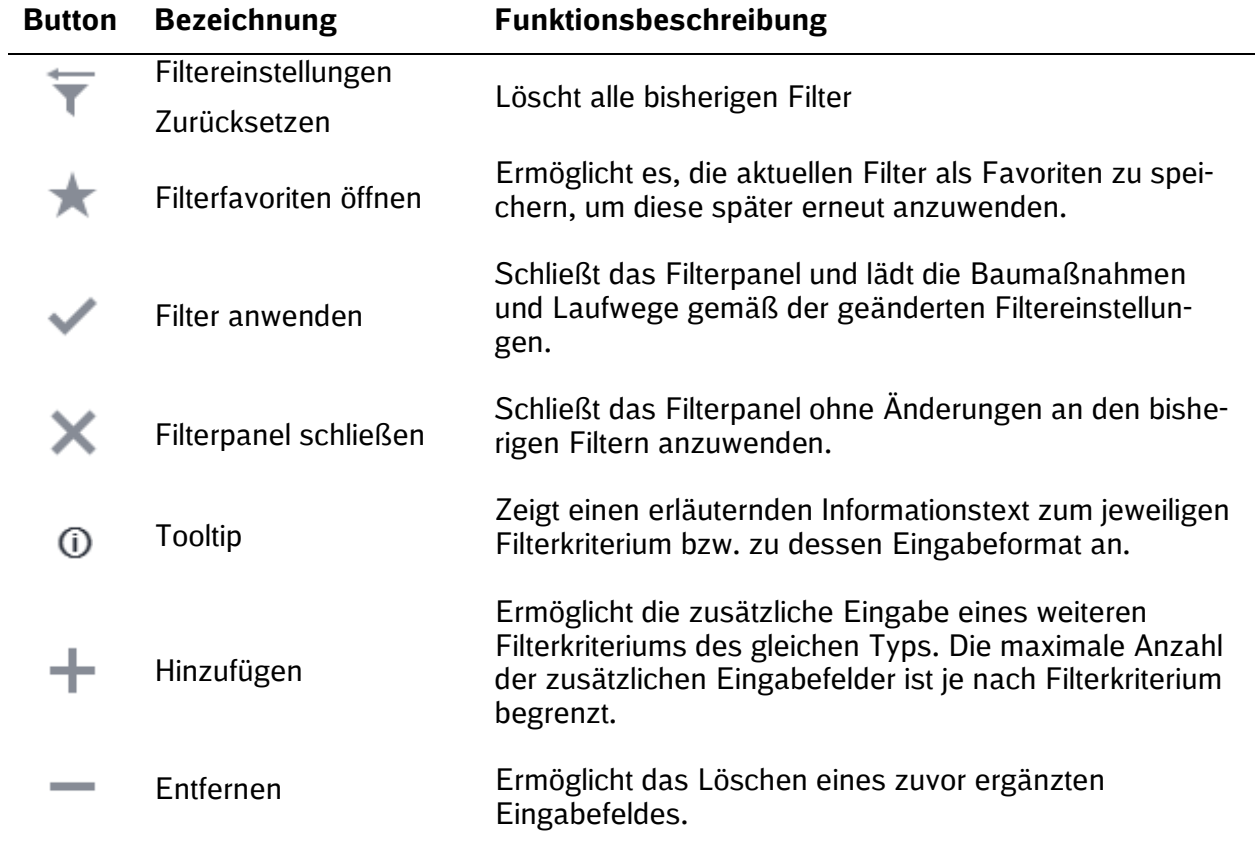

Grundsätzlich müssen die Eingabeformate der Parameter beachtet werden, da jeder Filtereintrag validiert wird. Bei inkorrekter Eingabe erscheint bei Verlassen des Eingabefeldes eine Fehlermeldung.

Allgemeine Filterkriterien wirken gleichermaßen auf Baumaßnahmen und Laufwege. Neben den allgemeinen Filterkriterien gibt es auch spezifische Filterkriterien für Laufwege (zugspezifische Filterkriterien) und Baumaßnahmen. In der Standarteinstellung ist die kombinierte Filterlogik aktiviert, um Baumaßnahmen mit ihren betroffenen Zugtrassen und Zugtrassen mit ihren gültigen Baumaßnahmen anzuzeigen.

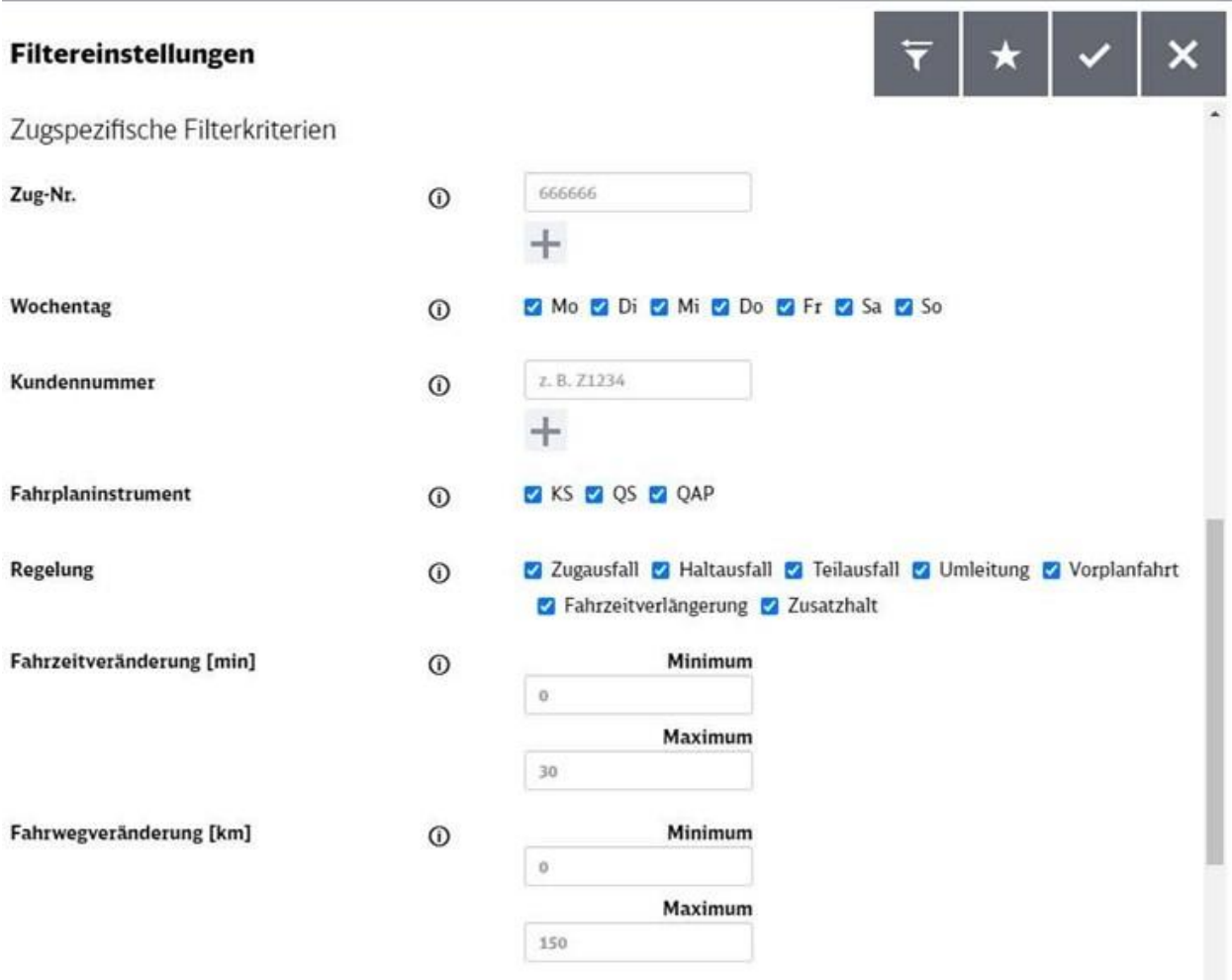

<span id="page-46-0"></span>Abbildung 55: Maske "Zugspezifische Filterkriterien"

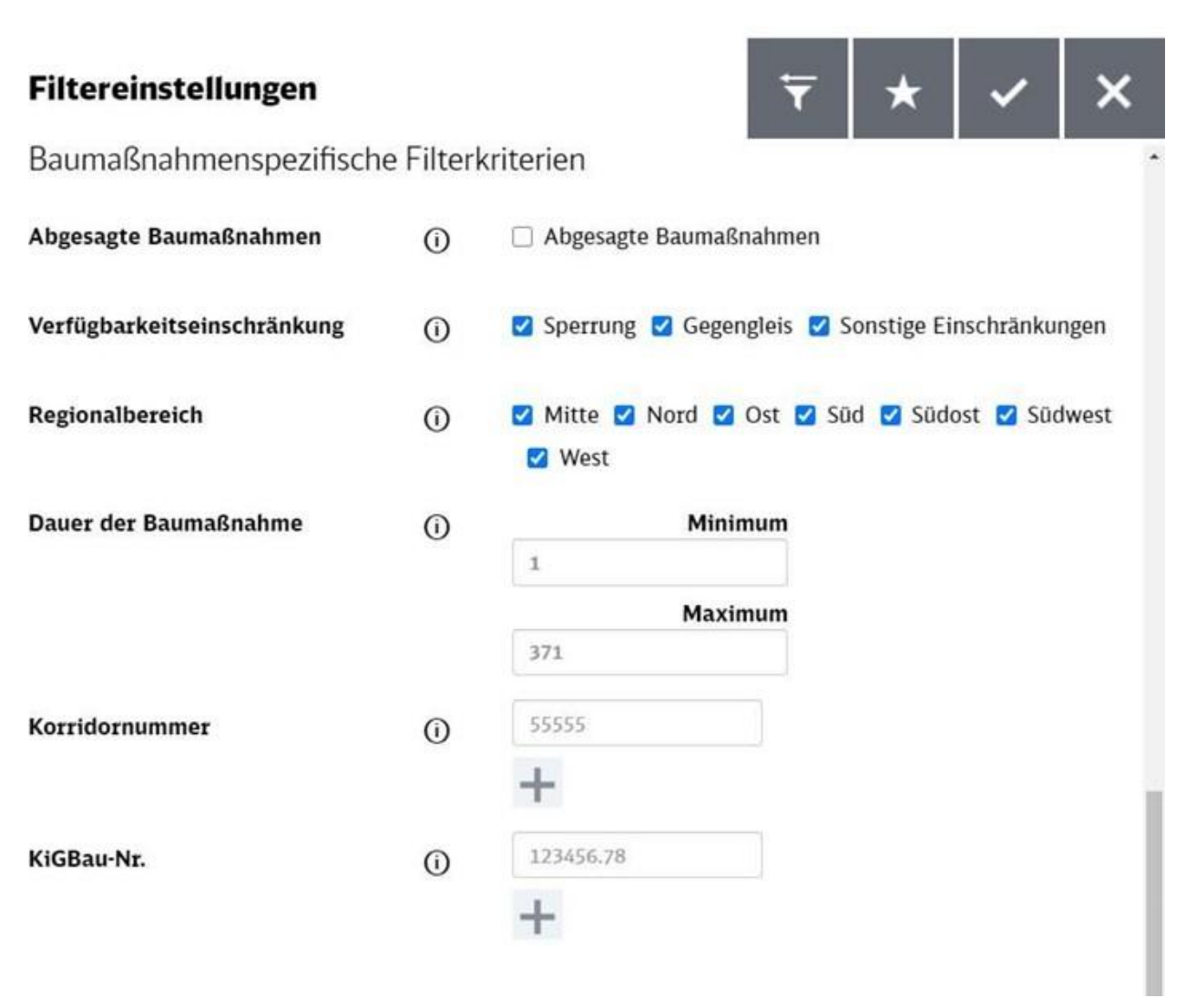

<span id="page-47-0"></span>Abbildung 56: Maske "Baumaßnahmenspezifische Filterkriterien"

Es muss mindestens ein Filterparameter gesetzt werden, damit der Filter angewendet werden kann und die Inhalte auf der Karte und in der tabellarischen Darstellung angezeigt werden können. Es empfiehlt sich die Suchabfrage so weit wie möglich einzugrenzen, da sich das Laden vieler Hintergrunddaten auf die Geschwindigkeit der Anwendung auswirkt.

#### **5.2.2 Anlegen und Verwendung von Filterfavoriten**

Jeder Nutzer kann beliebige Kombinationen von Filterparametern als eigene Filterfavoriten speichern und später erneut verwenden. Zum Speichern eines neuen Filterfavoriten - nach Eingabe der gewünschten Filterparameter - muss zunächst der Button "Filterfavoriten öffnen" betätigt und anschließend auf "Diese Filtereinstellungen als Favorit speichern" geklickt werden.

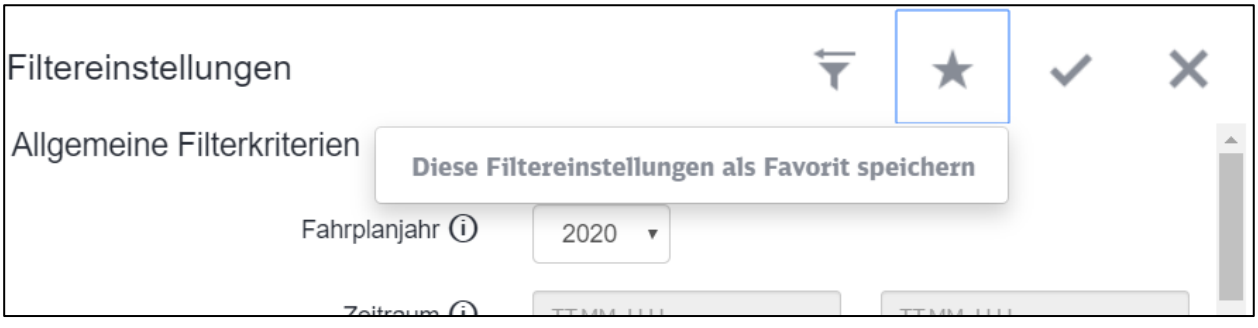

<span id="page-48-0"></span>Abbildung 57: Filterfavorit anlegen

Im nachfolgenden Interaktionsfeld kann jeder Filter mit einem spezifischen Namen versehen werden.

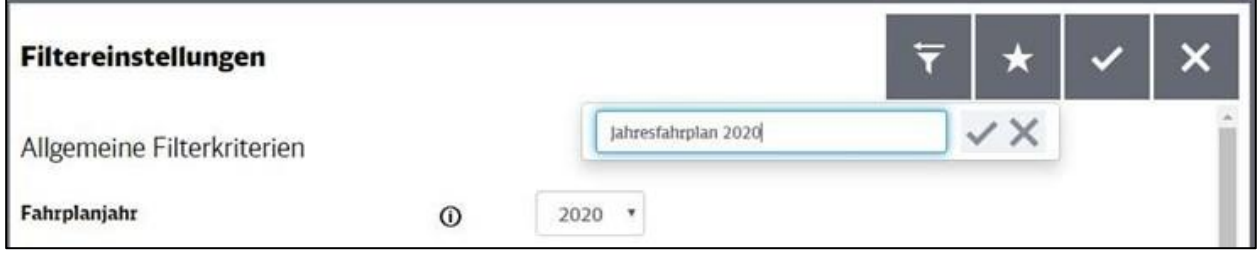

<span id="page-48-1"></span>Abbildung 58: Filterfavorit mit einem Namen versehen und speichern

Zum Aufrufen, Umbenennen oder Löschen eines Filterfavoriten ist erneut der Button "Filterfavoriten öffnen" zu betätigen.

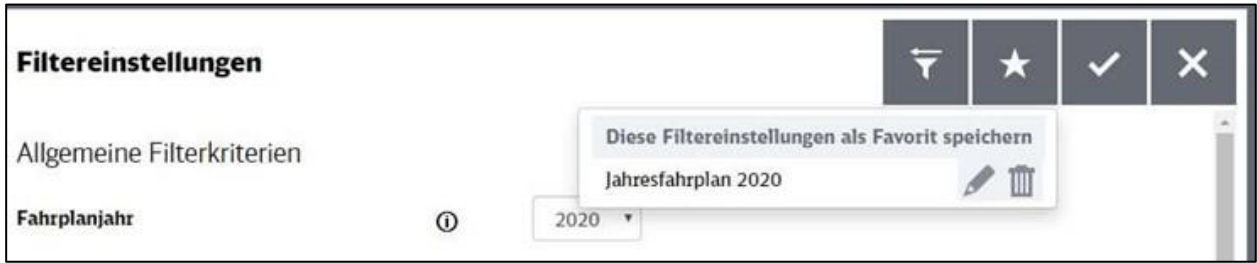

<span id="page-48-2"></span>Abbildung 59: Filterfavorit laden / umbenennen / löschen

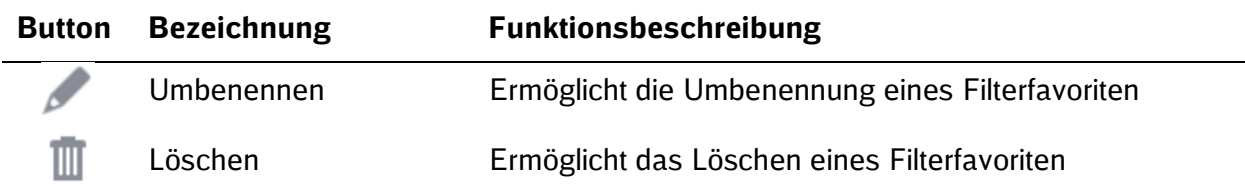

Durch Anklicken des Namens eines Filterfavoriten wird dieser zusammen mit allen gespeicherten und verknüpften Filterparametern geladen. Die Auswahl eines Filterfavoriten wird durch den Favoritennamen in der Überschrift ersichtlich.

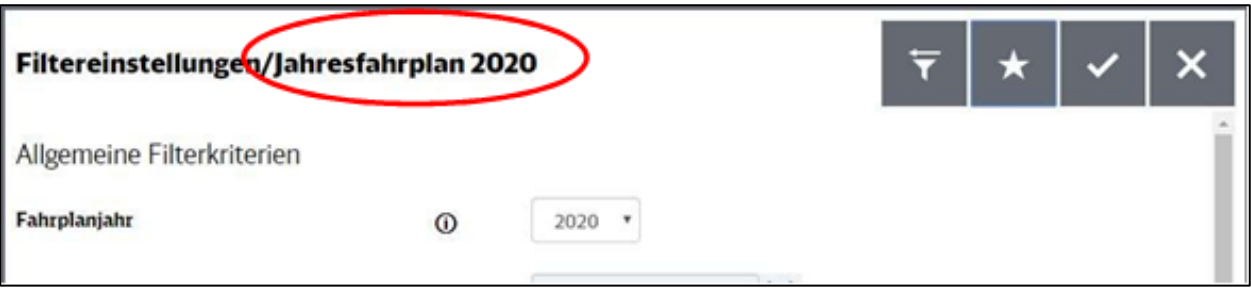

<span id="page-49-1"></span>Abbildung 60: Hinweis auf aktiven Filterfavoriten

### <span id="page-49-0"></span>**5.3 Navigieren in der Karte**

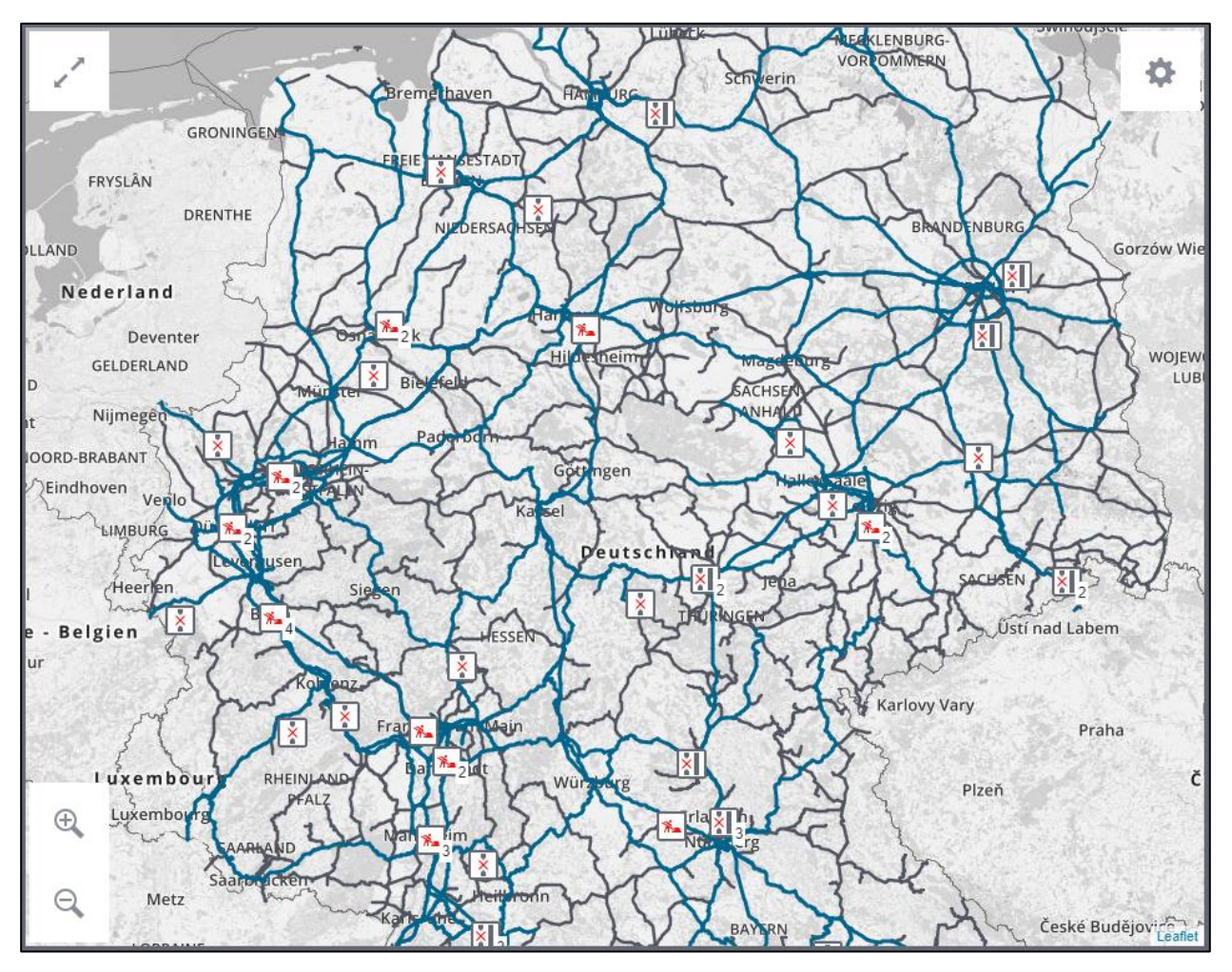

<span id="page-49-2"></span>Abbildung 61: Kartenansicht

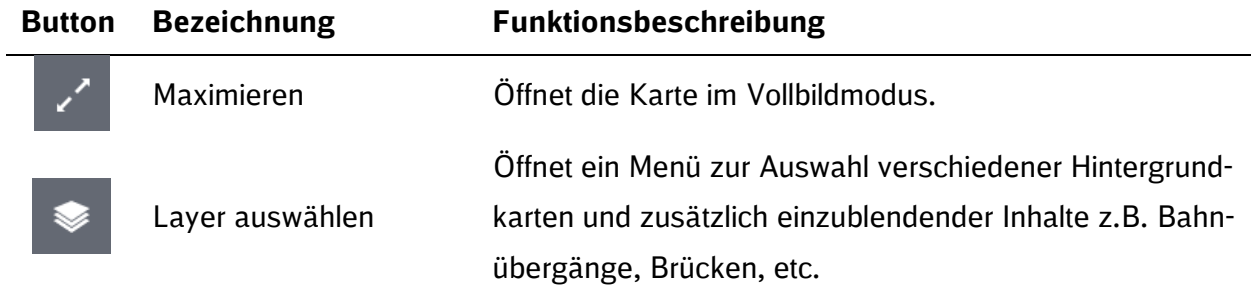

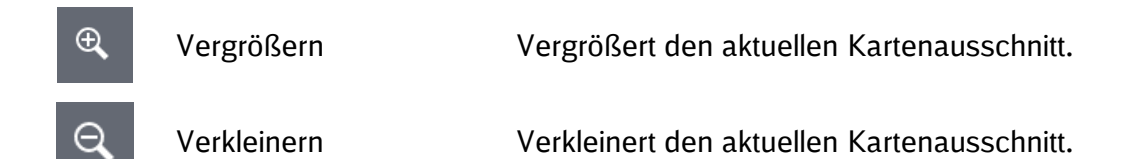

Durch Drücken und Halten der linken Maustaste in einem freien Bereich kann die Karte fixiert und verschoben werden. Das Scrollen per Pfeiltasten ist ebenfalls möglich. Das Vergrößern und Verkleinern kann auch per Mausrad oder über die + bzw. – Taste erfolgen. Je nach Zoomstufe werden besondere Kartenmerkmale wie Betriebsstellen und Ortbezeichnungen sichtbar. Es gibt unterschiedliche Baumaßnahmen-Icons je nach Art der Verfügbarkeitseinschränkungen:

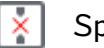

Sperrung

Gegengleis

Sonstige Einschränkung

Liegen mehrere Regelungen in der dargestellten Zoomstufe übereinander, werden sie zu einem Regelungen-Icon zusammengefasst. Eine Zahl am unteren Rand des Icons zeigt an, wie viele Baumaßnahmen zusammengefasst wurden. Durch Klick auf das Icon werden die zusammengefassten Baumaßnahmen einzeln angezeigt.

#### **Hinweis auf mehrere Baumaßnahmen: Differenzierte Darstellung nach Klick:**

<span id="page-50-0"></span>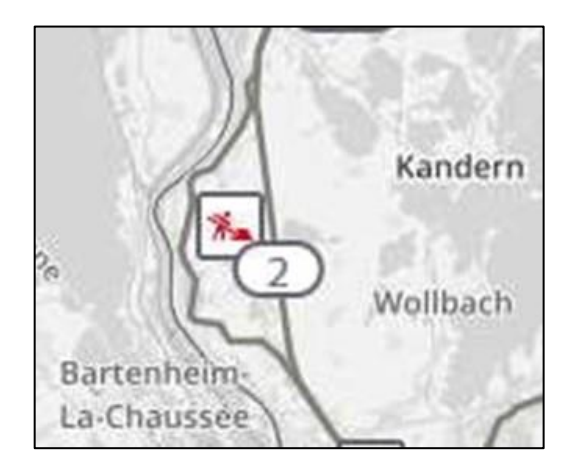

Abbildung 62: Einblenden mehrerer Regelungen

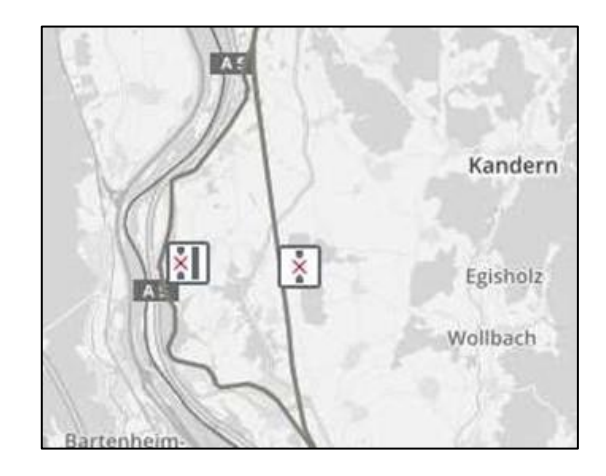

#### <span id="page-51-0"></span>**5.4 Anzeigen und Aufrufen der Baumaßnahmensicht**

#### **5.4.1 Übersicht der Baumaßnahmen**

Die Registerkarte "Baumaßnahmen" führt zur Baumaßnahmenübersicht. Gemäß den gesetzten Filtern werden dort Baumaßnahmen als Vorgänge und dazugehörige baubetriebliche Regelungen in einer Tabelle und als Icons in der Karte dargestellt.

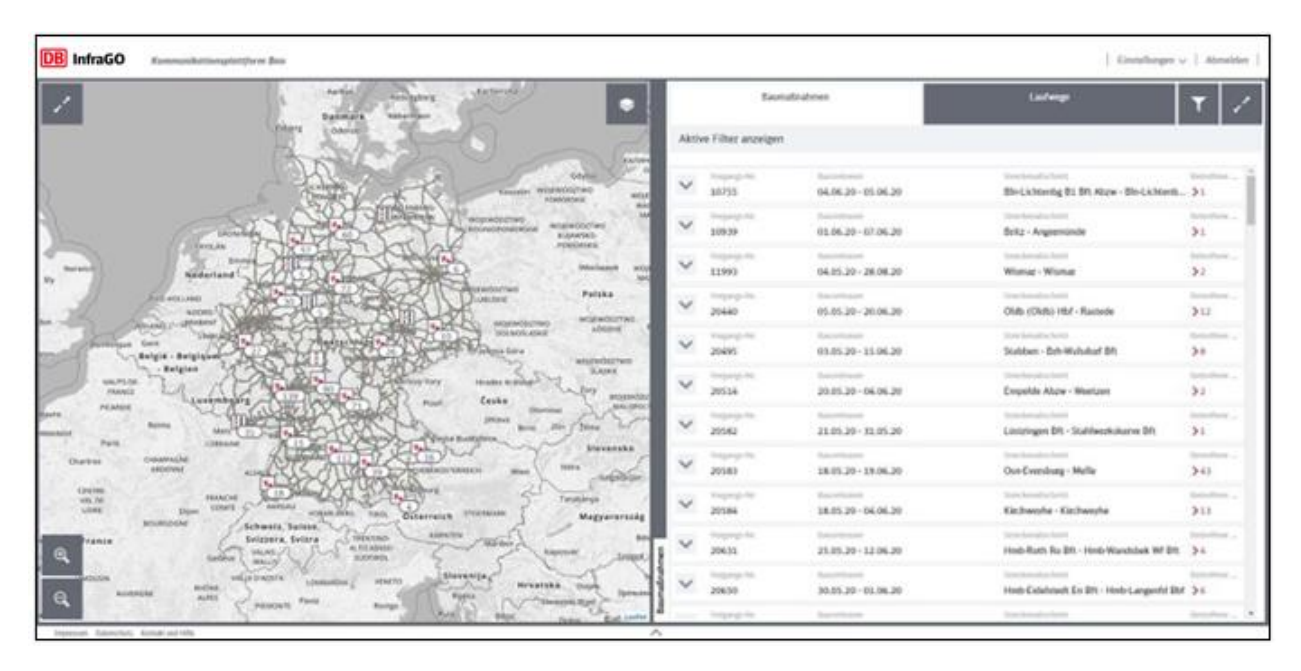

<span id="page-51-1"></span>Abbildung 63: Baumaßnahmenübersicht nach Vorgängen

Durch Betätigen der Schaltfläche "Aktive Filter anzeigen" werden die zuvor ausgewählten Filtereinstellungen angezeigt. Um die angezeigten Filtereinstellungen wieder auszublenden, betätigen Sie erneut den Button "Anzeige aktiver Filter ausblenden". Diese Funktion ist auch in den Reitern "Laufwege", "Tabellarische Darstellung der Vorgänge" und "Baubetriebliche Regelungen" verfügbar. Die tabellarische Übersicht der Baumaßnahmen zeigt Vorgänge und dazugehörige baubetriebliche Regelungen.

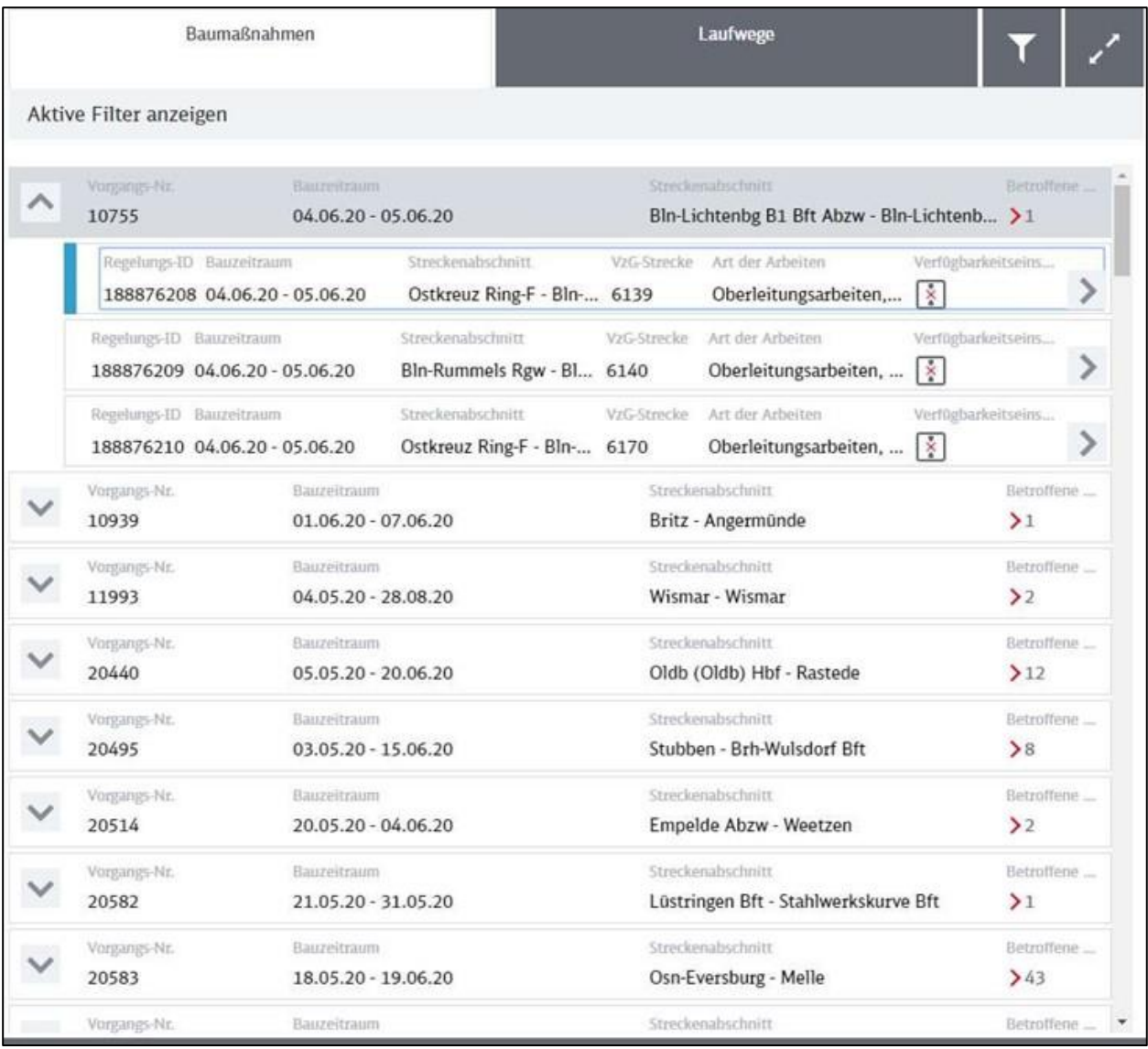

<span id="page-52-0"></span>Abbildung 64: Baumaßnahmen (tabellarisch)

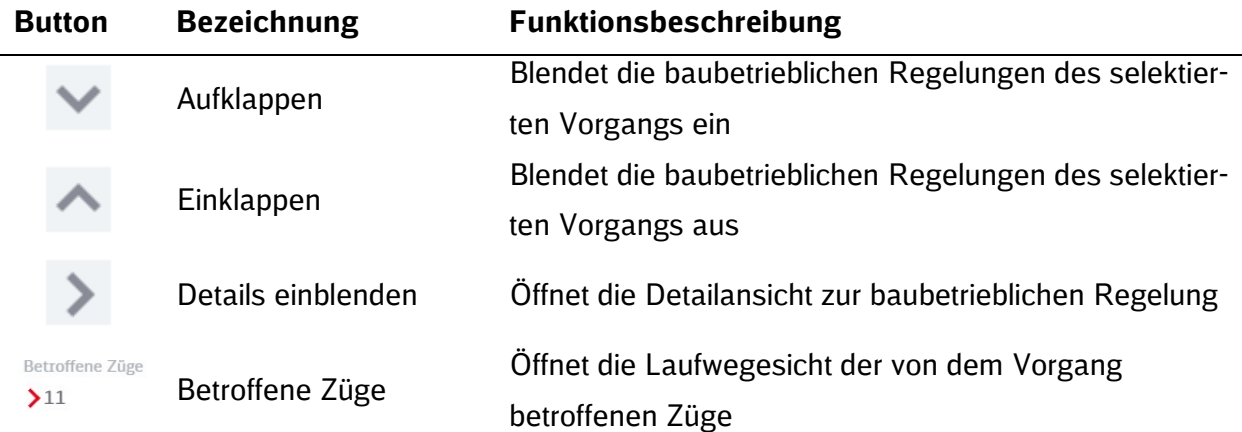

Durch Selektion eines Vorgangs in der Tabelle wird dieser in der Kartendarstellung fokussiert. Der selektierte Vorgang bzw. die selektierte Regelung wird in der tabellarischen Ansicht mit einem blauen Streifen markiert. Um eine Selektion aufzuheben und zur Ansicht der Deutschlandkarte zurückzukehren, klicken Sie erneut auf den entsprechenden Vorgang in der Tabelle. Detailansicht baubetriebliche Regelungen

Die Detailansicht für baubetriebliche Regelungen wird entweder aus der tabellarischen Übersicht der Vorgänge und baubetriebliche Regelungen (Button "Details einblenden") oder durch Klick auf das Regelungssymbol in der Karte geöffnet. In der Detailansicht werden zusätzliche Informationen zur selektierten baubetrieblichen Regelung eingeblendet.

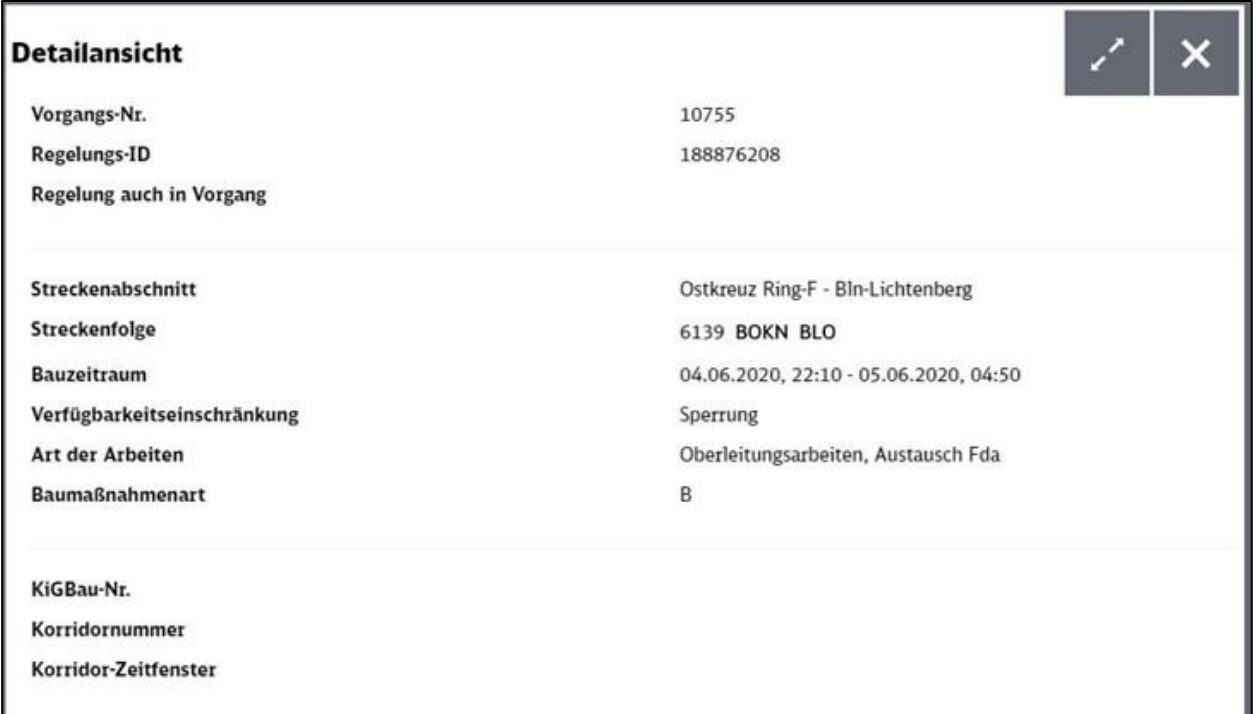

<span id="page-53-1"></span>Abbildung 65: Detailansicht zur baubetrieblichen Regelung

#### <span id="page-53-0"></span>**5.5 Anzeigen und Aufrufen der Laufwegesicht**

#### **5.5.1 Übersicht der Laufwege**

Die Registerkarte "Laufwege" führt zur Laufwegesicht. Gemäß den gesetzten Filtern werden dort baubedingt veränderte Zugläufe in einer Tabelle und als Icons in der Karte dargestellt.

| <b>DB</b><br>InfraGO Ennountertimestarches Box                                                                                                    |              |                          |                                                   |                                                                               |                                  | [ Elementhergan v   Alterability |
|----------------------------------------------------------------------------------------------------|--------------|--------------------------|---------------------------------------------------|-------------------------------------------------------------------------------|----------------------------------|----------------------------------|
| <b>TARAGEM</b><br><b>Business</b><br>work<br>Rasialaya<br>Automobile<br>Aurtick.<br><b><i>The Gribulina's</i></b>                                                                                                    |              |                          | <b><i><u>Basmalloutenen</u></i></b>               |                                                                               | Lautwege                         |                                  |
| <b>Yate</b> Rigor<br>Dadimark<br><b>Calvina</b>                                                                                                    |              | Aktive Filter anzeigen   |                                                   |                                                                               |                                  |                                  |
|                                                                                                    | V            | 7476                     | $\begin{bmatrix} 0 \\ 0 \end{bmatrix}$            | Vivillating policies in<br>11.04.20 - 31.10.20                                | Leyte Antonne<br>11.05.2020      | <b>Eighneti</b><br>DE            |
| <b>Sizzato</b> Middleberry<br>POMORSKIE<br>eczpkóp21am                                                                                                    | $\checkmark$ | <b>Jupiter</b>           | $\boxed{\mathfrak{m}}$                            | Violentes competiti<br>11.04.20 - 08.04.20                                    | Leone Antiversy<br>31.05.2020    | Total America<br>Œ               |
| 104012941<br><b>HODALISHOADS</b><br><b>KILMERTAL</b><br><b>ROUGHURN</b><br><b>TAYTLING</b>                                                                                                    | v            | <b>Country</b><br>$20 -$ | $\begin{array}{c} \square \\ \square \end{array}$ | <b>Scientification Commission</b><br>15.12.19 - 01.11.20, 29.11.20 11.05.2020 | Larent Antonios                  | Total America<br>₿               |
| Worlzeit<br>Norwich<br>Nederland<br>64<br>Polska<br>EFOIADLINE<br><b>LAUSE</b>                                                                                                    | $\checkmark$ | Jug Hd.<br>22            | $\Box$                                            | Vicksbecompany<br>15.12.19 - 01.11.20, 29.11.20. 13.05.2020                   | Letting Andrewing                | Ingelager<br>DB                  |
| NAVINS<br>WESTANDELITING<br>TELLONE, CULPRANANCE<br>Location.<br>MIDDAGESTAD<br><b>LOGINAL</b><br><b>BIK2W2GAIAN</b><br>Garon<br>Service                                                                                                    | $\checkmark$ | $Z$ only (70).<br>26     | ⊟                                                 | Violente contaggio<br>01.04.20 - 08.06.20                                     | Lateral Andrewing<br>11.05.2920  | Regulations<br>DC.               |
| <b>Hattishi</b><br><b>België - Belgiquelen</b><br>MGGWDEETHA<br><b>Belgien</b><br>SLASHER.<br><b>RAUTLIN</b><br><b>WI Editit, RIGHTHART</b>                                                                                                   |              | <b>Jupiter</b><br>22     | ⊟                                                 | Visibelini artistada:<br>15.12.19 - 13.06.20                                  | Leone Automag<br>11.05.2020      | Sopheen<br>00                    |
| FEARCH<br><b>JANUARY</b><br><b>Cuska</b><br>Luxinibalir)<br>Pizalt<br><b>PICARDS</b><br><b>STARR</b><br><b>Jinland</b><br>Balance<br><b>Trinity</b>                                                                                           | v            | 2455<br>63               | $\lceil m \rceil$                                 | <b>Victorian company</b><br>11.04.26 - 31.10.20                               | Leona Antoning<br>11.05.2020     | <b>Torget express</b><br>8       |
| Testal Busing Black<br><b>Rank</b><br><b>LTANAJAR</b><br>Slovensko]<br>CHAMMERS<br>Effectives                                                                                                    | ×            | Page Press.<br>90        | 回                                                 | Visibility Contracts<br>15.12.19 - 12.12.20                                   | Latvine Arabakeray<br>11.05.2020 | Transportance<br>ø               |
| <b>MIDENAL</b><br>CHRAINTENBREN<br>No.<br><b>CRAIPING</b><br>FRANCHE<br>fataltänja<br>VAL DR.<br>Akkluss                                                                                                    | $\checkmark$ | 2476<br>92               | $\lceil n \rceil$                                 | Virtual and commercial<br>$01.04.20 - 04.10.20$                               | Lates School<br>11.05.2020       | Explorage<br>DC                  |
| <b>VIDMOR</b><br>Libride:<br><b>Dipert</b><br>Osterreich Distinguis<br>VONAKURDU.<br>THEFE<br><b>Magyerorne</b><br><b>BOOKGOUN</b><br><b>Schweiz</b> , Suitze,<br><b>ALEXYEN</b><br>TRESTEND<br>Selzzera, Selzra<br><b>France</b><br>"Malinor | v            | 2 m /m<br>94             | []                                                | Violatini Julianni<br>13.64.20 - 03.10.20                                     | Lectur, Andrewing<br>11.05.2020  | <b>Parameter</b><br>DE           |
| ALTERADOR<br>Карриат<br><b>SOUTHER</b><br>BA(1,1)<br>Slovenija<br><b>IMOOSN</b><br><b><i>UALESWEET</i></b><br>VOICES<br>LOMBARD & V<br>Hrvatska:<br>Search Parks<br><b>ENDAL</b>                                                              |              | 24.95<br>334             | $[-n]$                                            | Victorian presidents<br>11.04.26 - 09.07.20                                   | Leitzs Arknowg<br>11.05.2020     | Tophran<br>na                    |
| <b>ALABBUA</b><br><b>Rake</b><br>ALFEE.<br>$-11$<br>Improvems. Researches: Monum and Miller                                                                                                    |              | Tur.No.                  |                                                   | <b>Victorian Avenue</b><br><b>COLOR</b>                                       | 1.60% Robinson                   | <b>Trachedor</b>                 |

<span id="page-54-0"></span>Abbildung 66: Laufwegesicht

In dieser Registerkarte können Exporte via XML erstellt werden. Dazu auf den Button "als XML exportieren" oben links neben dem Filter klicken.

Die Dauer des Exportvorganges kann je nach Datenmenge und Internetverbindung variieren und möglicherweise einige Minuten in Anspruch nehmen.

Tabellarische Darstellung der Laufwege (Baumstruktur)

In der Laufwegesicht werden die gefilterten Trassen in einer Baumstruktur dargestellt. Auf der ersten Ebene wird die Stammzugtrasse dargestellt. Auf der zweiten Ebene die Gesamtzugtrasse und auf der dritten Ebene die ausgeregelten Zugtrassen.

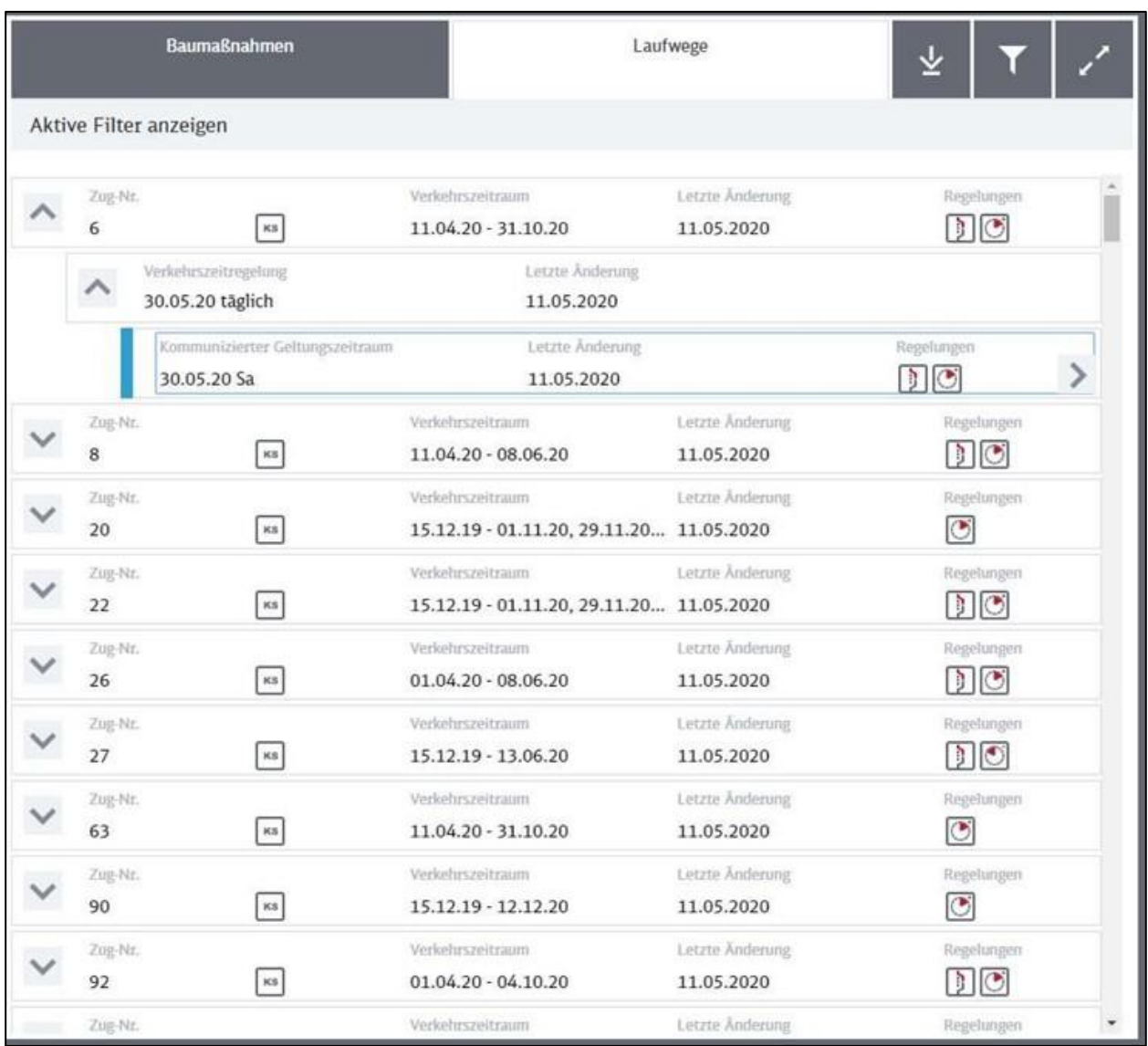

<span id="page-55-0"></span>Abbildung 67: Tabellarische Darstellung der Zugläufe, Verkehrszeitregelungen und Geltungszeiträume

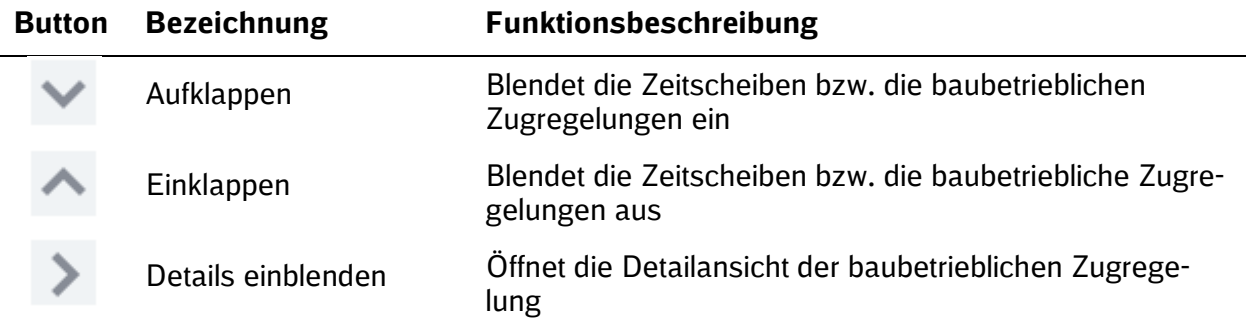

Die Art der baubetrieblichen Zugregelung ist anhand folgender Symbole gekennzeichnet:

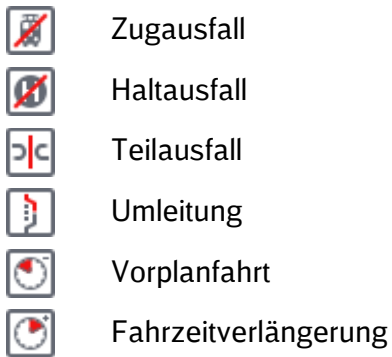

Durch Selektion einer konkreten baubetrieblichen Regelung wird der entsprechende Laufweg in der Karte markiert (Umleitungen rot, Regellaufwege blau).

Im Planungsprozess erkannte Mehrfachbetroffenheiten werden inklusive aller ihrer Auswirkungen berücksichtigt.

#### **5.5.2 Detailansicht Laufwege**

In der Detailansicht wird die baubetriebliche Zugregelung dargestellt. Sie gibt räumliche und zeitliche Abweichungen gegenüber dem Regelfahrplan in Rot an.

Wenn die Daten der Zugregelung nicht für den gesamten Laufweg vorliegen, dann werden für die betroffenen Abschnitte die Soll-Zeiten übernommen und in Blau im Ist-Laufweg angezeigt.

Die Haltearten sind anhand folgender Symbole und Buchstaben gekennzeichnet:

- H Halt
- D Durchfahrt
- + Zusatzhalt

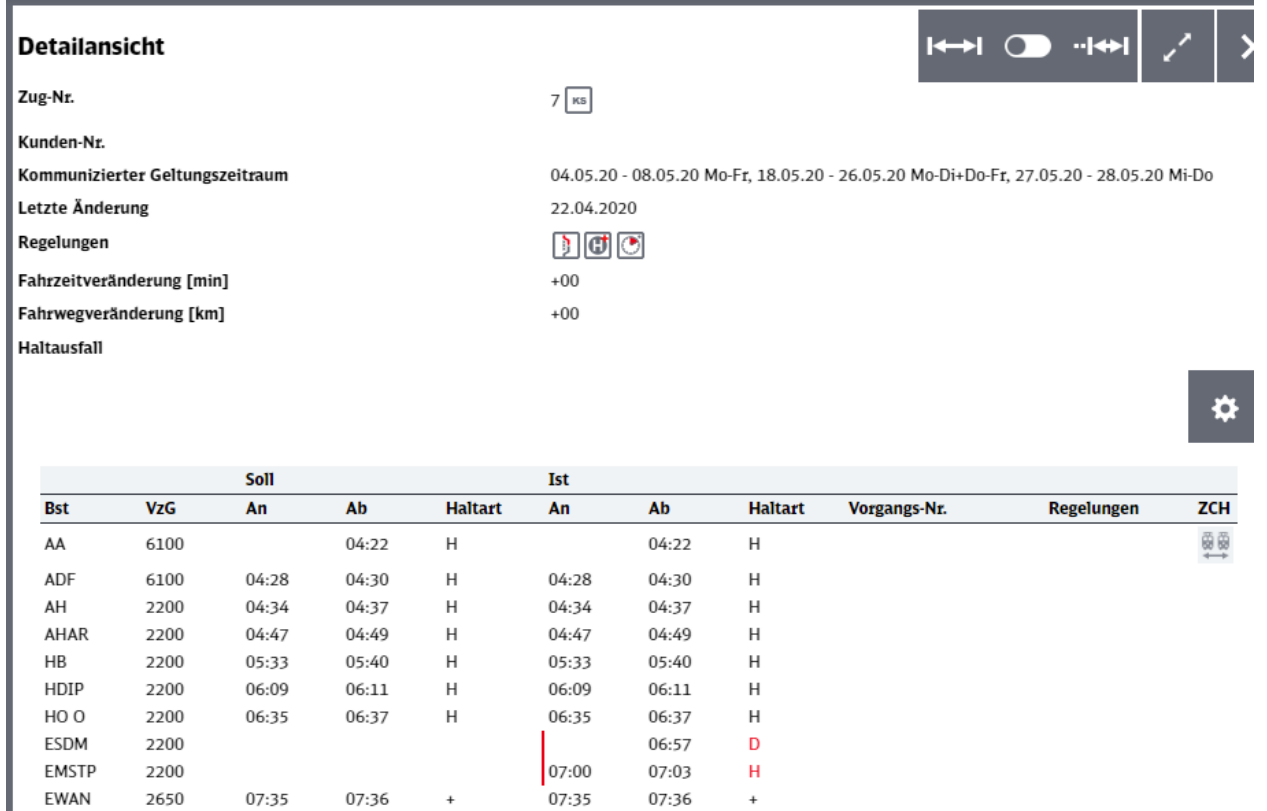

<span id="page-57-0"></span>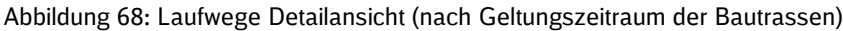

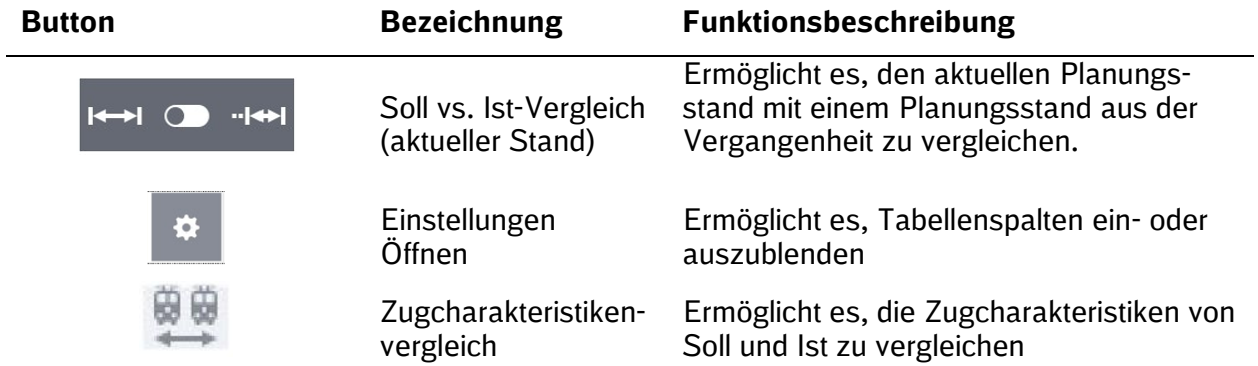

 $\mathsf{E}\mathsf{G}$ 

EGRO

EEKN

EMRY

 $\mathsf{EDG}\xspace$ 

 $\mathsf{K}\mathsf{D}$ 

KBKS

KKDZ

KK

 $_{\nu \text{D}}$ 

 $\mathsf{EE}$ 

07:44

07:55

 $08:11$ 

08:25

08:50

 $00.12$ 

2237

2168

2163

2300

2184

2650

2650

2658

2633

2630

 $2620$ 

07:46

07:49

07:51

08:00

08:08

08:13

08:27

08:40

08:47

08:53

 $00.14$ 

 $\sf H$ 

 $\mathsf D$ 

 $\mathsf D$ 

 $\sf H$ 

 $\mathsf D$ 

 $\sf H$ 

 $\sf H$ 

 $\mathsf D$ 

 $\mathsf D$ 

 $\overline{H}$ 

 $\sqcup$ 

07:44

07:55

 $08:11$ 

08:25

08:50

 $00.12$ 

 $\mathsf{H}$ 

 $\mathsf D$ 

 $\mathsf D$ 

 $\sf H$ 

 $\mathsf D$ 

 $\sf H$ 

 $\overline{H}$ 

 $\mathsf D$ 

 $\mathsf D$ 

 $\overline{H}$ 

 $\sqcup$ 

07:46

07:49

07:51

08:00

08:08

08:13

08:27

08:40

08:47

 $08:53$ 

 $00.14$ 

Der Soll vs. Ist-Vergleicher öffnet ein Menü zur Auswahl eines vorherigen Planungsstands:

1. Auswahl des Änderungsdatums

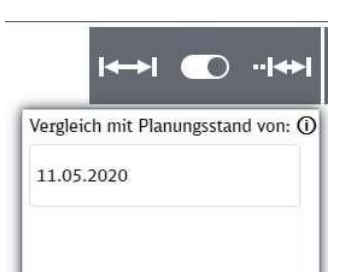

2. Auswahl der vorliegenden Zeitscheiben/ausgeregelten Trassen zu dem Stand des Änderungsdatums

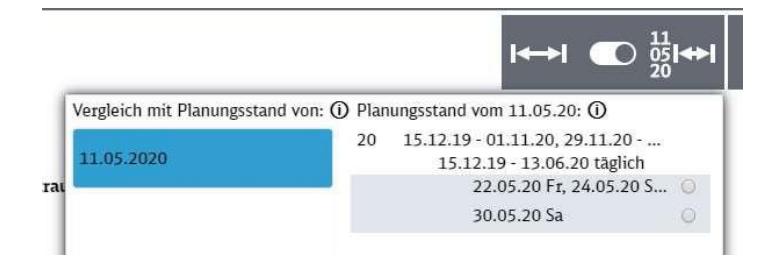

#### <span id="page-59-0"></span>**5.6 Kalenderansicht**

Die Kalenderansicht bietet eine übersichtliche Darstellung der geplanten Baumaßnahmen sowie der damit verbundenen Änderungen im Zugverkehr. Zum Aufrufen der Kalenderansicht klicken Sie bitte auf das Symbol  $\triangle$  am unteren Bildschirmrand.

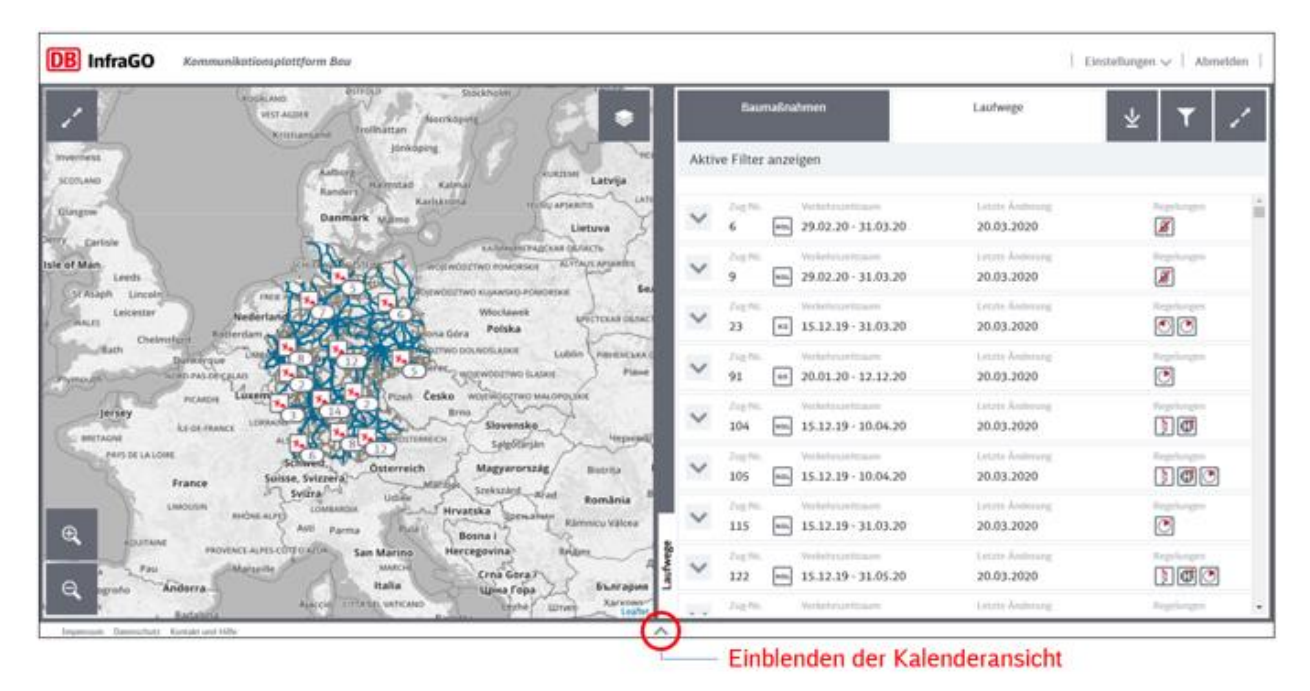

Abbildung 69: Aufruf der Kalenderansicht

<span id="page-59-1"></span>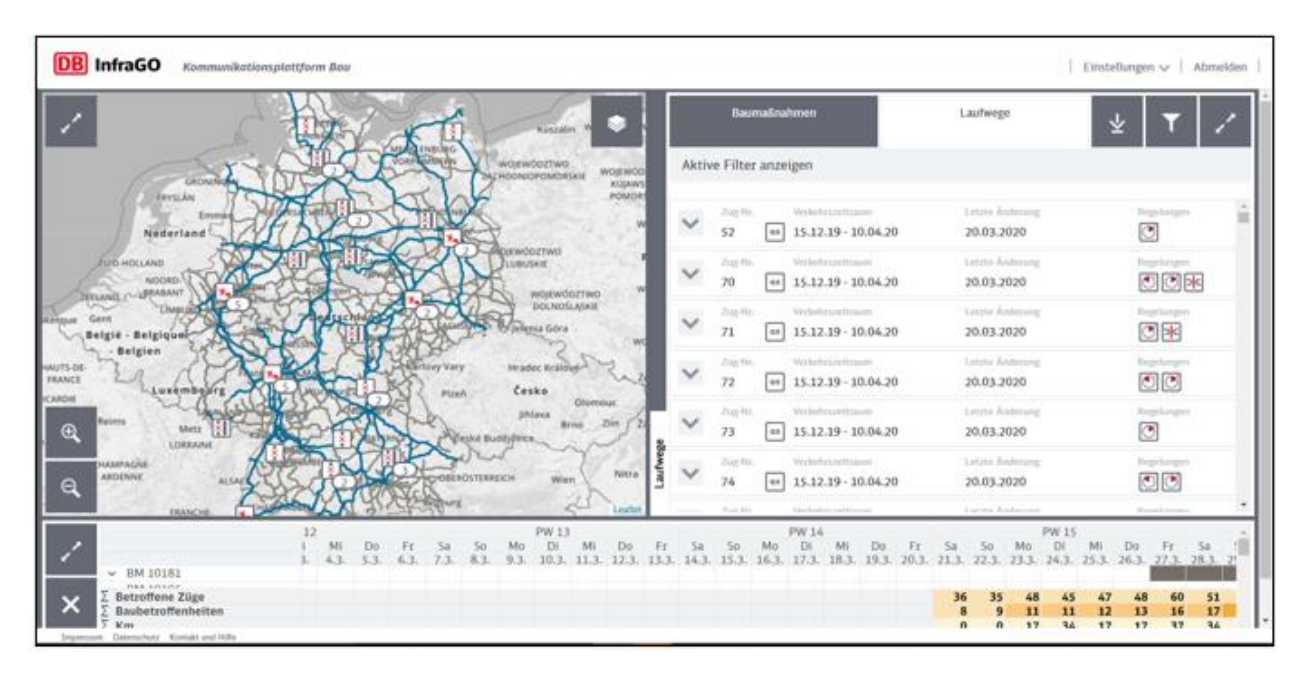

<span id="page-59-2"></span>Abbildung 70: Kalenderansicht eingeschaltet

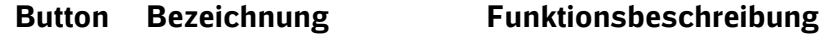

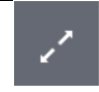

Maximieren Öffnet die Kalenderansicht im Vollbildmodus.

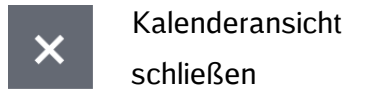

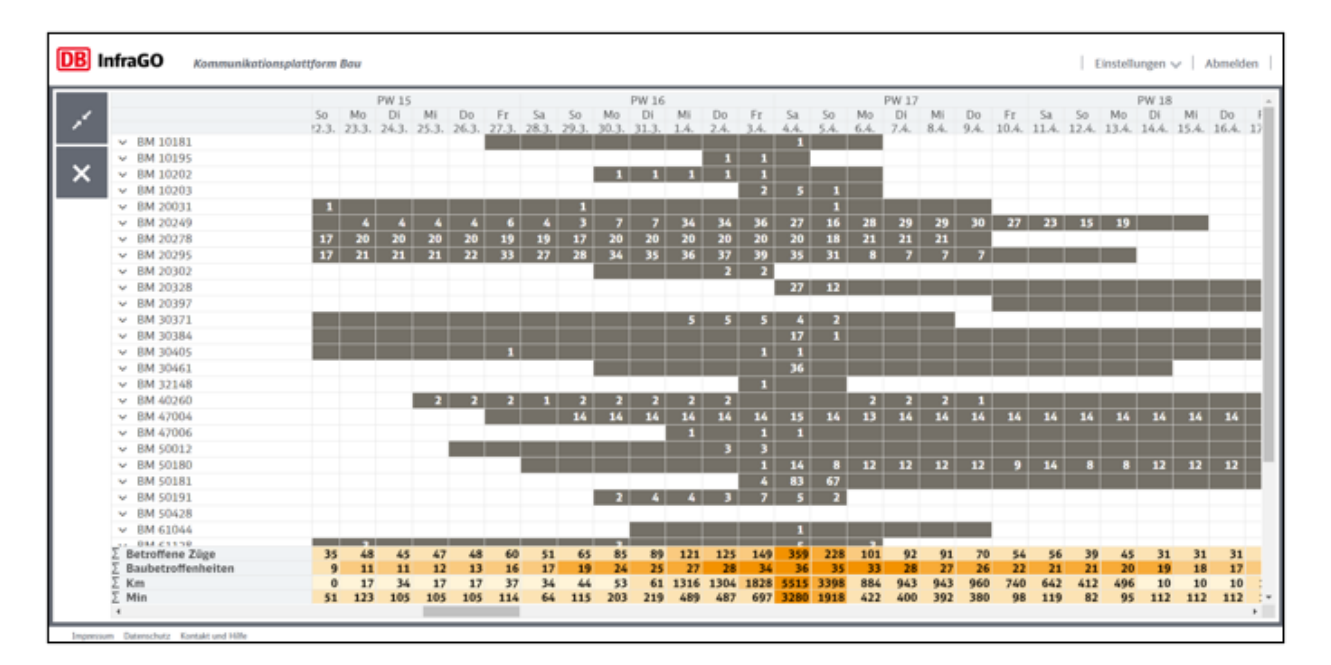

Es empfiehlt sich die Kalenderansicht zu maximieren.

<span id="page-60-0"></span>Abbildung 71: Kalenderansicht (maximiert)

In der Kalenderansicht werden folgende Informationen angezeigt:

- **·** Dauer der jeweiligen Baumaßnahmen
- **•** Anzahl der jeweils betroffenen Züge
- Anzahl der Baumaßnahmen je Tag (Baubetroffenheiten)
- Auswirkungen in Form von umleitungsbedingter Steigerung der Laufweglänge in Kilometer
- **•** Verspätung in Minuten

Falls die Umleitungsstrecke kürzer als der ursprüngliche Regelweg ist, wird keine negative Laufwegverlängerung erfasst, sondern mit einer konstanten Laufweglänge gerechnet.

Legende:

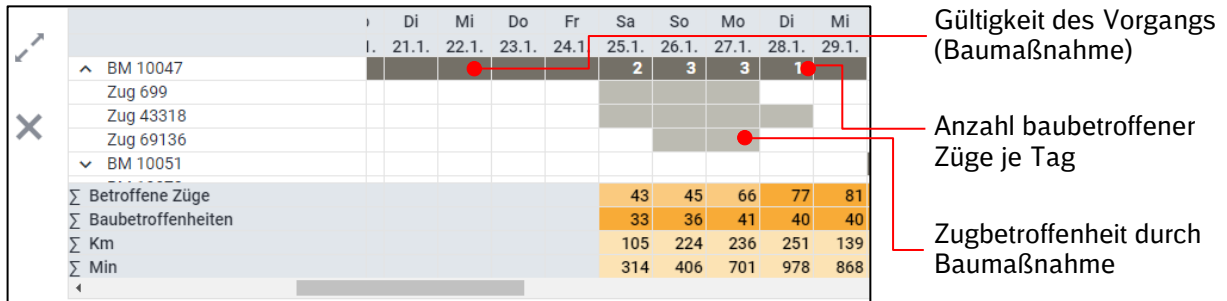